**Ross Video Limited** 

## **CDK-111A-Lite Owner's Guide**

**Installation and Operation** 

**Software Issue 4** 

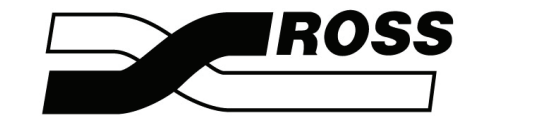

Live Production Technology™

#### **CDK-111A-Lite Owner's Guide** • **Installation and Operation**

- Ross Part Number: **1111DR-005**
- Document Issue: **4B**
- Printing Date: February 11, 2008. Printed in Canada.
- Software Version: **4**

The information contained in this guide is subject to change without notice or obligation.

### **Copyright**

#### **© 2008 Ross Video Limited**. All rights reserved.

Contents of this publication may not be reproduced in any form without the written permission of Ross Video Limited. Reproduction or reverse engineering of copyrighted software is prohibited.

#### **Notice**

The material in this guide is furnished for informational use only. It is subject to change without notice and should not be construed as a commitment by Ross Video Limited. Ross Video Limited assumes no responsibility or liability for errors or inaccuracies that may appear in this manual.

#### **Trademarks**

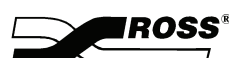

- $\overline{\mathcal{I}}$  is a registered trademark of Ross Video Limited.
- Ross, ROSS, ROSS®, and RossGear are registered trademarks of Ross Video Limited.
- All other product names and any registered and unregistered trademarks mentioned in this guide are used for identification purposes only and remain the exclusive property of their respective owners.

#### **RossGear Terminal Equipment** • **Warranty and Repair Policy**

This **RossGear** product is warranted to be free of any defect with respect to performance, quality, reliability, and workmanship for a period of **FIVE (5)** years from the date of shipment from our factory. In the event that your RossGear CDK-111A-M proves to be defective in any way during this warranty period, Ross Video Limited reserves the right to repair or replace this piece of equipment with a unit of equal or superior performance characteristics.

Should you find that this RossGear CDK-111A-M has failed after your warranty period has expired, we will repair your defective product for as long as suitable replacement components are available. You, the owner, will bear any labor and/or part costs incurred in the repair or refurbishment of said equipment beyond the FIVE (5) year warranty period.

In no event shall Ross Video Limited be liable for direct, indirect, special, incidental, or consequential damages (including loss of profits) incurred by the use of this product. Implied warranties are expressly limited to the duration of this warranty.

This RossGear CDK-111A-M Owner's Guide provides all pertinent information for the safe installation and operation of your RossGear CDK-111A-M. Ross Video policy dictates that all repairs to the CDK-111A-M are to be conducted only by an authorized Ross Video Limited factory representative. Therefore, any unauthorized attempt to repair this product, by anyone other than an authorized Ross Video Limited factory representative, will automatically void the warranty. Please contact Ross Video Technical Support for more information.

### *In Case of Problems*

Should any problem arise with your CDK-111A-M, please contact the Ross Video Technical Support Department. (Contact information is supplied at the end of this publication.)

A Return Material Authorization number (RMA) will be issued to you, as well as specific shipping instructions, should you wish our factory to repair your CDK-111A-M. A temporary replacement module, if required, will be made available at a nominal charge. Any shipping costs incurred, will be the responsibility of you, the customer. All products shipped to you from Ross Video Limited, will be shipped collect.

The Ross Video Technical Support Department will continue to provide advice on any product manufactured by Ross Video Limited, beyond the warranty period without charge, for the life of this equipment.

### **Important Regulatory and Safety Notices**

Before using this product and any associated equipment, refer to the "Important Safety Instructions" listed below so as to avoid personnel injury and to prevent product damage.

 Products may require specific equipment, and /or installation procedures be carried out to satisfy certain regulatory compliance requirements. Notices have been included in this publication to call attention to these Specific requirements.

### **Symbol Meanings**

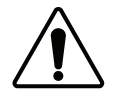

**Warning**

**Caution**

**Notice**

**ESD Susceptibility** This symbol on the equipment refers you to important operating and maintenance (servicing) instructions within the Product Manual Documentation. Failure to heed this information may present a major risk of damage or injury to persons or equipment.

The symbol with the word **"Warning"** within the equipment manual indicates a potentially hazardous situation, which if not avoided, could result in death or serious injury.

The symbol with the word "**Caution**" within the equipment manual indicates a potentially hazardous situation, which if not avoided, may result in minor or moderate injury. It may also be used to alert against unsafe practices.

The symbol with the word "**Notice**" within the equipment manual indicates a situation, which if not avoided, may result in major or minor equipment damage or a situation which could place the equipment in a non-compliant operating state.

This symbol is used to alert the user that an electrical or electronic device or assembly is susceptible to damage from an ESD event.

### **Important Safety Instructions**

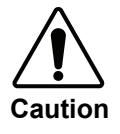

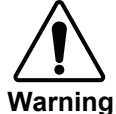

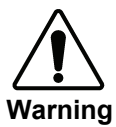

This product is intended to be a component product of the RossGear 8000 series frame. Refer to the RossGear 8000 series frame User Manual for important safety instructions regarding the proper installation and safe operation of the frame as well as it's component products.

Certain parts of this equipment namely the power supply area still present a safety hazard, with the power switch in the OFF position. To avoid electrical shock, disconnect all A/C power cords from the chassis' rear appliance connectors before servicing this area.

Service barriers within this product are intended to protect the operator and service personnel from hazardous voltages. For continued safety, replace all barriers after any servicing.

This product contains safety critical parts, which if incorrectly replaced may present a risk of fire or electrical shock. Components contained within the product's power supplies and power supply area, are not intended to be customer serviced and should be returned to the factory for repair.

To reduce the risk of fire, replacement fuses must be the same type and rating. Only use attachments/accessories specified by the manufacturer.

### **EMC Notices**

### *US FCC Part 15*

This equipment has been tested and found to comply with the limits for a class A Digital device, pursuant to part 15 of the FCC Rules. These limits are designed to provide reasonable protection against harmful interference when the equipment is operated in a commercial environment. This equipment generates, uses, and can radiate radio frequency energy and, if not installed and used in accordance with the instruction manual, may cause harmful interference to radio communications. Operation of this equipment in a residential area is likely to cause harmful interference in which case users will be required to correct the interference at their own expense.

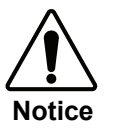

Changes or modifications to this equipment not expressly approved by Ross Video Ltd. could void the user's authority to operate this equipment.

### *CANADA*

This Class "A" digital apparatus complies with Canadian ICES-003.

Cet appareil numerique de classe "A" est conforme à la norme NMB-003 du Canada.

### *EUROPE*

This equipment is in compliance with the essential requirements and other relevant provisions of **CE Directive 93/68/EEC**.

### *INTERNATIONAL*

This equipment has been tested to **CISPR 22:1997** along with amendments **A1:2000** and **A2:2002** and found to comply with the limits for a Class A Digital device.

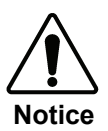

This is a Class A product. In domestic environments this product may cause radio interference in which case the user may have to take adequate measures.

### **Maintenance/User Serviceable Parts**

Routine maintenance to this RossGear product is not required. This product contains no user serviceable parts. If the module does not appear to be working properly, please contact Technical Support using the numbers listed under the "Contact Us" section on the last page of this manual. All RossGear products are covered by a generous 5-year warranty and will be repaired without charge for materials or labor within this period. See the "Warranty and Repair Policy" section in this manual for details.

### **Company Address**

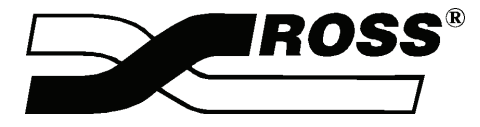

**Ross Video Limited Ross Video Incorporated** 8 John Street P.O. Box 880<br>Iroquois, Ontario, K0E 1K0 Ogdensburg, New York Iroquois, Ontario, K0E 1K0 Canada USA 13669-0880 General Business Office: (+1) 613 • 652 • 4886 Fax:  $(+1)$  613 • 652 • 4425 Technical Support: (+1) 613 • 652 • 4886 E-mail (Technical Support): techsupport@rossvideo.com E-mail (General Information): solutions@rossvideo.com Website: http://www.rossvideo.com/ After Hours Emergency: (+1) 613 • 349 • 0006

#### **Technical Support**

At Ross Video, we take pride in the quality of our products, but if problems occur, help is as close as the nearest telephone.

Our 24-hour Hot Line service ensures you have access to technical expertise around the clock. After-sales service and technical support is provided directly by Ross personnel. During business hours (eastern standard time), technical support personnel are available by telephone any time. After hours and on weekends, a direct emergency technical support phone line is available. If the technical support personnel who is on call does not answer this line immediately, a voice message can be left and the call will be returned shortly. These people are available to react to any problem and to do whatever is necessary to ensure customer satisfaction.

For **Technical Support**, call (+1) 613-652-4886 and, for **After Hours Emergency**, dial (+1) 613-349-0006.

#### **Environmental Information**

**The equipment that you purchased required the extraction and use of natural resources for its production. It may contain hazardous substances that could impact health and the environment.** 

To avoid the potential release of those substances into the environment and to diminish the need for the extraction of natural resources, Ross Video encourages you to use the appropriate take-back systems. These systems will reuse or recycle most of the materials from your end-of-life equipment in an environmentally friendly and health conscious manner.

The crossed-out wheeled bin symbol invites you to use these systems.

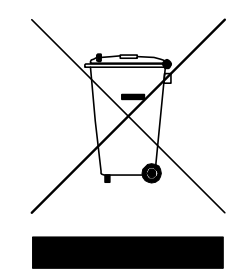

If you need more information on the collection, reuse, and recycling systems, please contact your local or regional waste administration.

You can also contact Ross Video for more information on the environmental performances of our products.

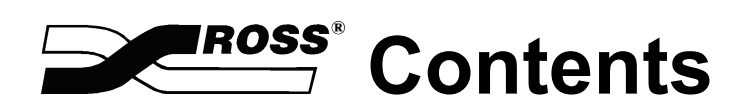

### Introduction

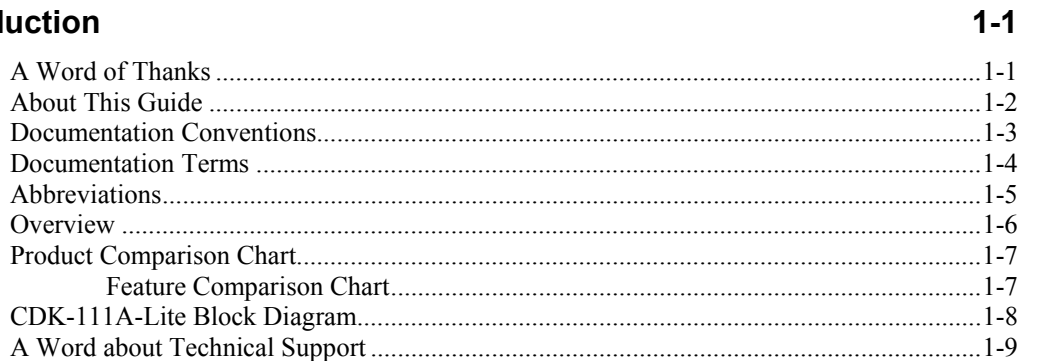

### **Installation and Setup**

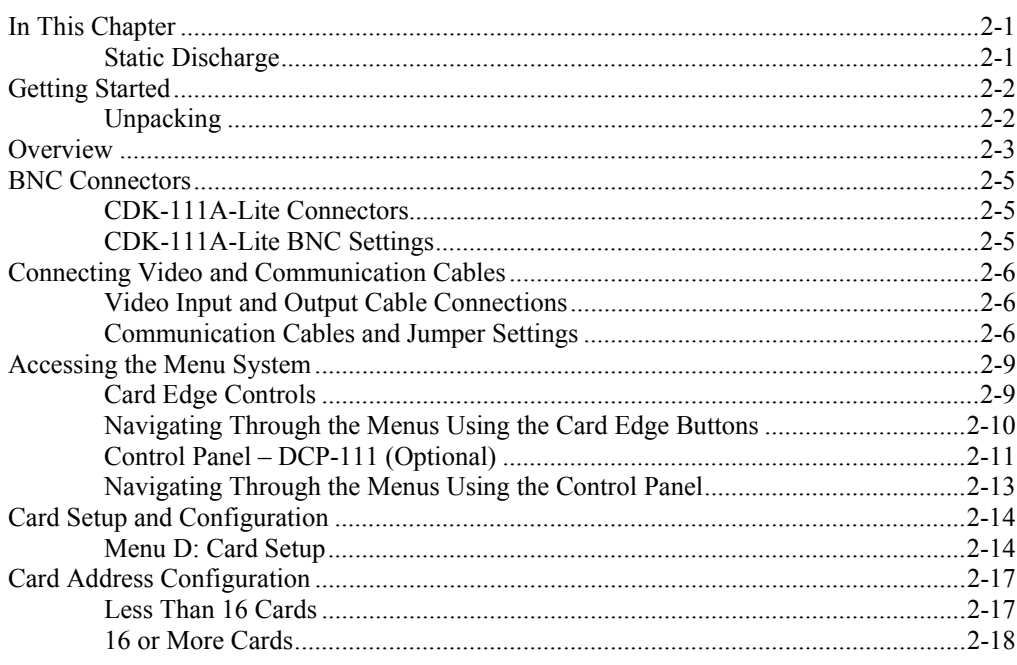

### Operation

 $3 - 1$ 

 $2 - 1$ 

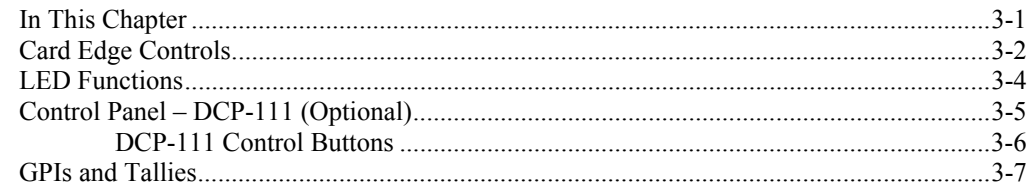

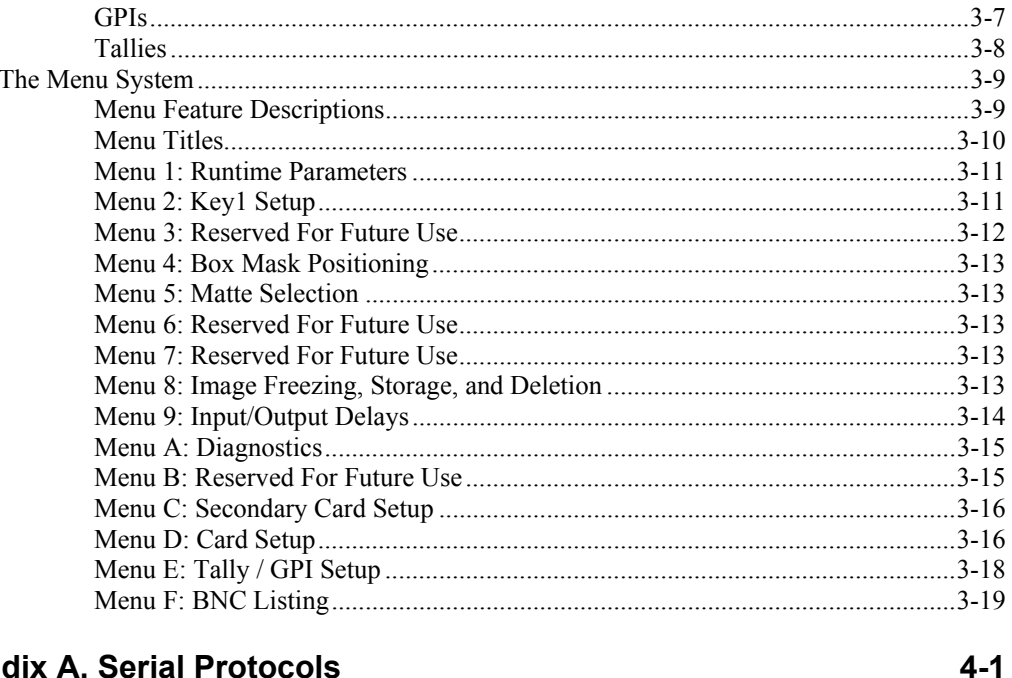

### **Appendix A. Serial Protocols**

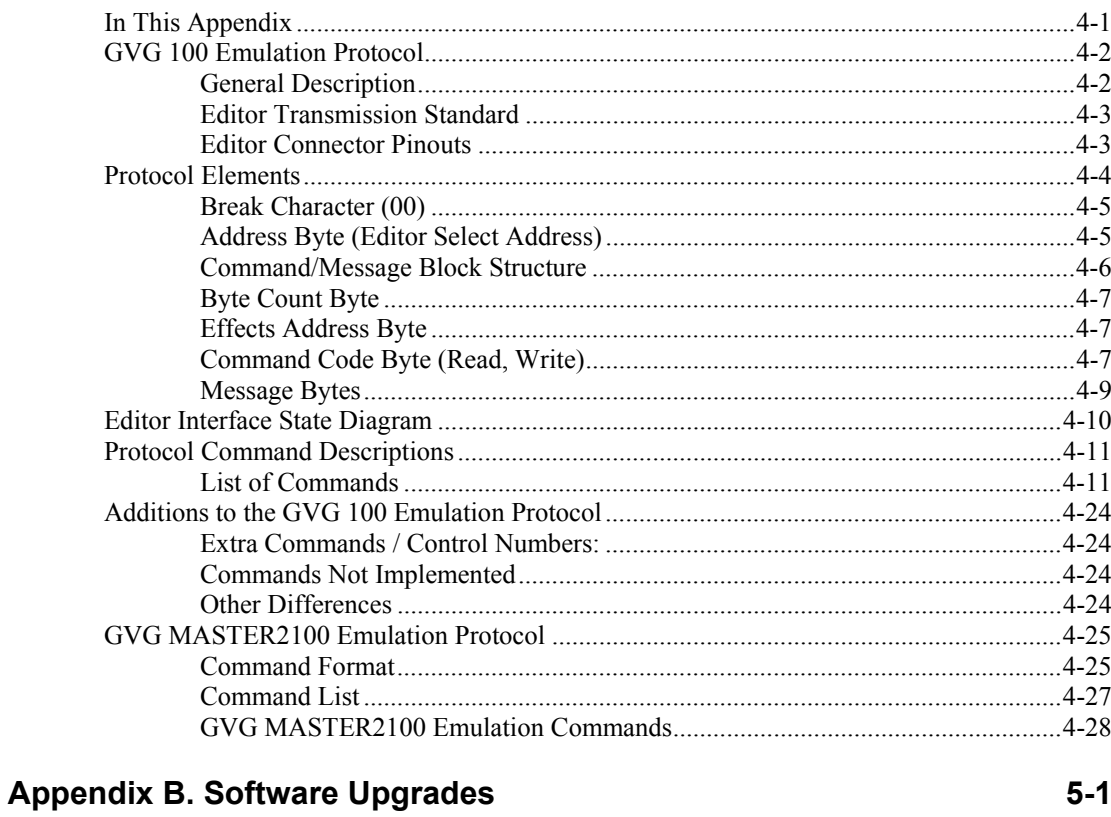

### 

### **Appendix C. Specifications**

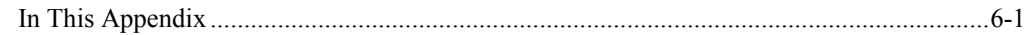

 $6-1$ 

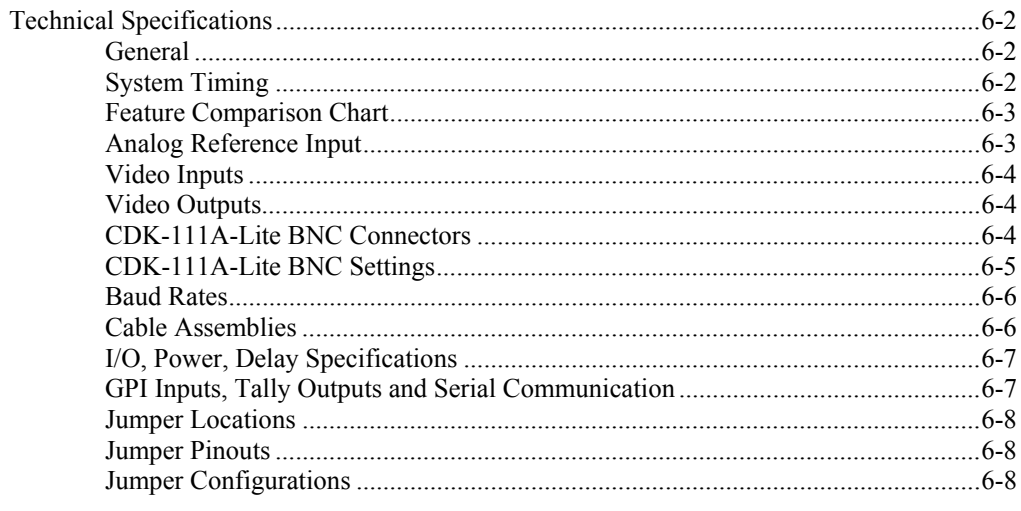

### Index

# **Introduction**

## **A Word of Thanks**

*Congratulations* on your purchase of the Ross Video CDK-111A-Lite Component Digital Keyer.

The CDK-111A-Lite is part of a full line of Ross Video digital products which are backed by over 25 years of engineering and design expertise.

You will be pleased at how easily your new CDK-111A-Lite fits into your overall working environment. Equally pleasing is the product quality, reliability, and functionality.

Once again, thank you for joining the ranks of satisfied Ross Video customers – throughout the world!

## **About This Guide**

This guide covers the installation and operation of the Ross Video CDK-111A-Lite, Component Digital Keyer.

Along with a **Table of Contents**, the following chapters are included:

- Chapter 1, "**Introduction**" summarizes the guide and describes the components and features of the CDK-111A-Lite.
- Chapter 2, "**Installation and Setup**" provides basic installation instructions for each module, including cabling, jumper settings, and communication configuration.
- Chapter 3, "**Operation**" provides a detailed chart of all card-level functions, plus comprehensive information on all operating modes, menus, and features.
- Appendix A, "**Serial Protocol**" outlines the communication protocols used by the CDK-111A-Lite.
- Appendix B, "**Software Upgrades**" provides detailed instructions on how to perform software upgrades.
- Appendix C, "**Specifications**" outlines the module specifications.

An **Index** is also provided for your reference.

Should you have a question pertaining to the operation of your CDK-111A-Lite, please contact us at the numbers listed in the front of this guide. Our technical support staff is always available for consultation, training, or service.

## **Documentation Conventions**

The following conventions are used throughout this guide:

• Rear panel connectors and card-level components are indicated in boldfaced upper case letters. For example:

#### The **NTSC/PAL OUT 1** connector is …

• Menu functions on the Preview Overlay are indicated in bold-faced upper and lower case text. For example:

The **NTSC Setup Function** allows you to …

• Menu choices on the Preview Overlay are indicated in bold-faced upper case letters, using sans-serf font. For example:

Select **BANK A** to access the first bank of …

## **Documentation Terms**

The following terms are used throughout this guide:

- "**Chassis**" and "**Frame**" both refer to the DFR-8014A-C and DFR-8110A-C frames that house the CDK-111A-Lite modules.
- "**Operator**" and "**User**" both refer to the person who uses the CDK-111A-Lite.
- "**Board**", "**Card**", and "**Module**" all refer to the CDK-111A-Lite card itself, including all components and switches.
- "**SDI**", **Serial Digital Interface**, **CCIR-601**, all refer to the serial digital video signal that is distributed via a single coaxial cable with BNC connectors and is used by the CDK-111A-Lite.
- "**System**" and "**Video System**" refers to the mix of interconnected digital and analog production equipment in which the CDK-111A-Lite operates.

## **Abbreviations**

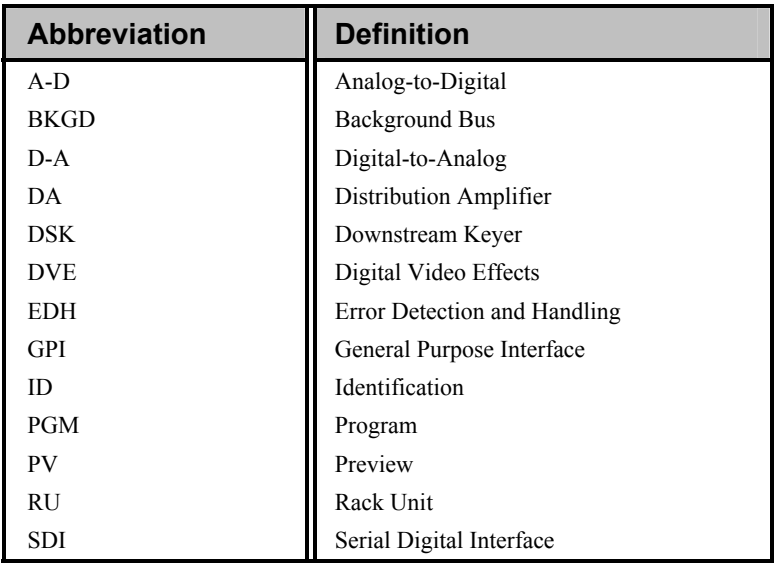

*Abbreviation Guide* 

The following abbreviations are used throughout this guide:

## **Overview**

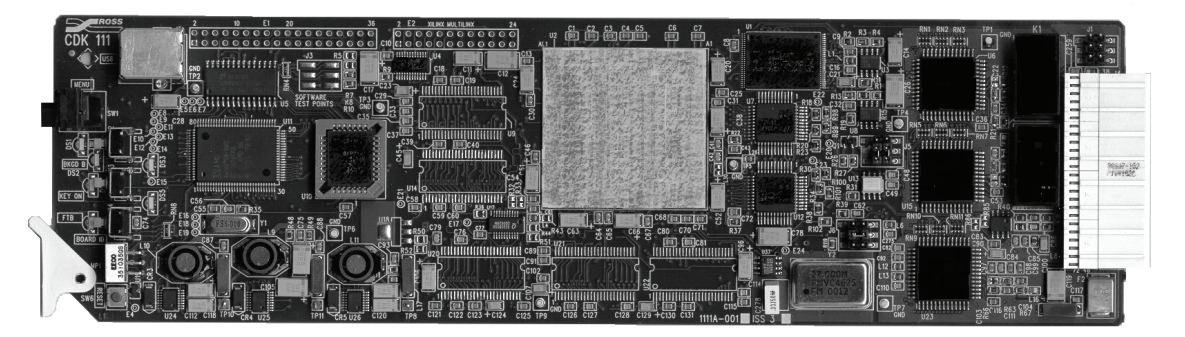

*CDK-111A-Lite Card* 

The CDK-111A-Lite is the most advanced single card component digital keyer available on the market today. It suits a multitude of situations where high quality digital video keying and mixing is performed. With built-in fade-to-black and failsafe relay design, CDK-111A-Lites are the perfect device for your critical program stream applications.

All CDK-111A-Lite input video signals can be referenced to the BKGD 1 input. All signals can have full frame synchronization capability with infinite timing adjustment. This makes it easy to install and eliminates many system timing issues.

Control over the CDK-111A-Lite is available via GPI, RS-422 unbalanced full duplex RS-485 or 0-12V RS-232 compatible, on-screen menu, remote control panel, and card-edge pushbuttons for unsurpassed flexibility. As well, configurable on-air tally outputs are also available.

Also, the cards are fully compatible with Ross Video's DFR-8110A-C (2 RU) and DFR-8104A-C (1 RU) frames.

## **Product Comparison Chart**

For your reference, the following is a detailed chart that compares the features that are available with the CDK-111A-Lite and the CDK-111A-M card configurations. For further information on the CDK-111A-M, see the *CDK-111A-M Owner's Guide, v4.*

### **Feature Comparison Chart**

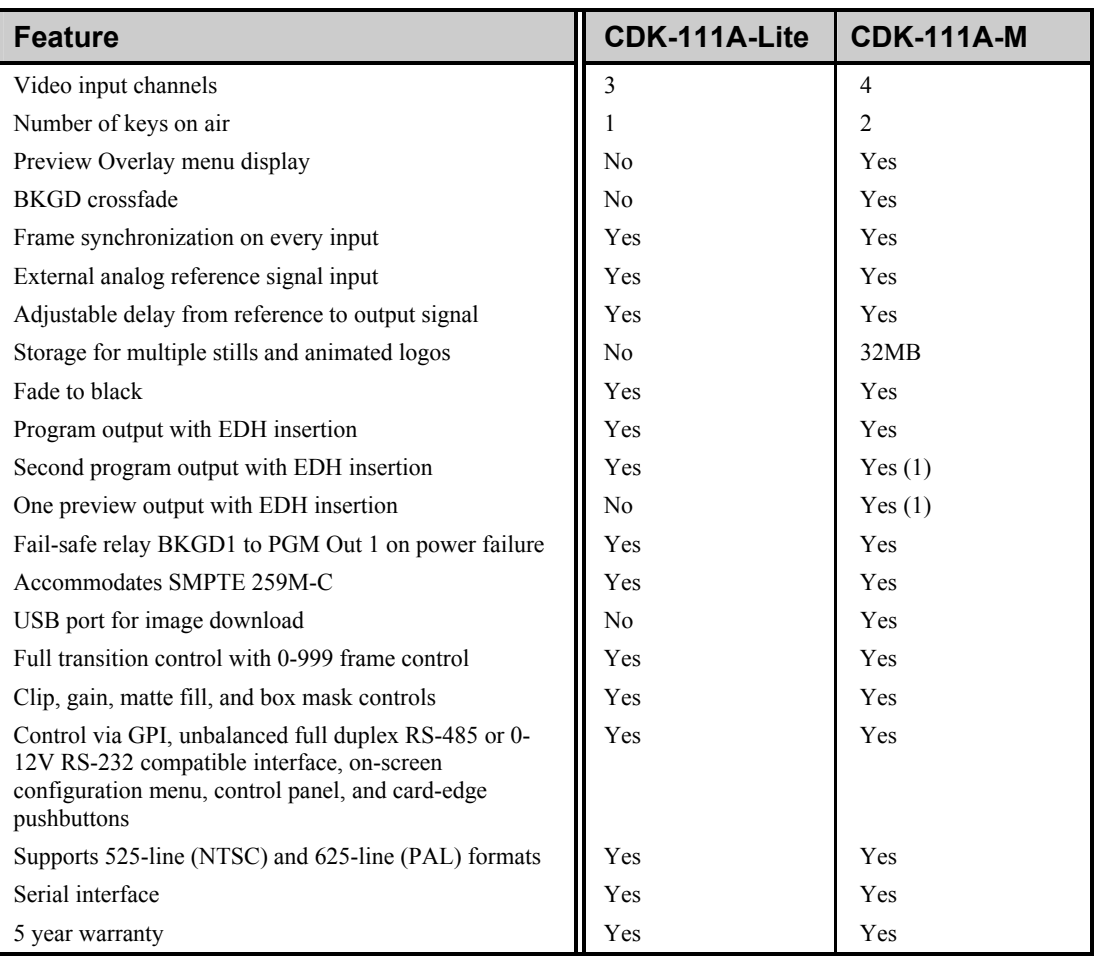

1) Configured via the menu, if desired

## **CDK-111A-Lite Block Diagram**

The CDK-111A-Lite is a single card broadcast quality digital keyer designed specifically for broadcast or production situations.

The figure below illustrates a block diagram of the CDK-111A-Lite:

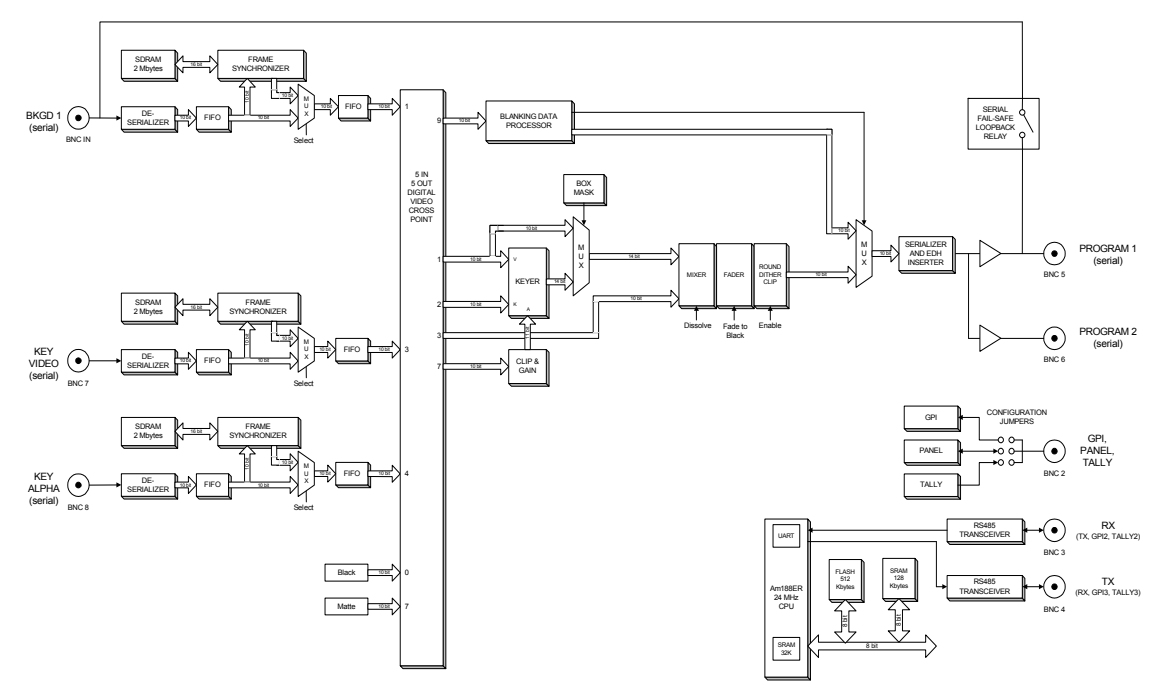

*CDK-111A-Lite Block Diagram* 

The CDK-111A-Lite is housed in a RossGear **DFR-8110A-C** or **DFR-8104A-C**  frame.

The BNC connector configuration at the rear of the frame is shown below:

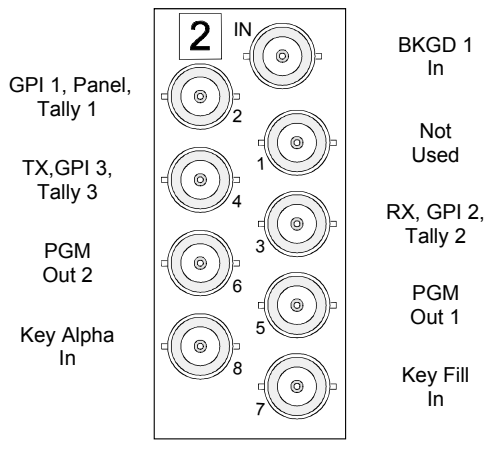

*CDK-111A-Lite BNC Connectors* 

## **A Word about Technical Support**

At Ross Video, we take pride in the quality of our products, but if problems occur, help is as close as the nearest telephone.

Our 24-hour Hot Line service ensures you have access to technical expertise around the clock. After-sales service and technical support is provided directly by Ross personnel. During business hours (eastern standard time), technical support personnel are available by telephone any time. After hours and on weekends, a direct emergency technical support phone line is available. If the technical support personnel who is on call does not answer this line immediately, a voice message can be left and the call will be returned shortly. These people are available to react to any problem and to do whatever is necessary to ensure customer satisfaction.

For **Technical Support**, call (+1) 613-652-4886 and, for **After Hours Emergency**, dial (+1) 613-349-0006.

# **Installation and Setup**

## **In This Chapter**

This chapter provides instructions for the installation and setup of your CDK-111A-Lite. The following topics are discussed:

- Getting Started
- **Overview**
- BNC Connectors
- Connecting the Cables
- Accessing the Menu System
- Card Edge Controls
- Control Panel
- Card Setup and Configuration
- Card Address Configuration

### **Static Discharge**

Throughout this chapter, please heed the following cautionary note:

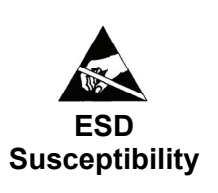

Static discharge can cause serious damage to sensitive semiconductor devices. Avoid handling the CDK-111A-Lite cards in high static environments such as carpeted areas and when synthetic fiber clothing is worn. Touch the rack frame to dissipate static charge before removing cards from the frame and exercise proper grounding precautions when working on the CDK-111A-Lite cards.

## **Getting Started**

### **Unpacking**

Unpacking your CDK-111A-Lite shipment will be unique for each customer and will depend upon your specific order. However, the following general rules will apply:

> • If your order includes either RossGear **DFR-8110A-C** or **DFR-8014A-C** frames, your CDK-111A-Lites will be shipped to you already installed in the frames.

**Note** Please ensure that each card is properly seated before turning on the power.

> • If your order does not include any rack frames, the cards will be shipped to you in a 10-pack RossGear Terminal Equipment Pack box.

Once the rack frames and/or boxes are unpacked, check the contents against the packing list to ensure that all items are included. If any items are missing or damaged, contact your sales representative or Ross Video Limited immediately.

## **Overview**

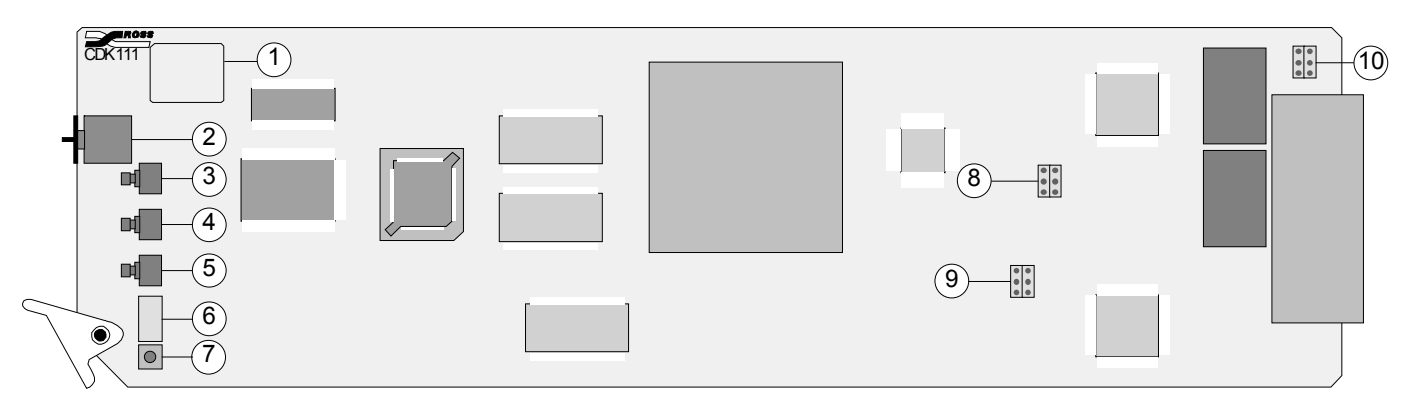

#### *CDK111A-Lite Card, Component Side*

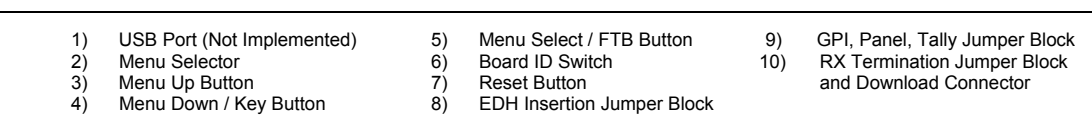

#### 1) **USB Port (J2)**

Not implemented.

#### 2) **Menu Selector (SW1)**

The Menu Selector is a 16 position rotary knob, labeled **0** to **F**. It is used to select the various menus for card installation and operation.

#### 3) **Menu Up Button (SW2)**

 *Menu* **mode** – this button moves the cursor to the item above on the menu. A momentary press will advance one item. When an item is selected, holding the button will scroll up through the possible values.

#### 4) **Menu Down / Key Button (SW3)**

 *Operation* **mode** – this button will dissolve a key on or off. It uses the transition rate set in the menu.

*Menu* **mode** – this button moves the cursor to the item below on the menu. A momentary press will advance one item. When an item is selected, holding the button will scroll up through the possible values.

#### 5) **Menu Select / FTB Button (SW4)**

 *Operation* **mode** – this button fades the PGM output to black or brings the PGM up from black, depending upon its present state. It uses the transition rate set in the menu.

*Menu* **mode** – this button moves the cursor to the sub-menu values in the right-hand column. The values in these sub-items can then be adjusted using the **Menu Up** or **Menu Down** button. Pressing the **Menu Select** button again will return the cursor to the left-hand column.

#### 6) **Board ID Switch (SW5)**

The **Board ID** Switch is a 16 position rotary knob, labeled **0** to **F**. In a multiple card setup, it is used to define the card's unique address for communication purposes.

#### 7) **Reset Button (SW6)**

Pressing the Reset Button will reset the card to a power-up state with BKGD 1 on-air with no key.

#### 8) **EDH Insertion Jumper Block (J5)**

The jumper block is used to insert the EDH information into the PGM video stream. See Appendix C, "**Specifications**" for jumper pinout reference.

#### 9) **GPI, Panel, Tally Jumper Block (J6)**

This jumper block is used in conjunction with the menu (software) to define the status of BNC 2 – whether it is used as an input for a GPI, an input/output for a Control Panel, or as a Tally output. See Appendix C, "**Specifications**" for jumper pinout reference.

#### 10) **RX Termination Jumper Block (J1)**

If BNC 3 and 4 are used as Rx input and Tx output connectors, this jumper block is used to terminate BNC 3 and 4. See Appendix C, "**Specifications**" for jumper pinout reference.

## **BNC Connectors**

This section defines the BNC connector assignments for the CDK-111A-Lite card:

### **CDK-111A-Lite Connectors**

The CDK-111A-Lite has nine (9) BNC connectors on the rear of each module, as shown below:

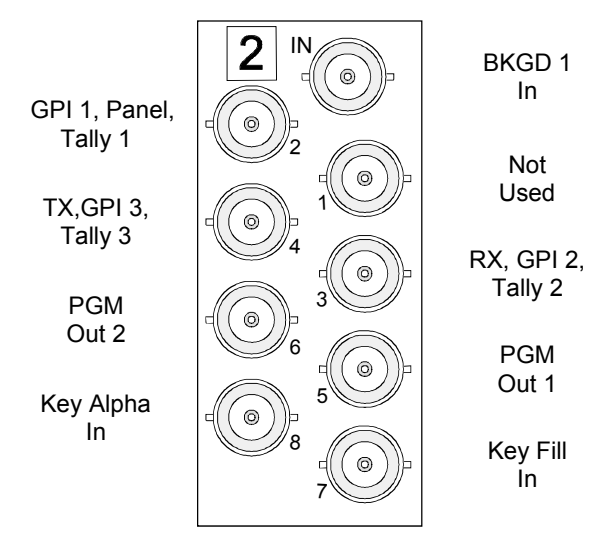

*CDK-111A-Lite Connector Assignments* 

### **CDK-111A-Lite BNC Settings**

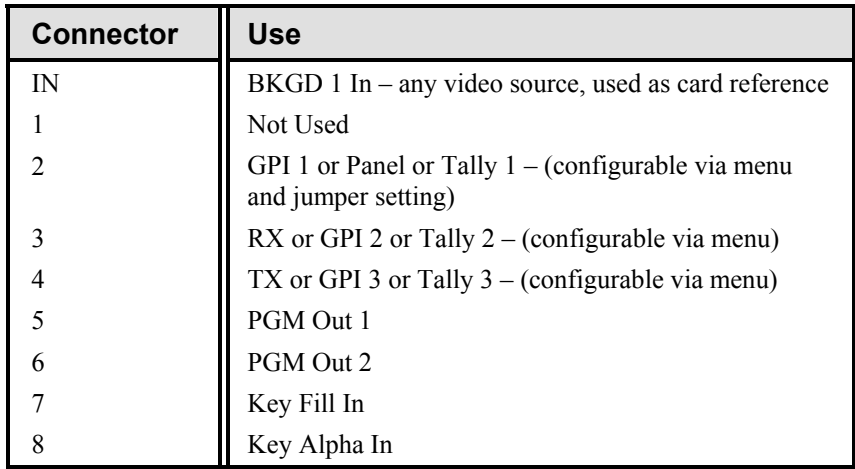

## **Connecting Video and Communication Cables**

### **Video Input and Output Cable Connections**

Connect the appropriate input video sources as shown in the above tables and diagrams to the BNC connectors on the rear of the CDK-111A-Lite, using up to 75 meters of industry standard 75 Ohm coaxial cable and BNC connectors.

Connect the output video connections as appropriate for your facility.

**Note** All inputs and outputs are SMPTE 259M-C (SDI) digital video signals. D–A converters may be required for some devices (e.g., monitors, VTRs, etc.).

> For more information on our complete line of converters and distribution equipment, contact your Ross Video dealer or visit our website at www.rossvideo.com.

### **Communication Cables and Jumper Settings**

If the operational requirements of your facility require you to communicate with your CDK-111A-Lite via the Rx (BNC 3) and Tx (BNC 4) serial ports, use the following diagrams to connect the appropriate cables and set the appropriate jumpers.

### *Single CDK-111A-Lite Settings for RS 422/485 Communication*

A single CDK-111A-Lite connects to an RS 422/485 serial device via the Serial Interface Cable (supplied with CDK-111A-Lite, P/N 1111C-301), which splits the Rx and Tx signals.

The interface cable is approximately 2 ft. in length and has a Type "D", 9-pin connector on one end and 2 coaxial cables with female BNC connectors on the other. Extend the communication cables to the required length for your facility (up to 300 meters) using 75 Ohm coaxial cables and BNC connectors.

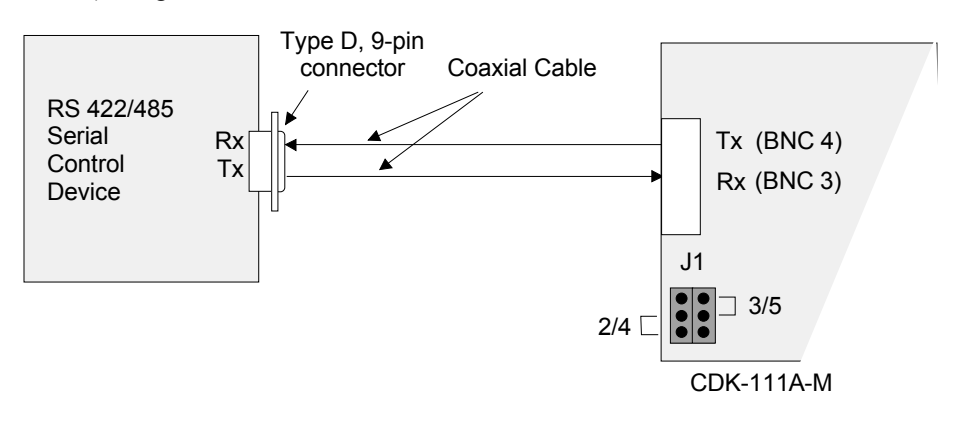

#### *Single CDK-111A-Lite RS 422/485 Cabling and Jumper Settings*

**Note** When a single CDK-111A-Lite is connected via the serial ports, the card *must* be terminated. Bridge pins 2 and 4, and pins 3 and 5 on jumper **J1** to terminate the card. See Appendix C, "**Specifications**" and the silk screen on the back of the card for jumper pinout reference.

### *Single CDK-111A-Lite Settings for RS 232 Communication*

A single CDK-111A-Lite connects to an RS 232 serial device via the Serial Interface Cable (supplied with CDK-111A-Lite, P/N 1111C-301), which splits the Rx and Tx signals.

The interface cable is approximately 2 ft. in length and has a Type "D", 9-pin connector on one end and 2 coaxial cables with female BNC connectors on the other. Extend the communication cables to the required length for your facility (up to 300 meters) using 75 Ohm coaxial cables and BNC connectors.

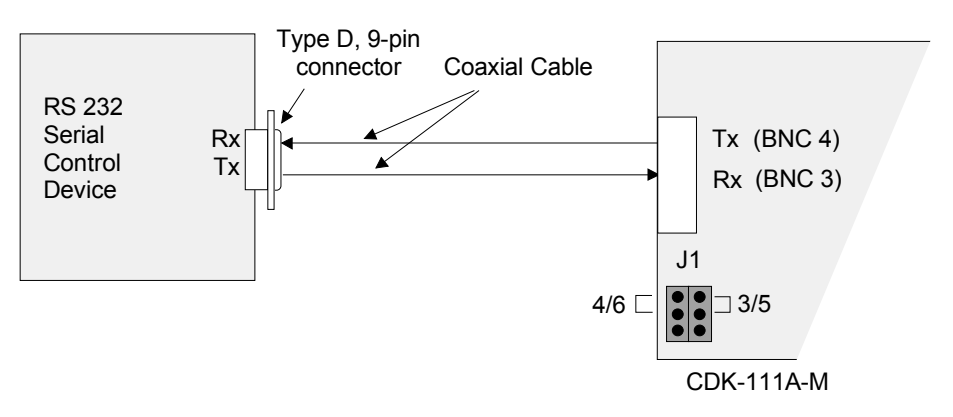

*Single CDK-111A-Lite RS 232 Cabling and Jumper Settings* 

### *Multiple CDK-111A-Lite Settings for RS 485 Communication*

Up to 127 CDK-111A-Lites can be daisy-chained from a single RS 485 serial device using industry standard, 75 Ohm coaxial cable. The initial connection to the serial port is made with the Serial Interface Cable (supplied with CDK-111A-Lite, P/N 1111C-301), which splits the Rx and Tx signals. The individual cables are then split at each card using a BNC "T" connector and connected to either BNC 3 or BNC 4, as shown in the figure on page 2-8.

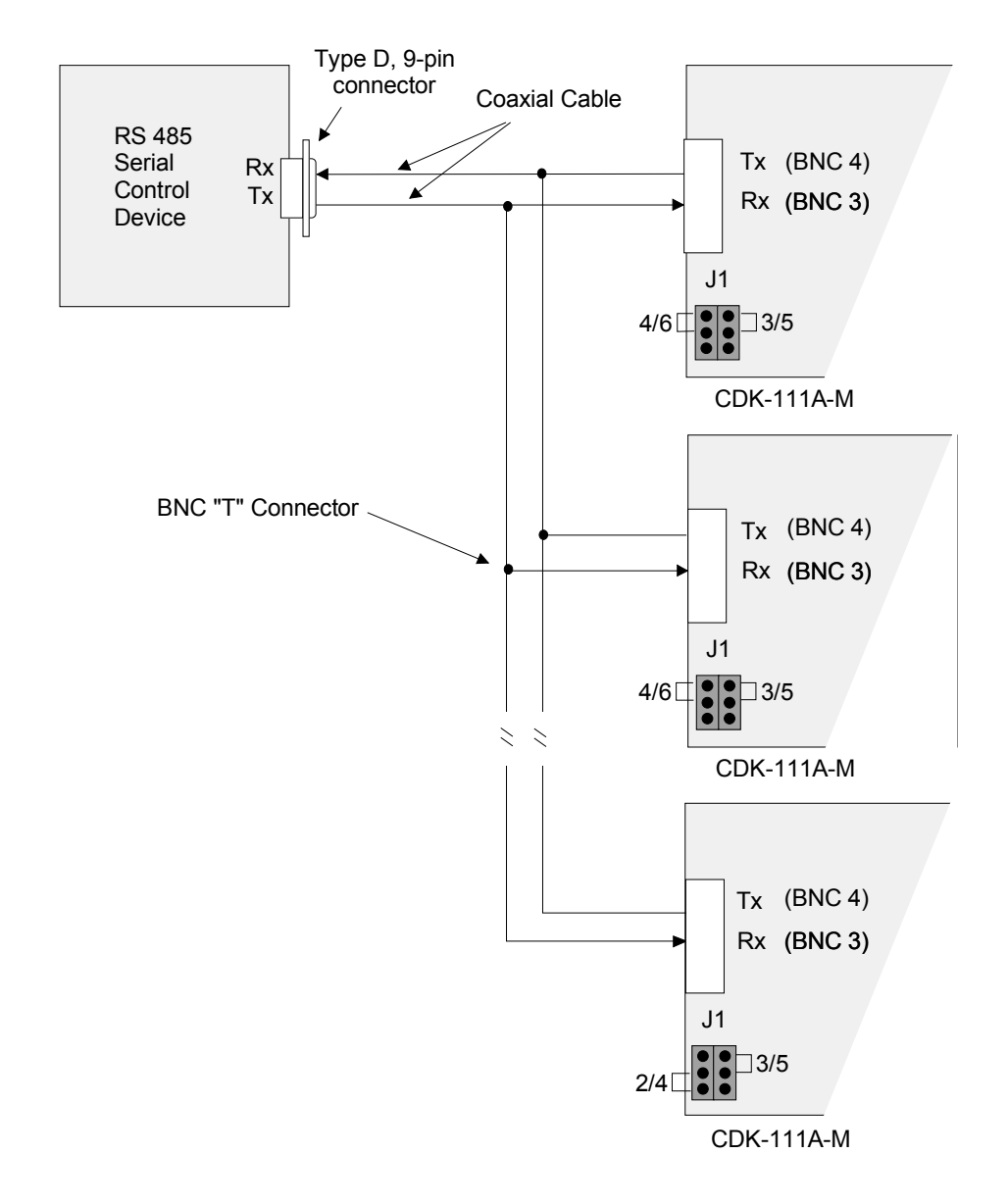

*Multiple CDK-111A-Lites Communication Cable Connections* 

Note When multiple CDK-111A-Lites are connected to a serial port, the last card in the series *must* be terminated. Bridge pins 2 and 4, and pins 3 and 5 on jumper **J1** to terminate the last card. On all other cards, place a jumper on pins 4 and 6 and one on pins 3 and 5. See Appendix C, "**Specifications**" and the silk screen on the back of the card for jumper pinout reference.

> If your facility requires more than 127 CDK-111A-Lites, a second serial port must be used to control the next 127 cards.

> The interface cables are approximately 2 ft. in length and have a Type "D", 9-pin connector on one end and two coaxial cables with male BNC connectors on the other. Extend the communication cables to the required length for your facility (up to 300 meters) using 75 Ohm coaxial cables and BNC connectors.

## **Accessing the Menu System**

Setup and configuration of your CDK-111A-Lite is done through a menu system that is accessed in one of two ways – via the button and knob controls on the card edge or the optional Digital Mixer Keyer Control Panel.

### **Card Edge Controls**

There is a knob and three card edge buttons used to access the menu system, as in the diagram below. For a description of how each is used, please refer to the previous section titled **Overview**.

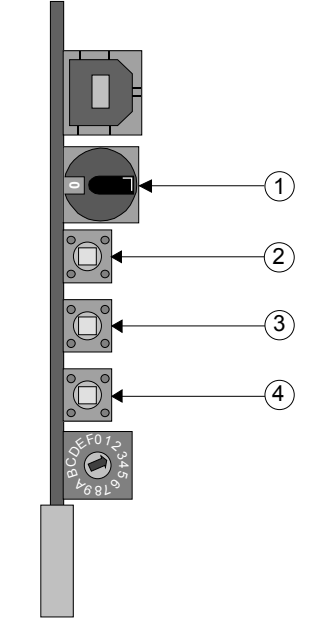

*Card Edge Controls* 

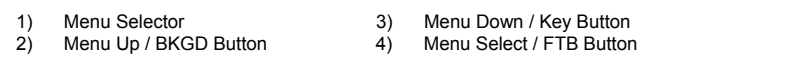

### **Navigating Through the Menus Using the Card Edge Buttons**

Enter the menus by turning the Menu Selector (1) knob. The Menu Selector is a 16 position rotary knob, labeled **0** through **F** (hex). Position **0** is the operational state. Rotating the selector through positions **1** to **F** will display the 15 different menus as a preview overlay on the PGM monitor as per the example below:

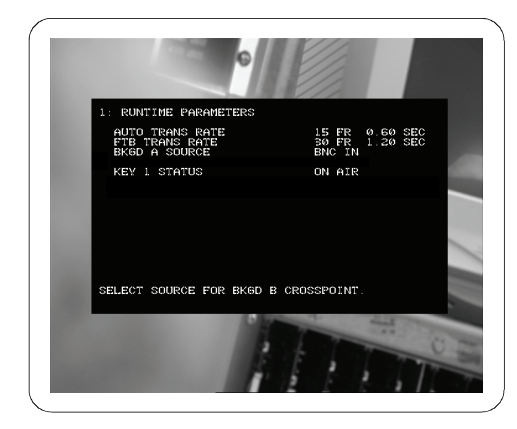

*Example of the Menu Preview Overlay – Menu 1: Runtime Parameters* 

Each menu has a number or letter in the upper left hand corner, which corresponds to the label on the selector knob, along with its title.

Most menus are shown as two columns. The left hand column contains a list of parameters for that specific menu, while the right hand column contains values, Boolean choices or lists associated with an item.

Once you have chosen a menu, use the Menu Up (2) and Menu Down (3) buttons to move the cursor and navigate through the items on each menu. Pressing the Menu Up button will move the cursor on the left hand side of the menu to the item above. Likewise, pressing the Menu Down button will move the cursor to the next item below on the list. Some items have a single Menu Help line at the bottom of the menu, which gives additional detail for that item.

When you wish to select an item and change its value, press the Menu Select (4) button. The cursor will move to the right hand column. This column contains the values associated with each parameter and can be changed. A momentary press of the up or down button will either increase or decrease the value of that item. Holding either button down will cause the cursor to scroll through the values faster, thus saving setup time.

When you have set the value of an item, press the select button once again and the system will accept the new value and the cursor will return to its left hand position. When you have completed your setup, turn the Menu Selector knob back to **0**. The message, "**STORING DATA TO FLASH ...**" will appear. When all of the changed values have been stored, the preview overlay and menu will disappear, and the card will be in its operational mode.

### **Control Panel – DCP-111 (Optional)**

Use the Control Panel to configure and operate a single CDK-111A-Lite. The Control Panel can perform the same functions as the card edge controls.

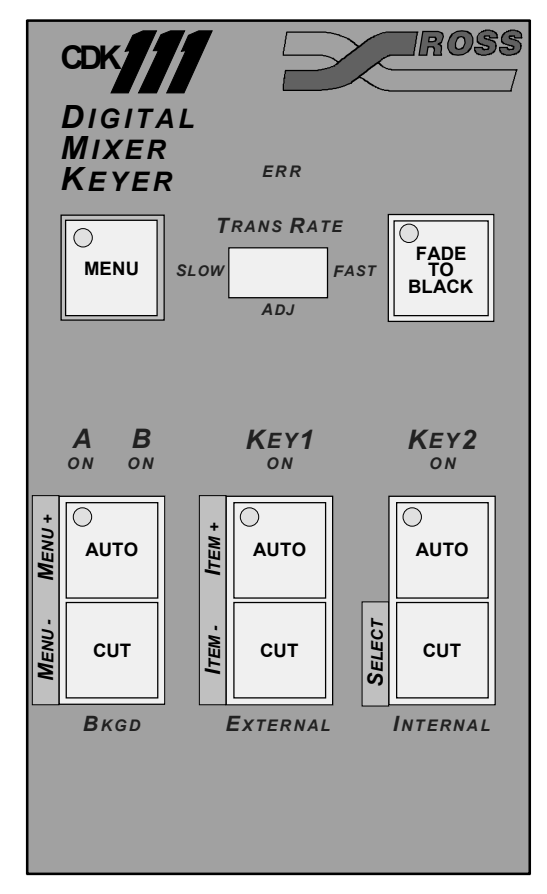

*Digital Mixer Keyer Control Panel* 

### *DCP-111 Installation*

Use the following steps to install and configure the card for use with the Control Panel.

- 1. Remove the card from the frame, if it is already installed.
- 2. On the card, bridge pins 3 and 4 of the **GPI, Panel, Tally Jumper Block**  (**J6**)**.**

**Caution** — Only one bridge may be installed on the jumper block **J6**. Installing more than one bridge may cause permanent damage to the CDK-111A-Lite card. Please note that contrary to the other jumper blocks, the single bridge on **J6** must be installed horizontally across either pins 1 and 2, or pins 3 and 4, or pins 5 and 6.

**Note** See item 9 in the **Overview** section of this chapter for jumper block location information.

> See also Appendix C, "**Specifications**" and silk screening on the back of the card as jumper reference.

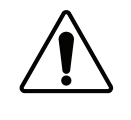

- 3. Re-install the card in the frame.
- 4. With the card active in the frame, set the card edge **Menu Selector** knob to **D**.
- 5. In the **Menu D: Card Setup** menu, navigate to the **BNC 2** menu item by pressing the **Menu Up** or **Menu Down** buttons on the card edge.
- 6. Move to the **BNC 2** submenu by pressing the **Menu Select** button.
- 7. Navigate to the **Control Panel** submenu item by pressing the **Menu Up** or **Menu Down** buttons.
- 8. To save the changed menu item value, press the **Menu Select** button once.
- 9. To store the changes, turn the **Menu Selector** knob back to **0**.

The message, "**STORING DATA TO FLASH ...**" will appear. When all of the changed values have been stored, the menu will disappear from the screen, and the card will be in *Operation* mode.

10. Using up to 100 meters of industry standard 75 Ohm coaxial cable, connect the control panel cable to BNC 2 on the rear of the frame slot housing the CDK-111A-Lite.

**Note** See Chapter 3, "**Operation**" for a complete description of the Control Panel.

### **Navigating Through the Menus Using the Control Panel**

Enter the menus by pressing and holding the **MENU** button until the light in the upper left hand corner of the button flashes. This will take approximately 3 seconds. There are 15 menus in all, labeled **1** to **F** (hex). Once in the menu system, the buttons on the control panel take on a different meaning than their primary labels would indicate. (See Chapter 3, "**Operation**", for a complete description of the Control Panel in its operational mode.)

You can scroll through the menus either forward or backward. In the **BKGD A / B**  area, pressing the **MENU+** button will scroll forward through the menus, while pressing the **MENU-** button will scroll backward. The menus will be displayed as a preview overlay on the PGM monitor, as per the example below:

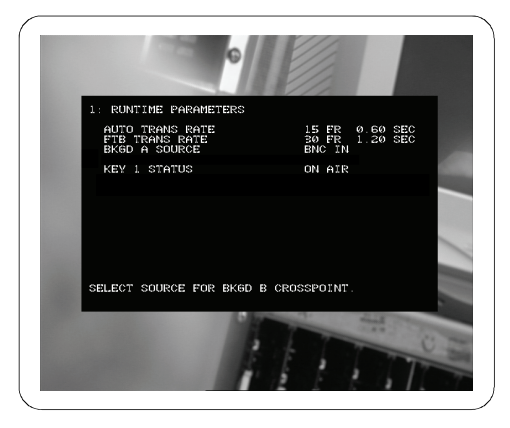

*Example of the Menu Preview Overlay – Menu 1: Runtime Parameters* 

Each menu has a number and title displayed in the upper left hand corner.

Most menus are shown as two columns. The left hand column contains a list of items (or parameters) for that specific menu, while the right hand column contains values, Boolean choices or lists associated with each item.

Once you have chosen a menu, use the two **KEY1** buttons to move the cursor and navigate through the items on each menu. Pressing the **ITEM+** button will move the cursor on the left hand column to the **NEXT** item. Likewise, pressing the **ITEM**button will move the cursor to the **PREVIOUS** item on the list. Some items have a single *Menu Help Line* at the bottom of the menu, which gives additional detail for that item.

When you wish to select an item and change its value, press the **KEY2** button labeled **SELECT**. The cursor will move to the right hand column. This column contains the values associated with each item. Momentarily pressing the **ITEM+**  button will scroll forward through the variables, while pressing the **ITEM-** button will scroll backward through the variables. Holding either button down will cause the cursor to scroll through the values faster, thus saving setup time.

When you have set the value of an item, press the **SELECT** button once again and the system will accept the new value and the cursor will return to its left hand position.

When you have completed your setup, exit the menu system by pressing the **MENU**  button again. The message, "**STORING DATA TO FLASH ...**" will appear. When all of the changed values have been stored, the preview overlay and menu will disappear, and the card will be in *Operation* mode.

## **Card Setup and Configuration**

Configuring the CDK-111A-Lite is done in the menus. Enter the menus (as described in above sections) and navigate to **Menu D: Card Setup**.

**Note** See Chapter 3, "**Operation**" for details on **Menu D** items and their parameters.

### **Menu D: Card Setup**

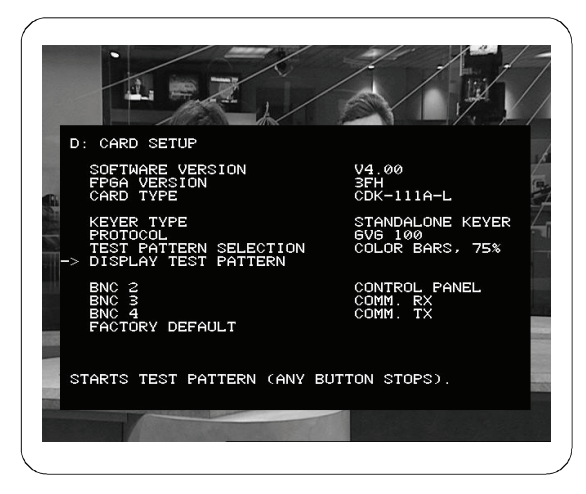

*Menu D: Card Setup* 

The **Card Setup** menu allows you to configure the initial parameters of the CDK-111A-Lite and must be completed for each card.

The first three items in the menu are for informational purposes only.

#### • **Software Version**

The value on the right contains the version number of software loaded on this card. It is for information only and cannot be changed.

• **FPGA Version** 

The value on the right contains the version number of the FPGA. It is for information only and can not be changed.

• **Card Type** 

The card type will indicate a CDK-111A-Lite.
The next series allow you to configure your CDK-111A-Lite to meet your operational requirements.

• **Keyer Type** 

Standalone Keyer.

• **Protocol** 

There are three choices – None, Master 2100, and GVG 100.

• **Menu Output** 

The Menu Output will display on the Program monitor.

• **Test Pattern Selection** 

Select one of the built-in test patterns – Color bars 75%, EQ Pathological, PLL Pathological, Flat Field Black.

• **Display Test Pattern** 

Pressing the Menu Select Button will display the test pattern that is presently selected.

The final items in **Menu D** allow you to define how you want your CDK-111A-Lite to operate and communicate with the rest of your facility. There are several variations to consider:

• **BNC 2** 

BNC 2 can be configured in one of three ways – either as an input for a GPI, as the Control Panel connection point, or as a Tally output. To configure BNC 2 as a,

- o **GPI Input** 
	- $\sim$  Bridge jumper **J6** (see card diagram at the beginning of this chapter for the location of **J6**) at pins 1 and 2. See Appendix C, "**Specifications**" for jumper pinout reference.
	- $\sim$  Set BNC 2 value in the menu to GPI #1.
- o **Control Panel Connection Point** 
	- $\sim$  Bridge jumper **J6** (see card diagram at the beginning of this chapter for the location of **J6**) on the card at pins 3 and 4.
	- $\sim$  Set BNC 2 value in the menu to DCP.
- o **Tally Output** 
	- $\sim$  Bridge jumper **J6** (see card diagram at the beginning of this chapter for the location of **J6**) on the card at pins 5 and 6.
	- Set BNC 2 value in the menu to Tally  $#1$ .

#### • **BNC 3**

BNC 3 can be configured in one of three ways – either as an RX input, a GPI input, or as a Tally output. To configure BNC 3 as an,

- o **RX Input** 
	- $\sim$  Set BNC 3 value in the menu to Comm. RX.
- o **GPI Input** 
	- $\sim$  Set BNC 3 value in the menu to GPI #2.
- o **Tally Output** 
	- $\sim$  Set BNC 3 value in the menu to Tally #2.

**Note** If BNC 3 is configured as an RX input, ensure that BNC 4 is set to the corresponding TX configuration.

#### • **BNC 4**

BNC 4 can be configured in one of three ways – either as a TX output, a GPI input, or as a Tally output. To configure BNC 4 as a,

- o **TX Output** 
	- $\sim$  Set BNC 4 value in the menu to Comm. TX.
- o **GPI Input** 
	- $\sim$  Set BNC 4 value in the menu to GPI #3.
- o **Tally Output** 
	- $\sim$  Set BNC 4 value in the menu to Tally #3.
- **Factory Default**

Selecting the Factory Default will reset all values in all menus to the initial factory default settings.

When you have completed the initial setup for each card, the next step is to configure the unique address for each card in a multiple card setup.

If your facility has a single card, you can exit the menu system. If your video connections have been properly made and you are feeding video to the card, you should now see video on your PGM monitor. If you do not see video, double check your video cables, jumper settings and menu setup to determine where the problem lies.

### **Card Address Configuration**

Once the BNCs, GPIs, tallies, and jumpers have been configured, the next step in a multiple CDK-111A-Lite card setup is to assign each card a unique address. This address is used by the control device to identify and communicate with a particular card.

There are two ways to set addresses -

- using the Board ID Switch in facilities with less than 16 cards
- through the menu system for facilities that have 16 or more cards.

#### **Less Than 16 Cards**

For facilities that have less than 16 cards, you can use the menu system (as described in the next section) or use the Board ID Switch on the bottom of the card edge to set the address of each card. See diagram below.

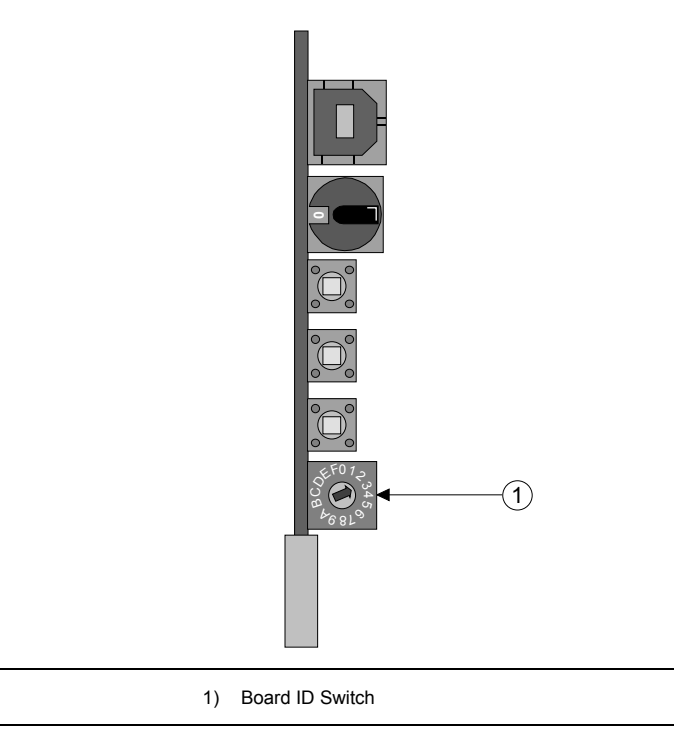

The **Board ID Switch** is a 16 position rotary knob labeled **0** through **F**.

Using a "tweaker" screwdriver, systematically set each card in the system to a different number on the **Board ID Switch**, using numbers **1** through **F**. Zero (**0**) is *not* a valid address for the first card.

See Appendix A, "**Serial Protocols**" for a complete explanation of the address system.

#### **16 or More Cards**

For facilities that have 16 or more cards, the menu system must be used to assign a unique address for each card. This address is used by the serial device to communicate with an individual card.

To set the card address (16-127 cards):

- 1. Set the Board ID Switch on each card to **0** before assigning any addresses with the menu.
- 2. Using the **Menu Selector** knob on the card edge, navigate to **Menu C: Secondary Card Setup**.

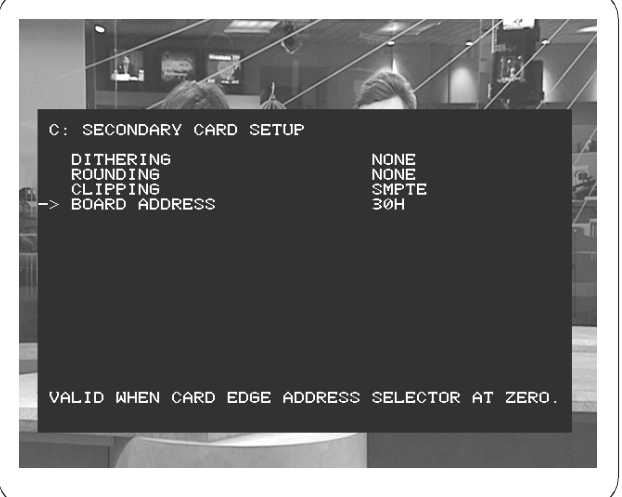

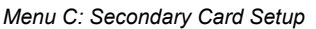

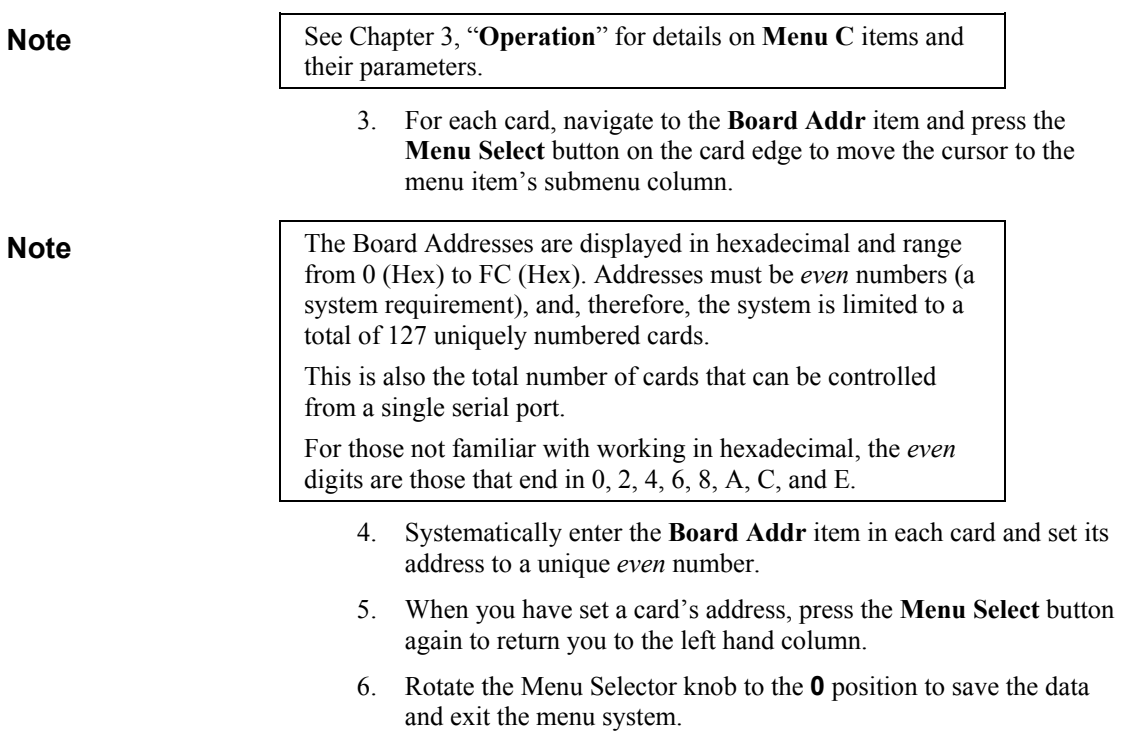

This concludes the installation and setup section for your CDK-111A-Lite.

# **Operation**

## **In This Chapter**

This chapter describes in detail the function of all card edge buttons and knobs, control panel buttons, and the internal menus used during the operation of the CDK-111A-Lite.

Specifically, the following topics are discussed:

- Card Edge Controls
- LED functions
- Control Panel DCP-111 (Optional)
- GPIs and Tallies
- The Menu System
- The Menus

### **Card Edge Controls**

In Chapter 2, "**Installation and Setup**", the card edge buttons and knobs were discussed in terms of installing and setting up your CDK-111A-Lite (*menu* mode). These same buttons and knobs perform a different role during operation (*operation* mode).

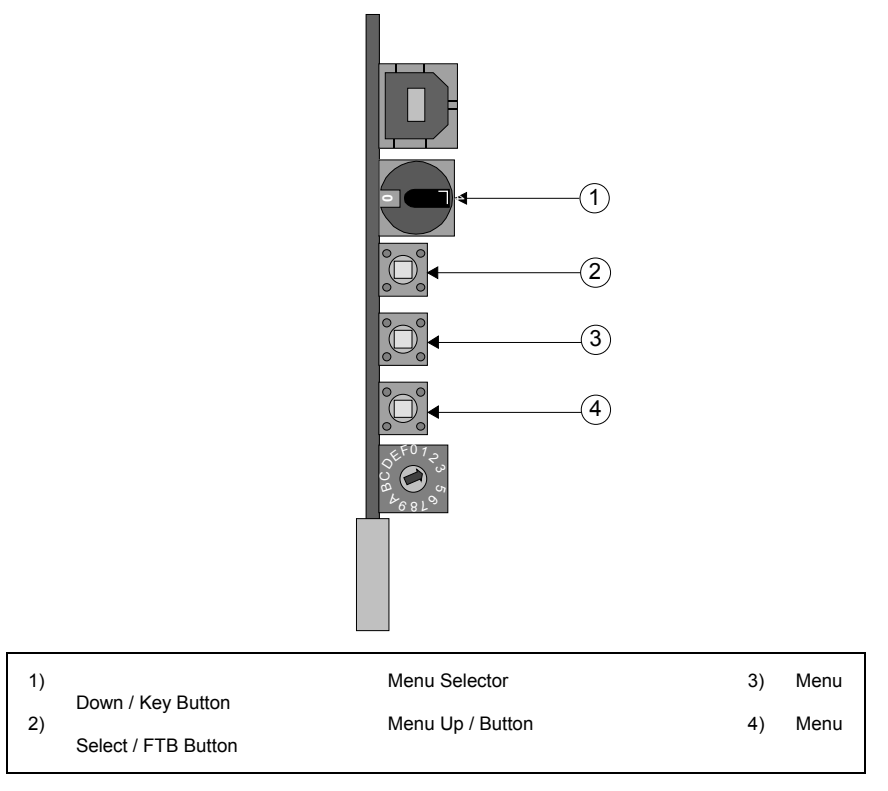

#### 1) **Menu Selector (SW1)**

The Menu Selector is a 16 position rotary knob, labeled **0** to **F**. It is used to select the various menus for card installation and operation.

It must be in position **0** during operation as a standalone keyer.

- 2) **Menu Up/ (SW2)**
	- *Menu mode* this Button is used to move the cursor to the item above on the menu. A momentary press will advance one item. When in a sub-menu, holding the button will cause the cursor to automatically scroll up through the items.

#### 3) **Menu Down/Key Button (SW3)**

- *Operation mode* pressing the Menu Down / Key Button will dissolve a key on or off, using the transition rate set in the menu.
- *Menu mode* the Menu Down / Key Button is used to move the cursor to the item below on the menu. A momentary press will advance one item. When in a sub-menu, holding the button will cause the cursor to automatically scroll down through the items.

#### 4) **Menu Select/FTB Button (SW4)**

- *Operation mode* pressing the Menu Select / FTB Button will fade the PGM output to black or bring it up from black, depending upon its present state. It uses the transition rate set in the menu.
- *Menu mode* the Menu Select / FTB Button is used to move the cursor to the sub-menu values in the right-hand column. The values in these sub-items can then be adjusted using the Menu Up or Down Button. Pressing the Menu Select Button again will return the cursor to the left-hand column.

### **LED Functions**

Light Emitting Diodes (LEDs) on the CDK-111A-Lite cards indicate normal and error conditions. This section describes LED locations and functionality.

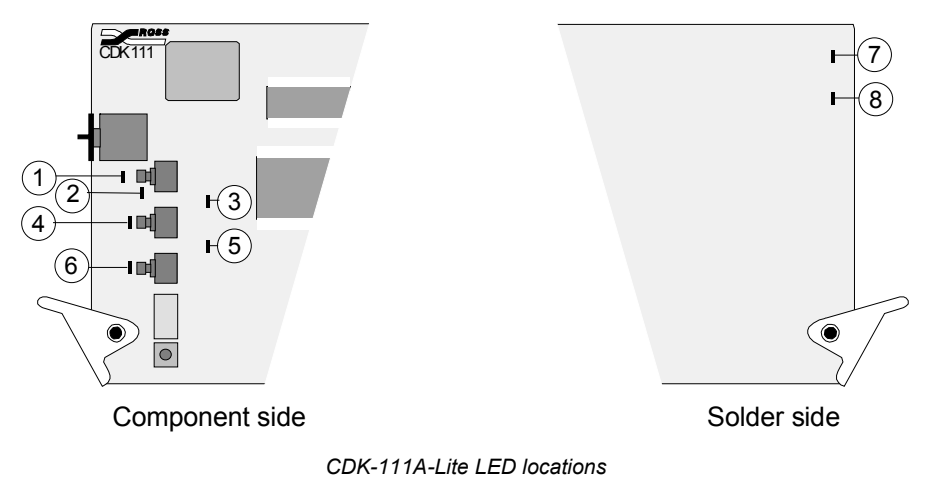

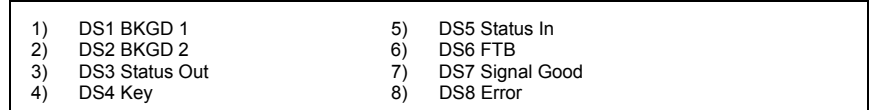

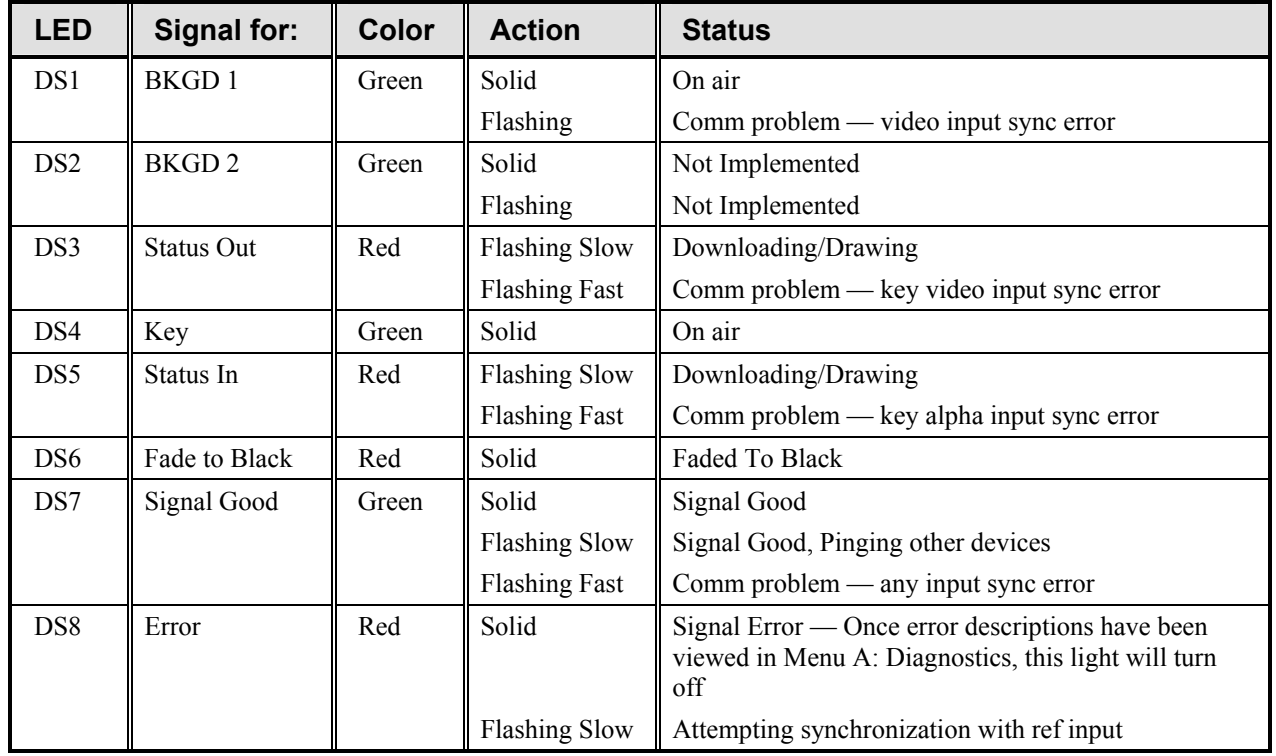

*LED Functions and Indicators* 

### **Control Panel – DCP-111 (Optional)**

The optional Control Panel is used to configure and/or operate a single CDK-111A-Lite. It is connected to BNC 2 on the rear of the CDK-111A-Lite. The Control Panel replicates the capabilities and functionality of the card edge controls.

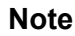

**Note** When using a Control Panel, ensure that the **GPI, Panel, Tally Jumper (J6)** is bridged at pins 3 and 4 on the jumper and BNC 2 is set in **Menu D: Card Setup** to Control Panel. See Appendix C, "**Specifications**" and the silk screening on the back of the CDK-111A-Lite card for jumper setting reference.

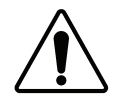

**Caution** — Only one bridge may be installed on the jumper block **J6**. Installing more than one bridge may cause permanent damage to the CDK-111A-Lite card. Please note that contrary to the other jumper blocks, the single bridge on **J6** must be installed horizontally across either pins 1 and 2, or pins 3 and 4, or pins 5 and 6.

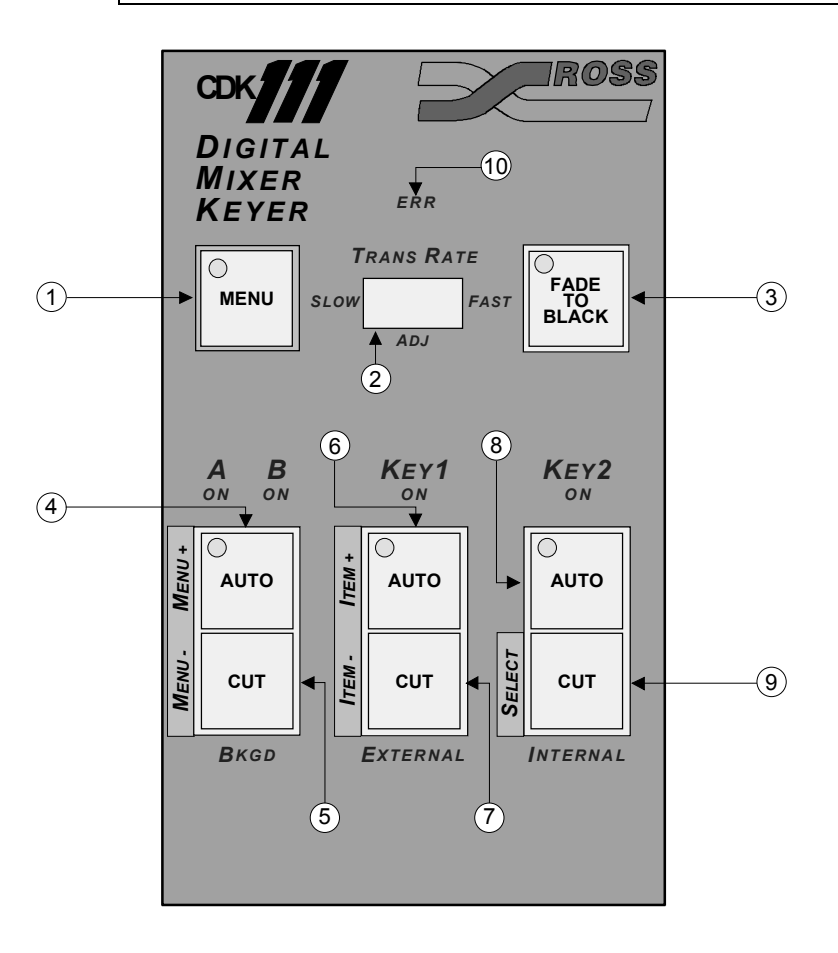

- 
- 1) Menu Button 1990 (1991) Menu Button 1990 (1991) (1991) (1991) (1991) Secret Till Lit Errow 10 (1991) (1991)<br>19) Trans Rate Toggle Switch (1991) (1991) (1991) (1994) (1994) (1994) (1994) (1994) (1999) (1999) (1999) (19
	-
- 3) Fade To Black Button (2008) 7) 79 70 Key 1 Cut Button (4) 8KGD Auto Trans Button (3) 88 BKGD Auto Trans Button
	-
- 
- 2) Trans Rate Toggle Switch 6) Key 1 Auto Trans Button 10) Secret Till Lit Error LED<br>3) Fade To Black Button 100 (7) Key 1 Cut Button
	-
- **CDK-111A-Lite** • **Owner's Guide v4B Operation** • **3-5**

#### **DCP-111 Control Buttons**

#### 1) **Menu Button**

The Menu Button is used to enter and exit the menu system. Press and hold the Menu Button until the button light begins to flash. This will take approximately 3 seconds, after which the menu will appear as an overlay on the PGM monitor.

#### 2) **Trans Rate Toggle Switch**

The Trans Rate Toggle Switch is used to quickly change the transition rate for the FTB, BKGD and Key transitions, to preset rates. There are three settings – slow, fast and adjustable. The fast rate is set for a 10-frame transition, while the slow rate is set for 45 frames. Toggling the switch to the center, adjustable position will use the transition rate set in the menu.

#### 3) **Fade To Black**

- *Operation Mode* pressing the Fade To Black button fades the PGM output to black or up from black, depending upon its present state, using either the control panel transition rate (see Trans Rate Toggle Switch) or the transition rate set in the menu.
- *Menu mode* this button does not have a function when working in menu mode.

#### 4) **BKGD Auto Trans Button**

• *Menu mode* – pressing the BKGD Auto Trans Button will change the on screen menu to the next menu in the 1–F menu sequence.

#### 5) **BKGD Cut Button**

• *Menu mode* – pressing the BKGD Cut Button will change the on-screen menu to the previous menu in the 1–F menu sequence.

#### 6) **Key1 Auto Trans Button**

- *Operation Mode* pressing the Key1 Auto Trans Button will transition Key1 on or off.
- *Menu mode* in the left-hand column, pressing the Key1 Auto Trans Button will move the cursor to the next item in the menu you are in. In the right-hand column, pressing the Key1 Auto Trans Button will step forward through the variables for that item.

#### 7) **Key1Cut Button**

- *Operation Mode* pressing the Key1 Cut Button will cut Key1 on or off air, depending upon its present state.
- *Menu mode* when the cursor is in the left hand column (item column); pressing the Key1 Cut Button will move the cursor to the previous item. When the cursor is in the right hand column (value column), pressing the button will step backwards through the variables for that item.

#### 8) **Key2 Auto Trans Button**

• *Menu mode* – this button does not have a function when working in menu mode.

#### 9) **Key2 Cut Button**

• *Menu mode* – pressing the Key2 Cut Button will move the cursor to the sub-menu values in the right-hand column. The values in these sub-items can then be changed using the Key1 Auto Trans and Key1 Cut Buttons. Pressing the Key2 Cut Button again will return the cursor to the left-hand column.

#### 10) **Secret Till Lit Error LED**

The Secret Till Lit Error LED mimics the CDK-111A-Lite card edge Error LED and lights only when an error condition is reached. View **Menu A: Diagnostics** to turn off the LED and find out the cause of the error.

### **GPIs and Tallies**

This section describes GPI and Tally settings for the CDK-111A-Lite.

#### **GPIs**

This section explains how the GPI and Tally settings are structured in order to decrease set up time and maximize the capabilities of the CDK-111A-Lite. Configure the GPI and Tally settings in **Menu E**.

#### *GPI Functions*

The following functions are available for GPI control:

- CUT KEY 1
- AUTO KEY 1
- AUTO FTB

#### *GPI Triggers*

GPI triggers can be configured as:

- EDGE HIGH
- EDGE LOW
- LEVEL HIGH
- LEVEL LOW

#### *GPI Edge Triggers*

Edge triggers are used when you want to toggle between settings. For the sake of comparison, pressing a card edge button or DCP-111 Control Panel button acts the same as the card receiving a GPI edge trigger. All of the GPI functions listed above can be triggered using GPI edge triggers.

**Note** Edge triggered GPI signals should be stable at the selected level for 1 full frame of video to ensure the action will be triggered.

#### *GPI Level Triggers*

Level triggers are used when you want to assert a particular state for a setting. In this case, the user defines the on air state of the function as being either LEVEL HIGH or LEVEL LOW. Therefore, if the on air state of Key 1 is defined as LEVEL HIGH for example, as long as the GPI is a LEVEL HIGH signal, Key 1 will stay on air. If a LEVEL LOW GPI is received, Key 1 will be taken off air.

**Note** GPI Level Triggers can be overridden by card edge, DCP-111, and protocol controls. Therefore, the states corresponding to a level setting can be changed by performing a transition with the other controls.

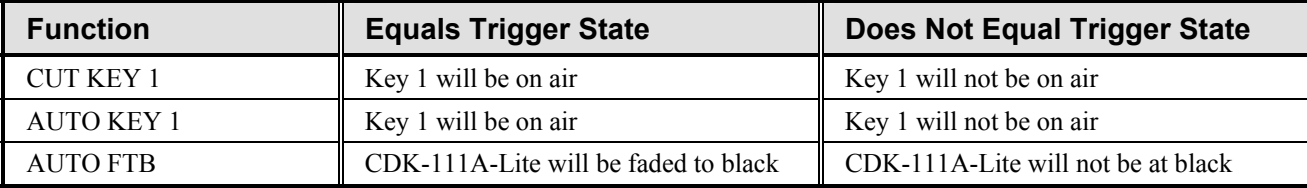

#### *GPI Level State*

### **Tallies**

This section explains how the Tally settings are structured in order to decrease set up time and maximize the capabilities of the CDK-111A-Lite.

Configure the GPI and Tally settings in **Menu E**.

#### *Tally Functions*

The KEY 1 function is available for Tally association.

#### *Tally Outputs*

Tally outputs can only be LEVEL HIGH or LEVEL LOW. They report the on air state of the Key. Therefore, if the on air state of Key 1 is defined as LEVEL HIGH for example, the Tally will continue to send a LEVEL HIGH signal until Key 1 is taken off air. When that happens, the Tally signal will change to LEVEL LOW, reporting the fact that Key 1 is off air.

This following table outlines the level of the tally output based on the function and setting.

*Tally Level State* 

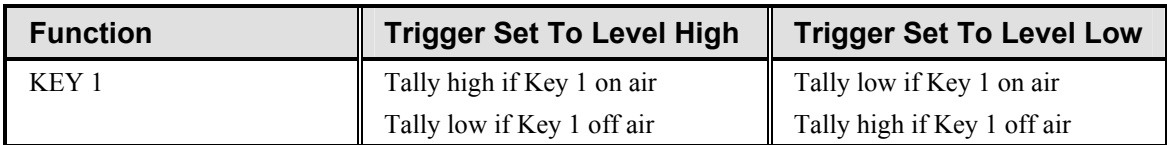

### **The Menu System**

The CDK-111A-Lite is configured through a menu system. Each card is set up individually and can respond to commands from a variety of sources, most often from serial control devices such as switchers, computers, or edit controllers. Although each card can be operated using its card edge controls or a control panel, often it will be controlled from a remote device. Various menu options must be selected so that the card can read signals from the various remote devices. This section provides detailed descriptions of the menus and their item options.

#### **Menu Feature Descriptions**

The menus are laid out like the menu shown below:

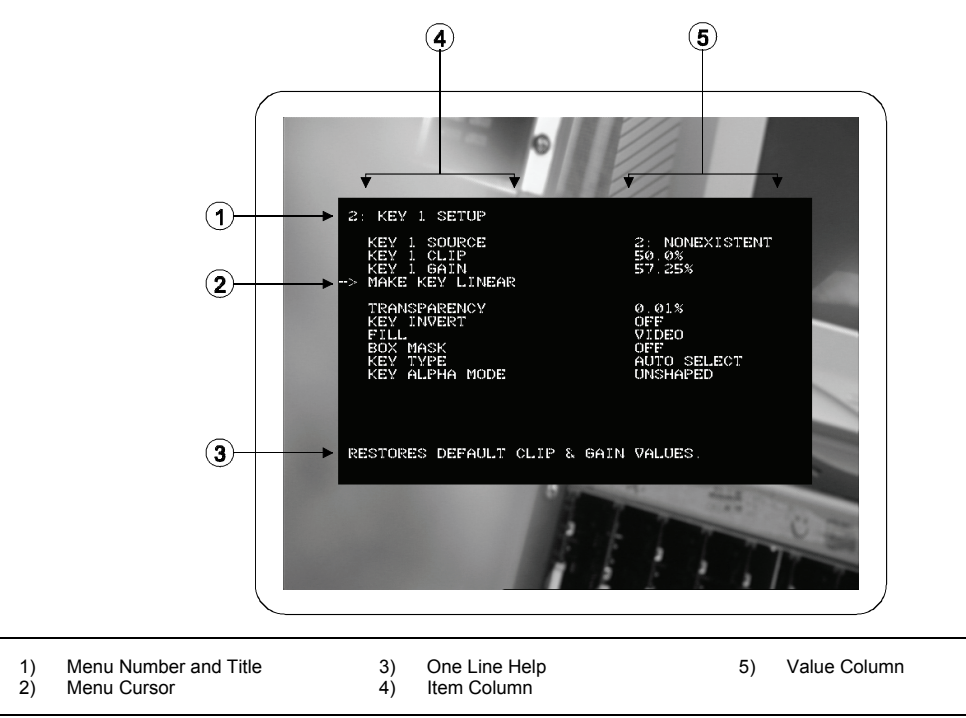

#### 1) **Menu Number and Title**

The 15 menus are numbered 1 to F. Each has a title, which describes the focus of that particular menu. Position **0** is reserved for standalone keyer operation mode.

#### 2) **Menu Cursor**

The menu cursor can be moved up and down the left hand column using the card edge controls or the control panel buttons. It can also be moved to the right hand column to change the values associated with the item.

3) **One Line Help** 

Some items have a One Line Help line at the bottom of the menu, which provides a brief explanation of that item.

4) **Item Column** 

The left hand column is a list of items, which provide information about the card or item headings which require configuration.

5) **Value Column** 

The right hand column displays the value of its associated item.

### **Menu Titles**

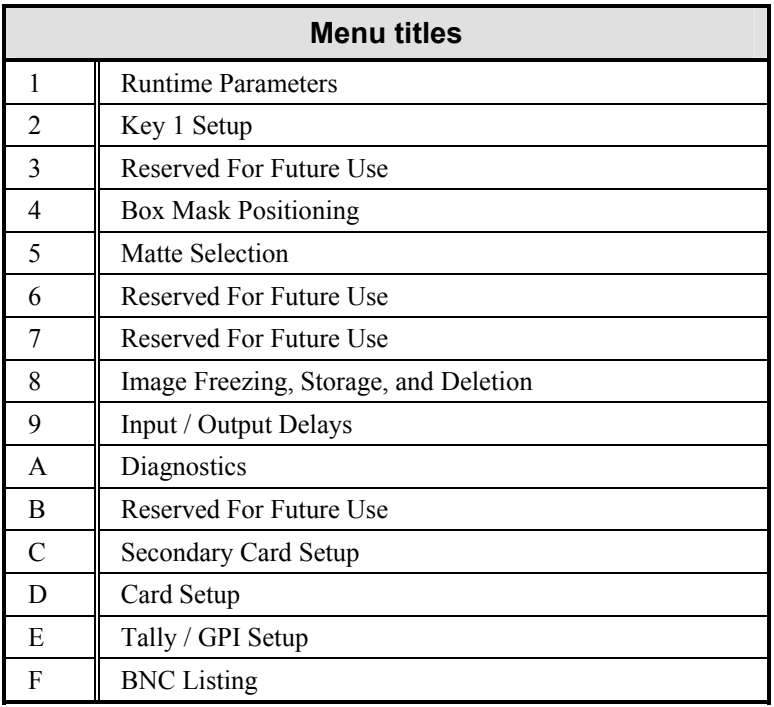

The following is a detailed listing of all 15 menus, including variables, that are used during the card configuration. The menus have been formatted in this guide so that if you wish, you can photocopy these pages and take them with you as you configure the individual cards in your facility. Where applicable, default settings are indicated in the descriptions.

### **Menu 1: Runtime Parameters**

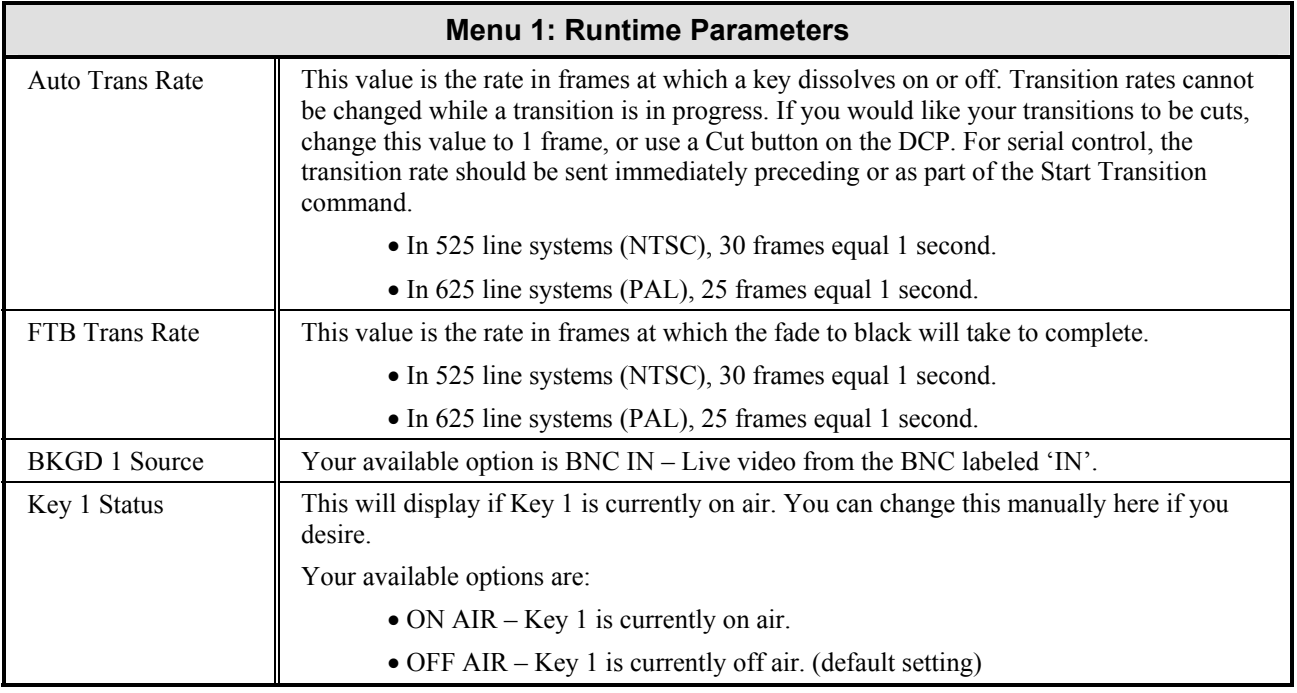

## **Menu 2: Key1 Setup**

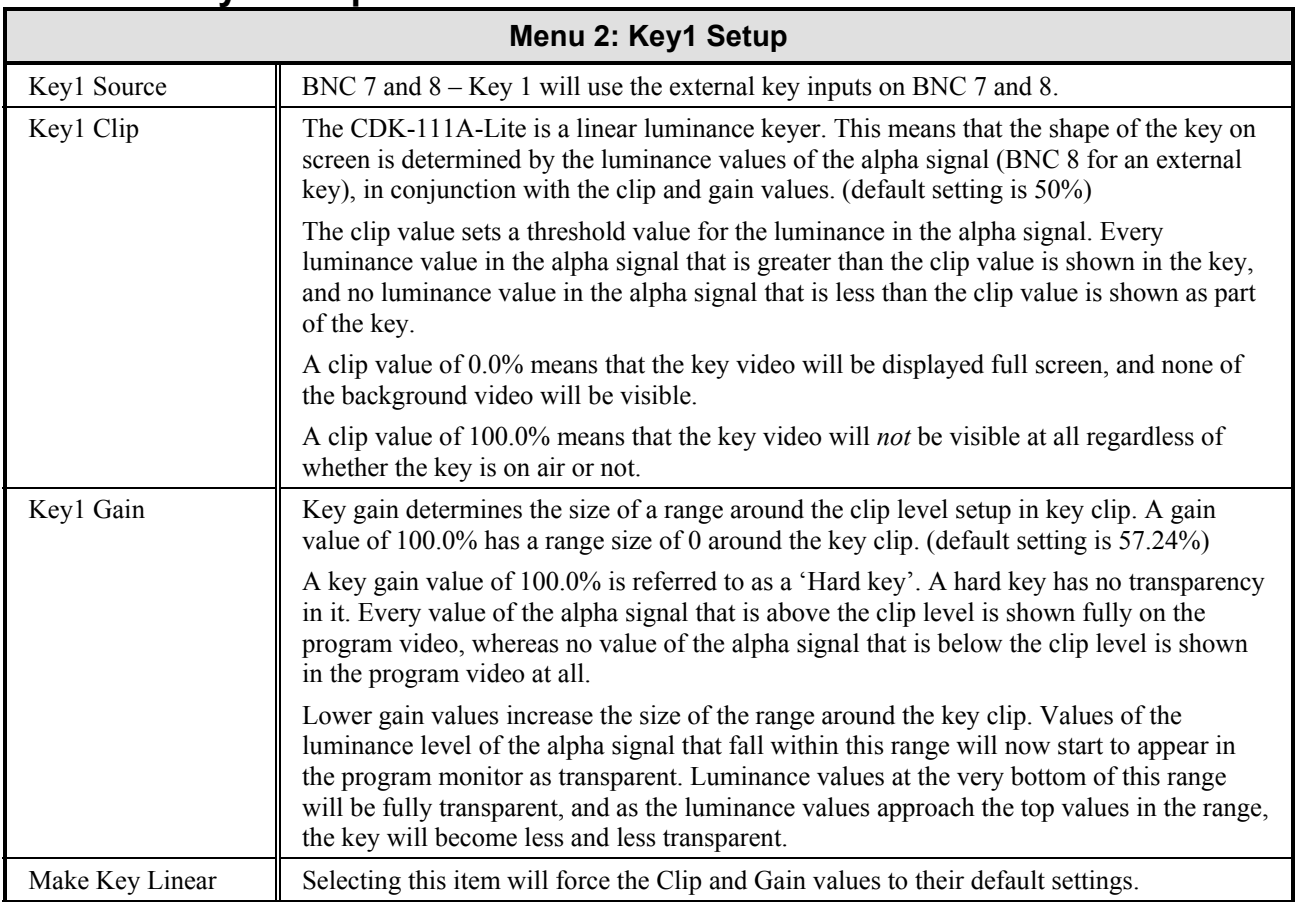

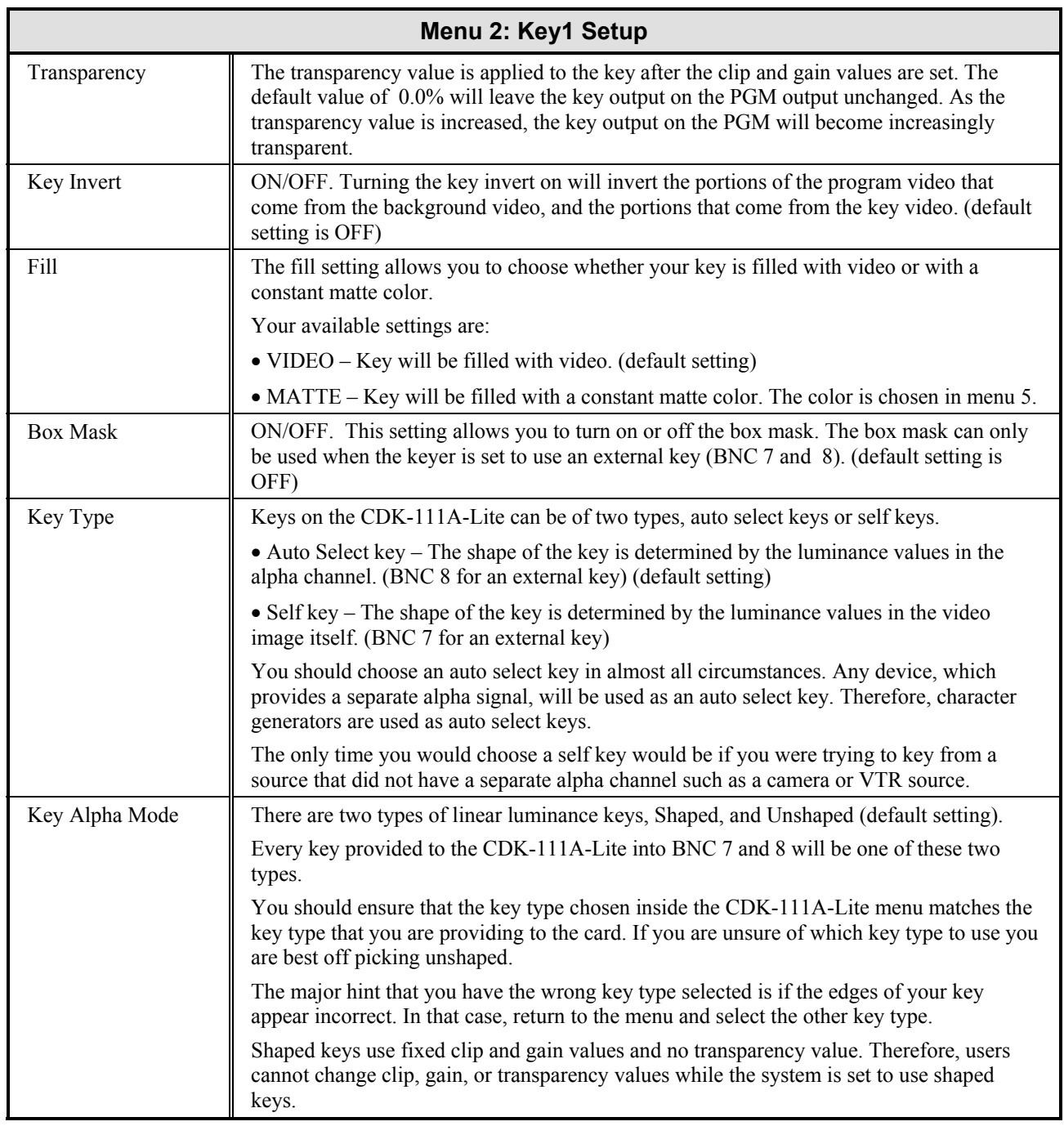

### **Menu 3: Reserved For Future Use**

**Menu 3: Reserved For Future Use** 

### **Menu 4: Box Mask Positioning**

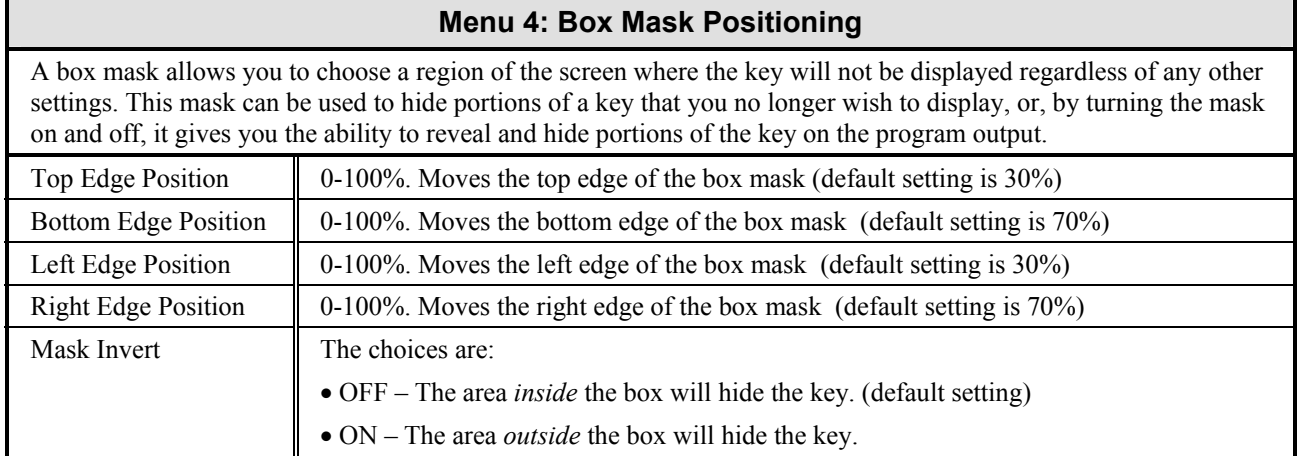

### **Menu 5: Matte Selection**

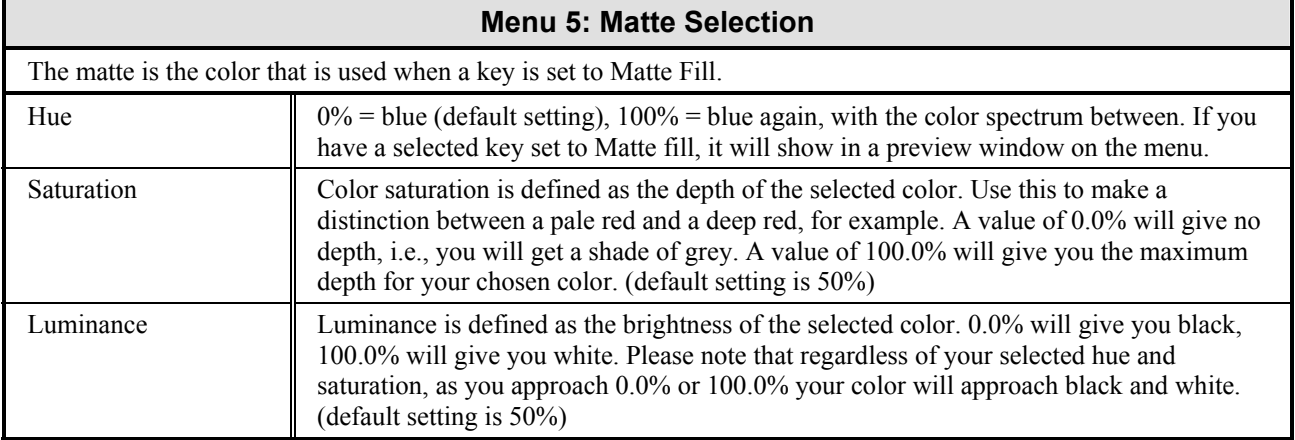

### **Menu 6: Reserved For Future Use**

**Menu 6: Reserved For Future Use** 

#### **Menu 7: Reserved For Future Use**

**Menu 7: Reserved For Future Use** 

### **Menu 8: Image Freezing, Storage, and Deletion**

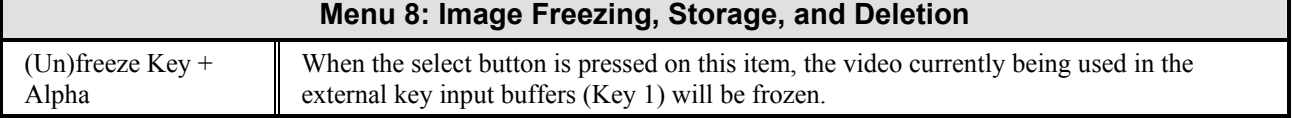

### **Menu 9: Input/Output Delays**

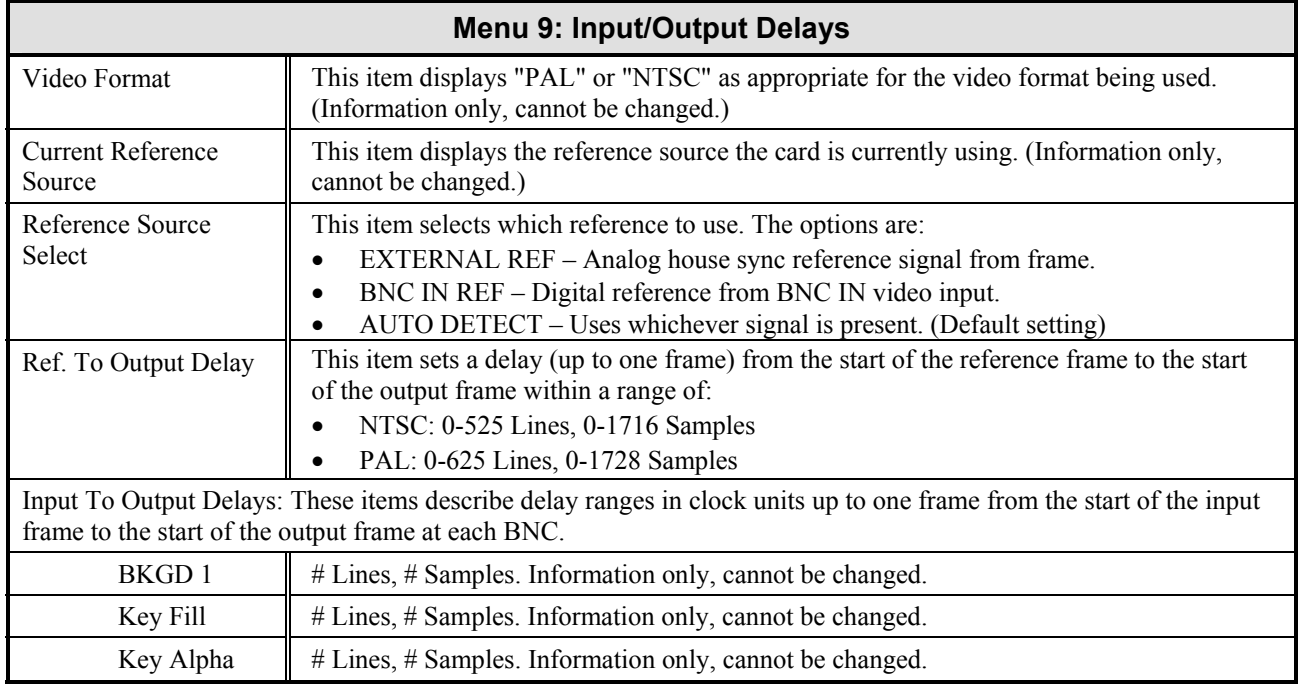

#### **Menu A: Diagnostics**

#### **Menu A: Diagnostics**

The Error LED on the card edge will turn on in the following circumstances:

• An error in an incoming video source has been detected and you have programmed the card to report those errors to you. The error LED on the card will stay on until the video error has been corrected.

You have the option in this menu of turning off the reporting of these video errors on an input-by-input basis. If you are not going to be attaching video to any input, you should turn error reporting off for it, as this would cause the error LED to be on constantly, negating its usefulness.

• An internal error of some kind has occurred. These errors can be anything from a communication error to a failure of some internal diagnostics.

This menu will display the last 50 internal errors that have occurred and how long it has been since that error occurred.

When a new internal error occurs, the Error LED will turn on. Once this error has been viewed in this diagnostics menu, the Error LED will turn off.

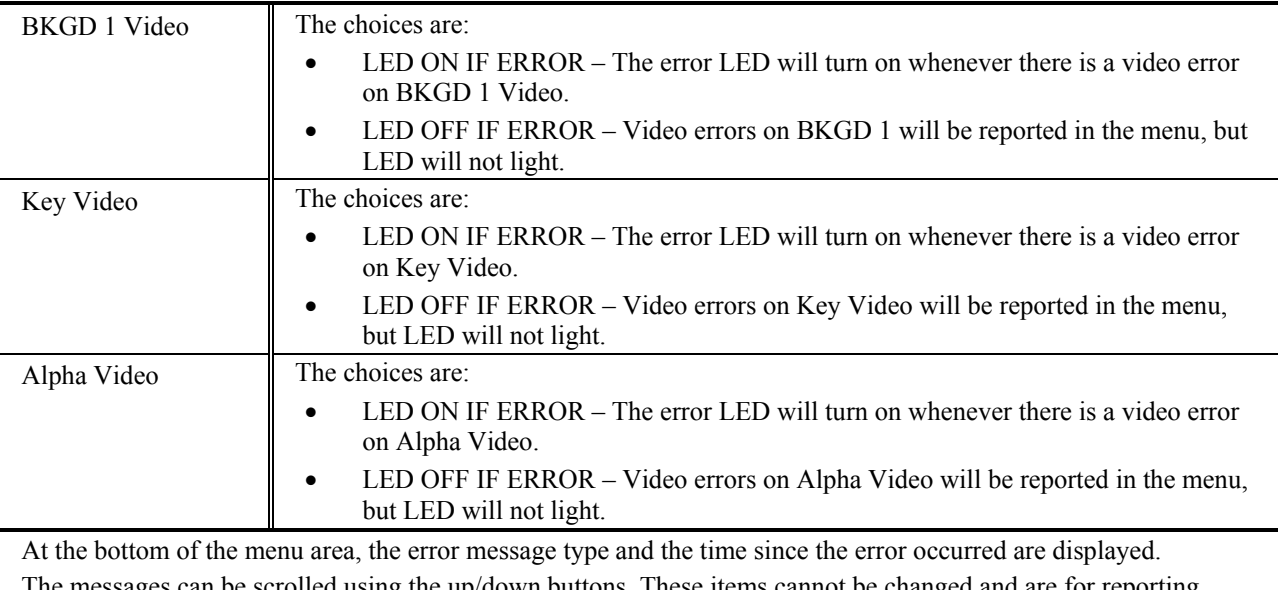

be scrolled using the up/down buttons. These items cannot be changed and are for reporting purposes only.

There are two types of errors that will appear here – Operational and Internal errors.

Operational errors are not necessarily a problem; the occasional checksum failure on communication protocols for example, is quite ordinary. However, the same error repeatedly should be investigated.

Internal errors will be marked by the text "Internal Error #: xxx", where xxx is replaced by a number. These errors should never appear. If you encounter them, please call Ross Video Customer Service and report them.

### **Menu B: Reserved For Future Use**

**Menu B: Reserved For Future Use** 

### **Menu C: Secondary Card Setup**

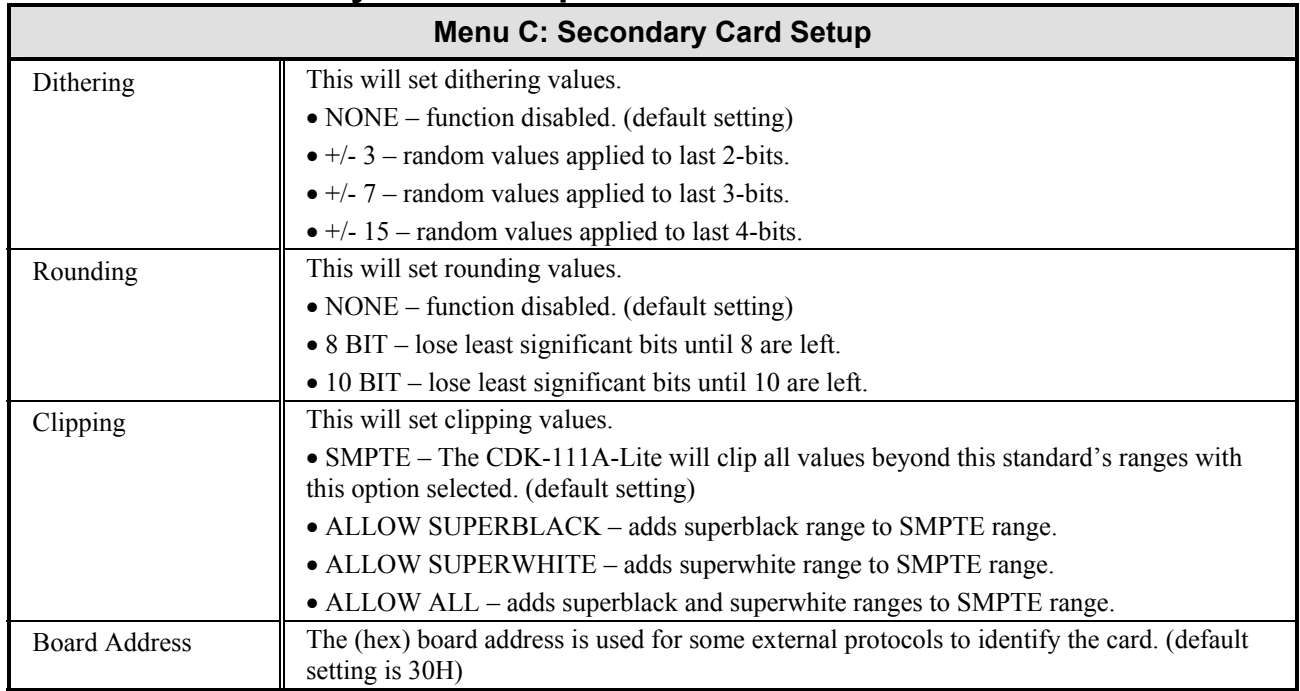

### **Menu D: Card Setup**

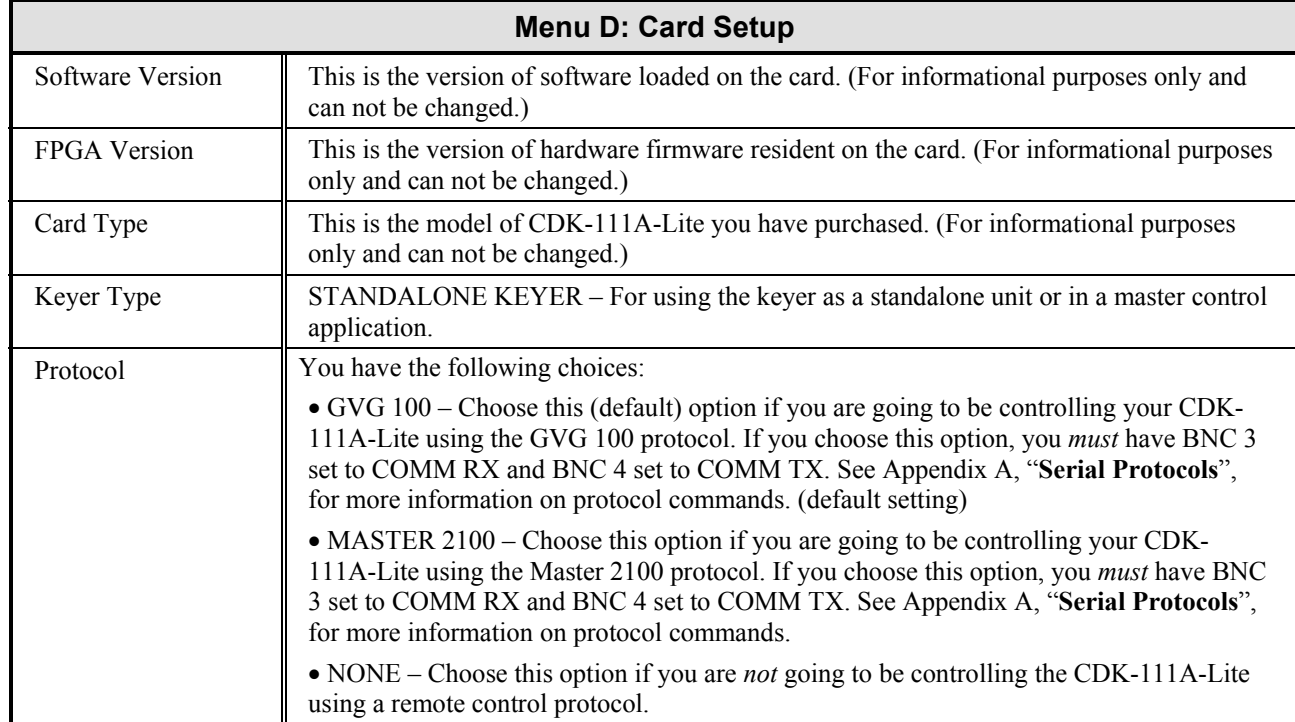

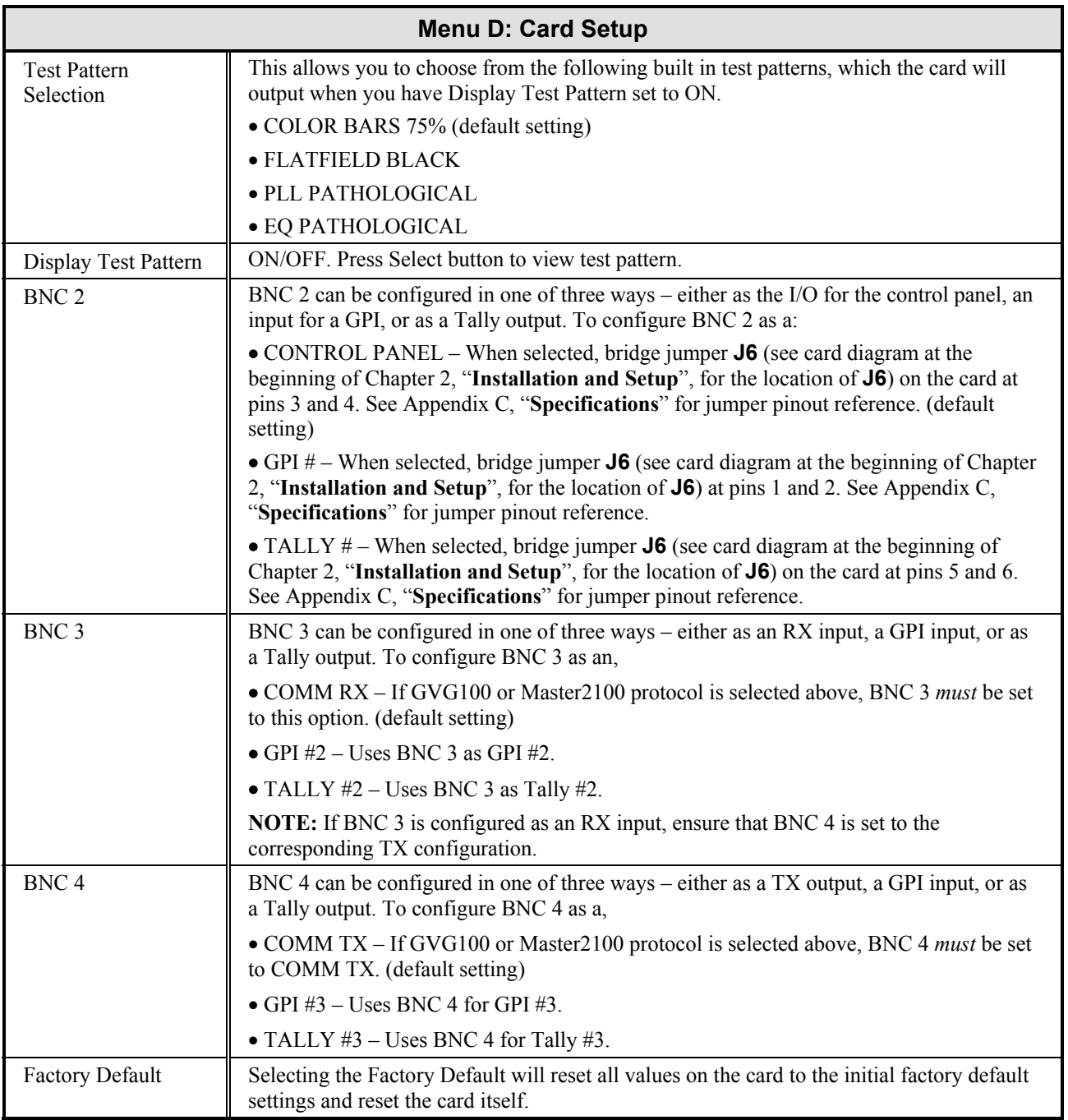

### **Menu E: Tally / GPI Setup**

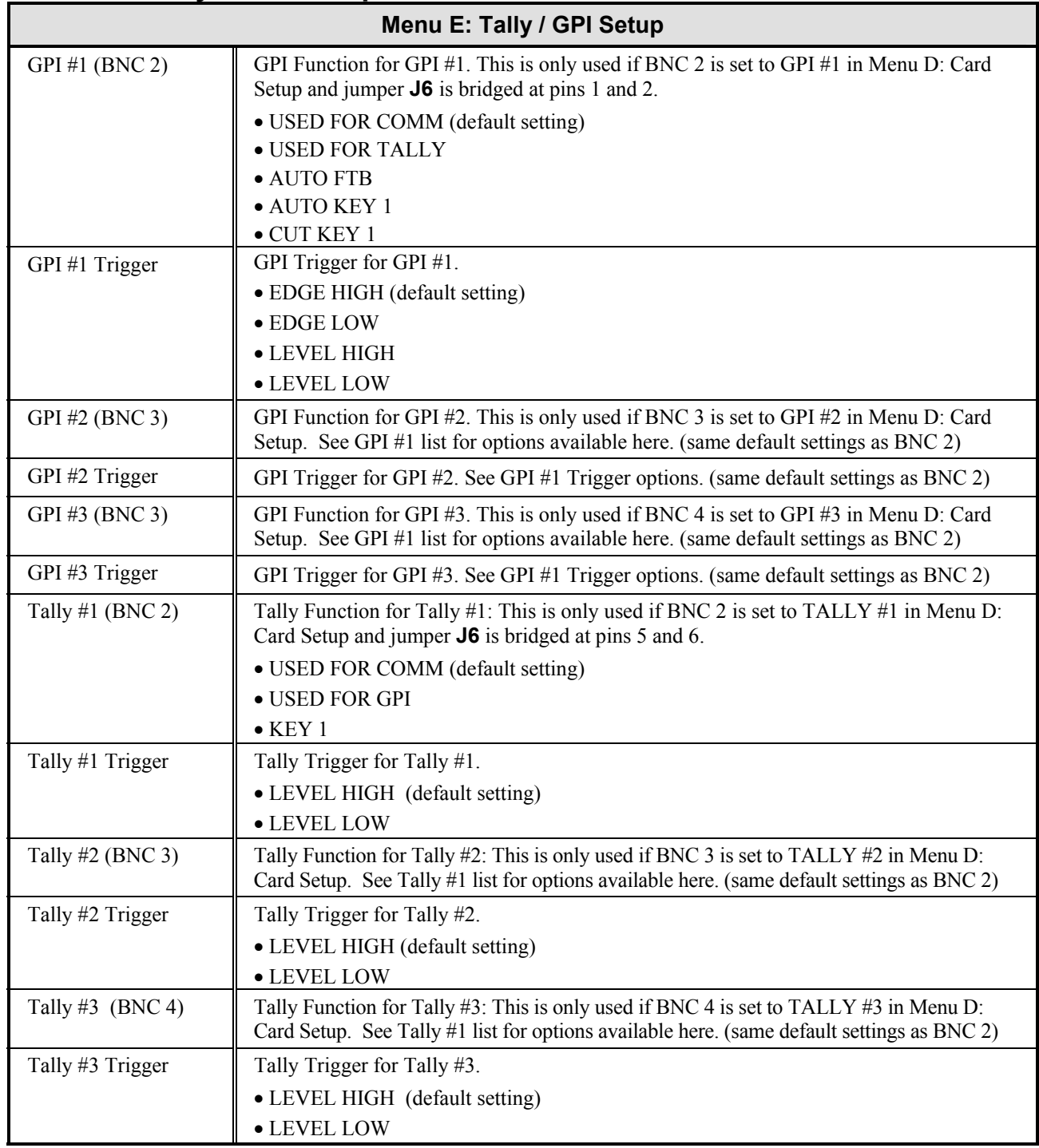

### **Menu F: BNC Listing**

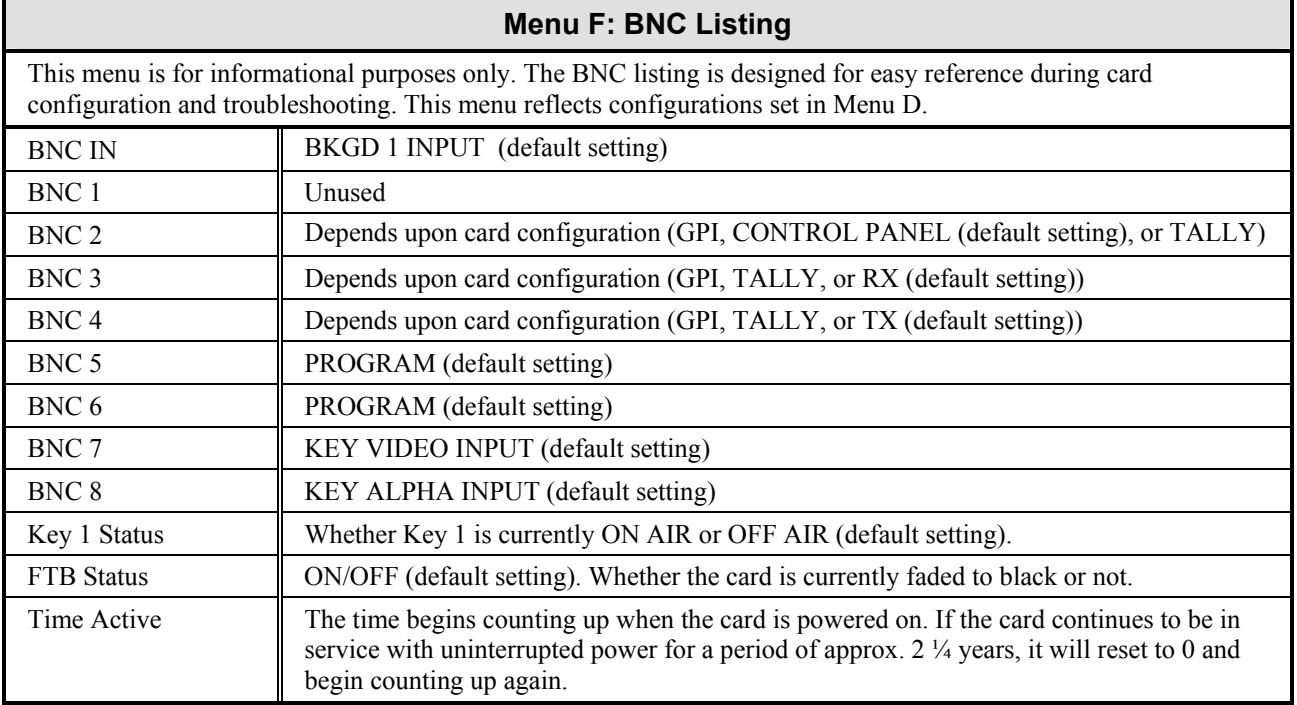

# **Appendix A. Serial Protocols**

### **In This Appendix**

This appendix describes the communications protocol systems used with the CDK-111A-Lite.

**Note** Only those who are developing a custom serial interface to the CDK-111A-Lite will require the contents of this Appendix.

The following topics are discussed:

- GVG 100 Emulation Protocol
- Protocol Elements
- Editor Interface State Diagram
- Protocol Command Descriptions
- Additions to GVG 100 Emulation Protocol
- GVG MASTER2100 Emulation Protocol
- GVG MASTER2100 Emulation Commands

### **GVG 100 Emulation Protocol**

This protocol system is based on the GVG 100 Serial Interface Protocol (Manual Number: TP0273-01). (GVG is a registered trademark of Thomson Grass Valley.)

It is intended for editors designed to control the following switchers:

- GVG 100
- GVG 110
- RVS 210A
- RVS 216A
- RVS 210D
- RVS 216D
- Synergy 100

It will also be able to control a CDK-111A-Lite keyer without modification.

The figure below highlights the buttons on a GVG 110 switcher that have CDK-111A-Lite equivalents.

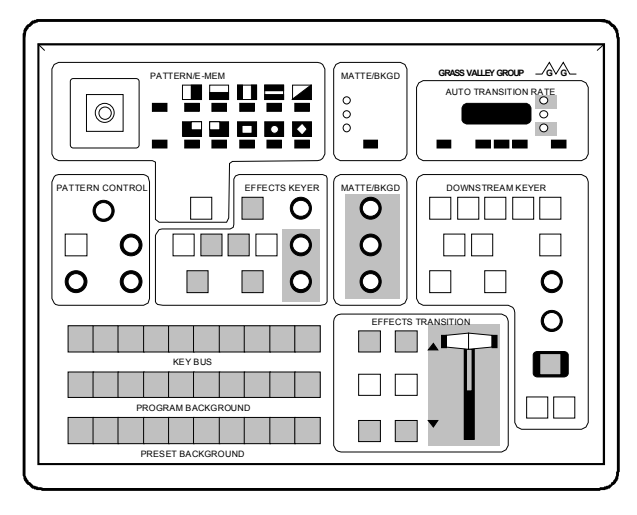

*GVG 110 Panel* 

#### **General Description**

The CDK-111A-Lite serial interface provides a communication link between a computer based editing system or automation system and the keyer. The CDK-111A-Lite has provisions for every parameter to be controlled.

The major functions accessible via the protocol are:

- KEY BUS input button (crosspoint) selection
- push-button / lamp control
- analog control settings (knobs)
- transition and auto transition control (selections and rate settings)

These functions are described in the following pages.

By means of "read" and "write" operations, the protocol allows the editor to configure and control the keyer. In general, read operations determine the current status of keyer controls and write operations set controls and make selections on the keyer.

The editor serial interface is fixed at RS-485 transmission standard and operates at a baud rate of 19,200.

#### **Editor Transmission Standard**

The CDK-111A-Lite is factory shipped with:

- 19,200 baud, ODD parity, one stop bit, 8 data bits and
- a select address of 30 (hexadecimal)

The default select address of 30 assumes that the "Board ID" rotary switch at the card edge is in position **0**. Changing the select address is discussed in the section "**Address Byte (Editor Select Address)**" later in this Appendix.

### **Editor Connector Pinouts**

The CDK-111A-Lite provides an unbalanced full duplex RS-485 or 0-12V RS-232 compatible interface.

The signals on the rear of the RossGear chassis have been named from the point of view of the CDK-111A-Lite. An editor serial interface will require the use of BNC 3 and 4.

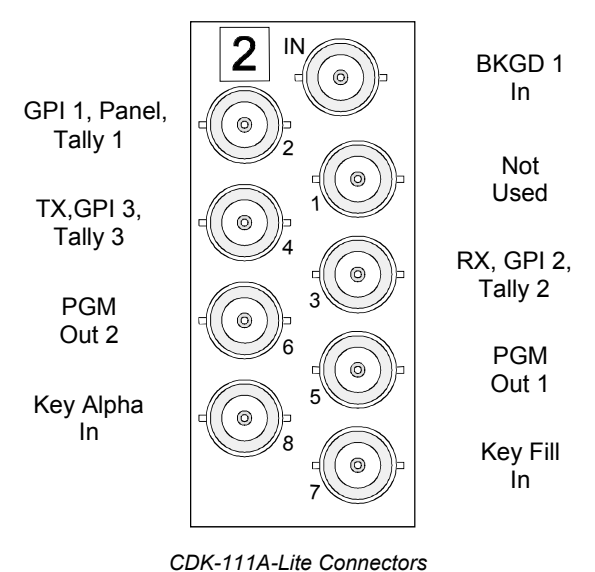

The CDK-111A-Lite uses a single-ended interface with the normally positive-going signals always set to ground. This is because the coax connector has only one signal pin and the surrounding shield is grounded as a standard feature of the chassis. This will inherently limit the noise immunity of the connection and care must be taken when controlling the CDK-111A-Lite in noisy environments or over long cable runs.

### **Protocol Elements**

The recommended wiring to a controller using a standard single-ended unbalanced full duplex RS-485 or 0-12V RS-232 compatible interface is as follows:

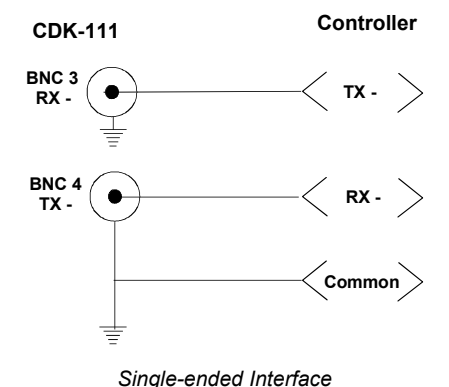

If differential input is required, the recommended CDK-111A-Lite to controller wiring is as follows. Note the bias of approximately two volts on the RX minus input connection, internal to the controller:

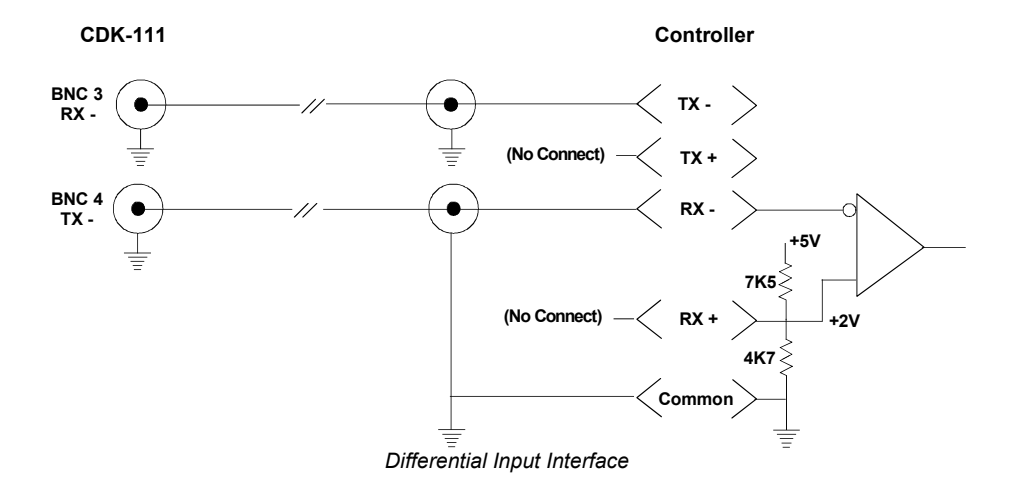

The components of the serial data are shown in the figure below. These are:

- 1. The break character, to prepare the serial interface for communication.
- 2. An address byte, to select the keyer as the device to communicate with the editor. For the CDK-111A-Lite, this is factory shipped as 30H (Hex) with the ability to change it to any legal value.
- 3. The command / message blocks,which actually direct keyer operation. The structure of these blocks is discussed in the next sections.

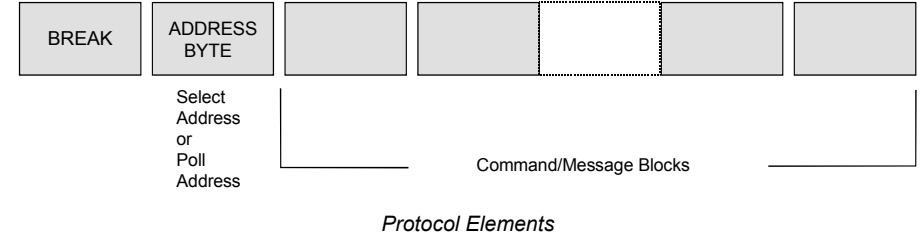

**Break Character (00)** 

The break character is sent by the editor to the serial port of the keyer to prepare it for receipt of further data. The break character puts the editor interface into the "active" state. After receipt of the break character, the keyer ceases all bus communications, resets any communication errors, empties the receive buffer of all pending commands, and awaits receipt of an address byte. The break character is composed of 17 to 20 bits of spacing data (low logic level) followed by a minimum of two bits of marking data (high logic level).

### **Address Byte (Editor Select Address)**

Following receipt of the break character, the editor interface will expect a one-byte address, either the Select Address or the Poll Address. Most often, the address sent is the Select Address. The editor select address identifies the keyer as the device to communicate with the editor.

The Select Address must always be an *even* number. The Poll Address equals the Select Address plus "1", and is sent by the editor to determine if the keyer is on the bus. If the keyer is present (active), it sends an "acknowledge byte" of 84H (Hex) back to the editor and remains in the active state. The keyer is now ready to accept continuous command/message transmission from the editor without going through the initial break/address sequence again. Any communication errors or "time outs" cause the keyer to send a "negative acknowledge byte" of 85H, reject any unexecuted commands, and return to the idle state.

Receipt of any other device's Select Address also causes the serial interface to enter the idle state, requiring the break/address sequence to be performed before the communication can be restored. If another device's Poll Address is received, it is ignored and the serial interface remains in the active state.

The Select Address is set on the CDK-111A-Lite via the rotary **Board ID** dial at the card edge. The select address for the keyer is the indicated Board ID on the dial *multiplied by 2.* If zero is selected, the Select Address is determined by navigating to the on-screen menu system. The on-screen menu system allows the selection of any legal select address (00-FC, *even* numbers).

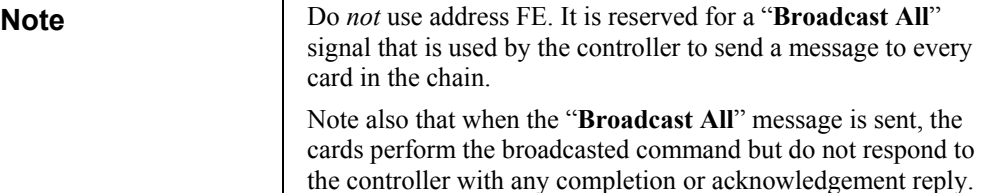

As a quick reference, the table below shows the Board ID vs. Select Address settings. All numbers are in hexadecimal.

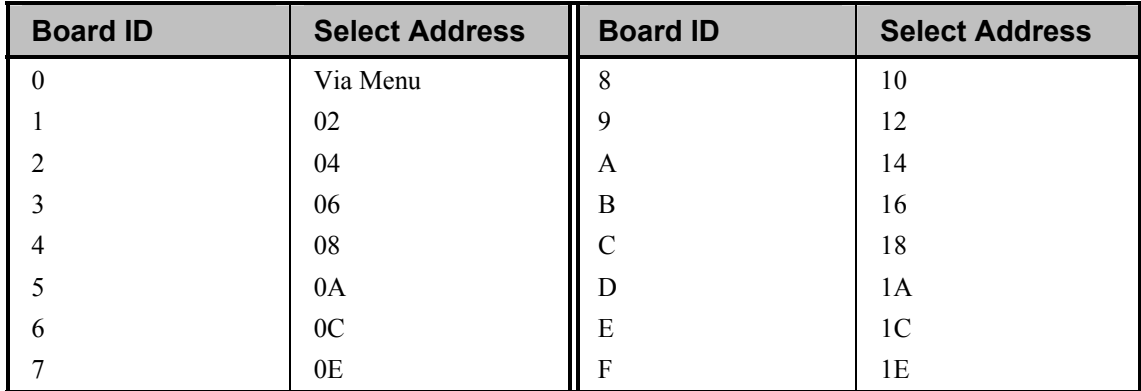

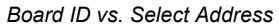

#### **Command/Message Block Structure**

Once selected, the serial interface receives data from the editor in the form of command/message blocks that direct keyer operation. The blocks are structures as shown below.

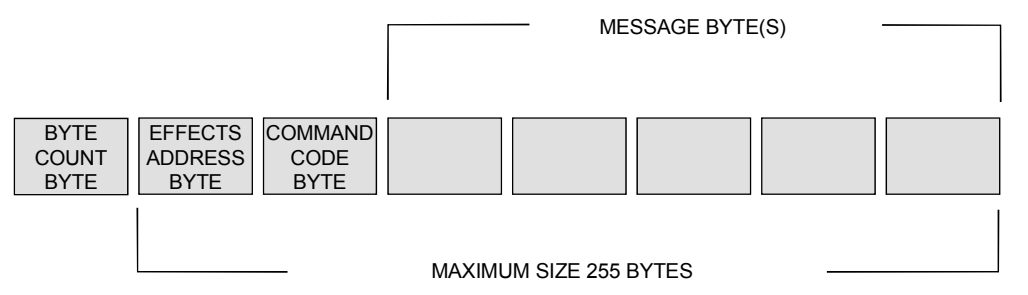

*Command / Message Block Structure* 

The serial interface can operate continuously, allowing multiple keyer operations to be performed without cycling constantly through the break/address sequence described earlier. The individual sections comprising the command/message blocks are discussed in the following paragraphs.

The keyer executes commands in the first odd vertical interval after the command is received. A command is considered received when the last byte of data arrives. The figure below shows the keyer response timing. The beginning of the vertical interval is the timing reference for the system.

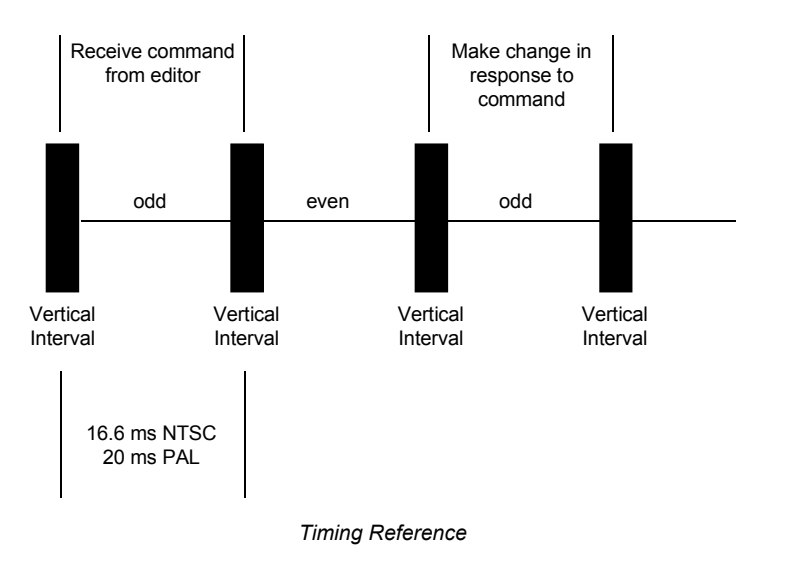

### **Byte Count Byte**

The command/message blocks can vary in size from 2 to 255 bytes. The byte count, the number of subsequent bytes in the block, is contained in the first byte of the block. The byte count byte is not included in the byte count so the byte count range is 1 to 255 (01H to FFH). Upon receipt of a valid byte count and the correct number of bytes, the command is carried out.

### **Effects Address Byte**

The Effects Address Byte (sometimes referred to as "EX") should be set up to 01. In order to ensure compatibility with the majority of editing systems, the setting of the Effects Address Byte is ignored where possible.

### **Command Code Byte (Read, Write)**

The third byte of the command/message block is the command code byte. It is either a read or a write command. Either type of command can be sent at any time, but not at the same time. When the keyer receives a write command, a two-byte status message is sent to the editor and the command is carried out. The characteristics of these commands are described below:

#### 1. **Read Commands**

Read commands allow the editor to determine the status of specified parameters of keyer operation. For example, a read command may be used to determine if Key Invert is currently selected or to determine the current setting of the CLIP control.

The keyer responds to a read command from the editor by returning the status of the parameter specified in the read command. This status information is returned in the format of a write command.

Message bytes following the command code may or may not be required for read commands, depending on the specific command. Message bytes are discussed in the next section.

#### 2. **Write Commands**

Write commands are used by the editor for operations that configure the keyer or update its parameters, such as adjusting the setting of an analog control or starting an auto transition.

The keyer responds to a write command by returning a two-byte status message. The first byte count is set to 01H. The second contains the keyer response to the command. The format of this second byte is as shown below.

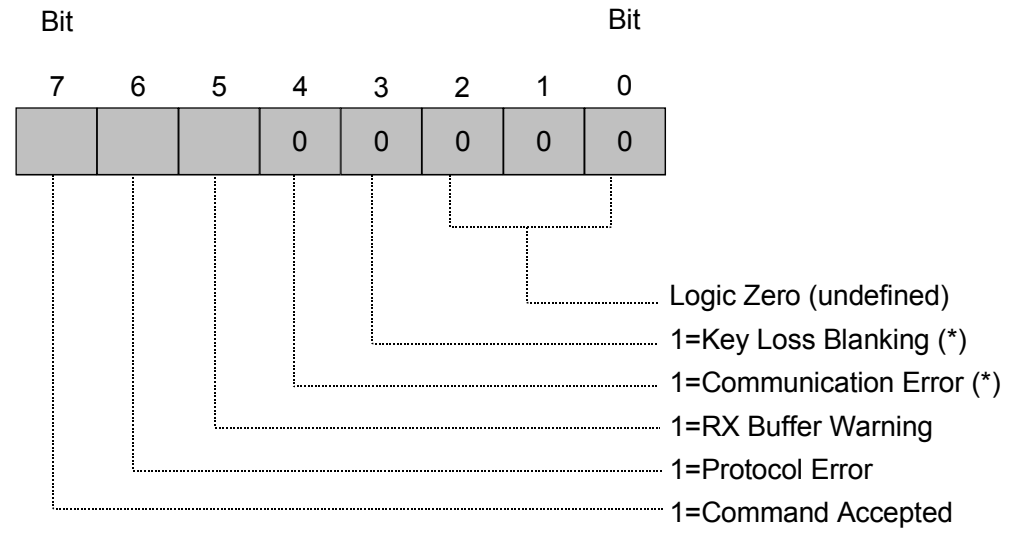

#### \*= if enabled

*Write Command – Format of Second Byte*

If bit 6 or bit 7 is high, the meaning is as follows:

- Protocol Error If bit 6 is high (logical "1"), an illegal function may have been specified.
- Command Accepted If bit 7 is high (logical "1"), then the command has been accepted.
- Rx Buffer Warning High when the receive buffer is very close to full and in danger of dropping messages. *(Not currently implemented)*
- Communication Error bit High if a communication error has occurred since the last break command while placing characters in the command queue*. (Not currently implemented)*
- Key Loss Blanking Set when an on-air key is not displayed on the PGM output because a key signal (alpha or fill or background) is missing or bad**.**  *(Not currently implemented)*

#### **Message Bytes**

The number of message bytes that follow a command code byte depends upon the command. The command code to read an analog control, for example, requires message bytes in order to identify the control to be read while the command code to read the MLE 1 PST bus (to determine which input is selected) requires no message byte(s).

Write commands require at least one message byte, specifying the control parameter (for example, an input number – one byte) being changed. When an analog control setting is being changed, additional message bytes are required to indicate the new value to which the analog control is to be set.

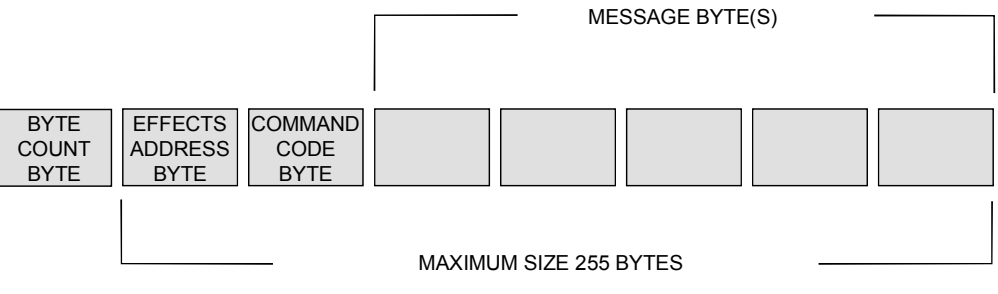

 *Command/Message Structure – Message Bytes* 

### **Editor Interface State Diagram**

Now that an overview of all elements of the protocol has been presented, here is a summary of how the keyer processes editor commands:

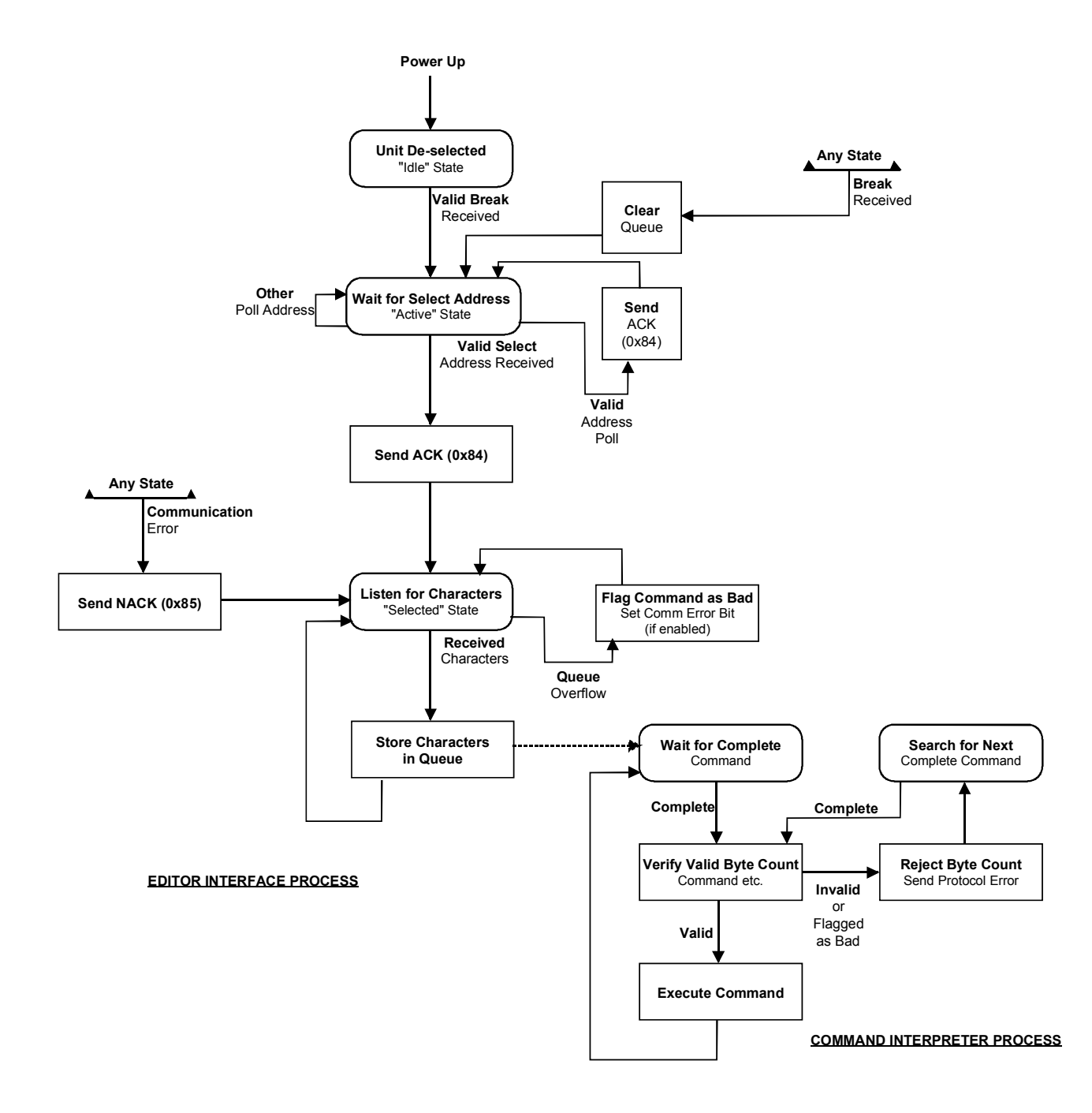

 *Editor Interface State Diagram* 

### **Protocol Command Descriptions**

### **List of Commands**

The following list shows the order of the protocol commands in this section.

If your application requires further Leitch DSK protocol command support, please contact Ross Video with this request.

**Note** All numbers in the following tables are in hexadecimal

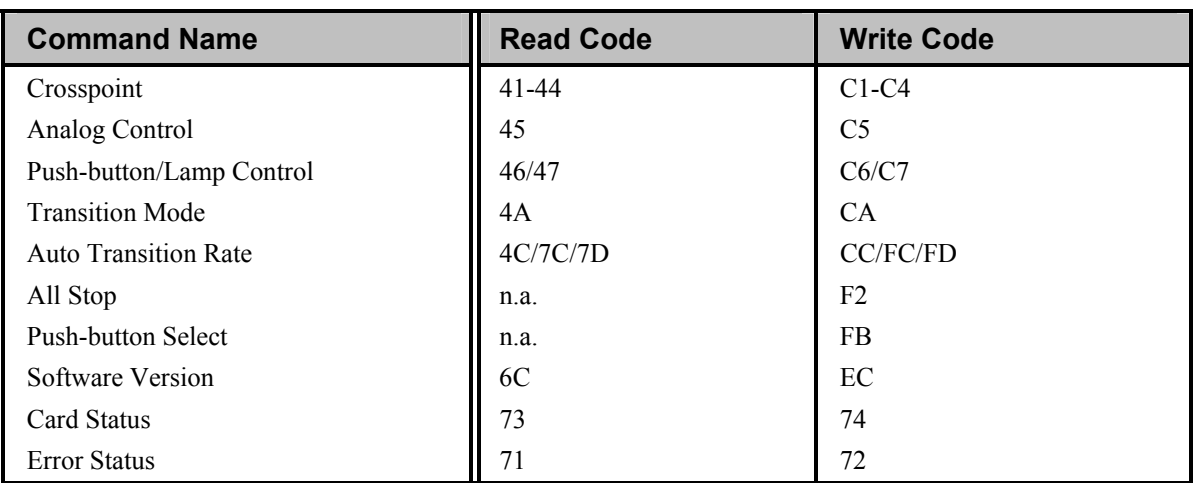

*Command Descriptions* 

n.a. = not applicable

#### *Crosspoint Command (41-44, C1-C4)*

The editor uses the read form of the crosspoint command to determine which input crosspoint is selected on the key bus. The response from the switcher will be in the form of a write command, with the message data containing the input number.

The write command allows the editor to select and input.

**Note** The CDK-111A-Lite keyer will treat commands 43/44 as identical and C3/C4 as identical to ensure compatibility with most editors.

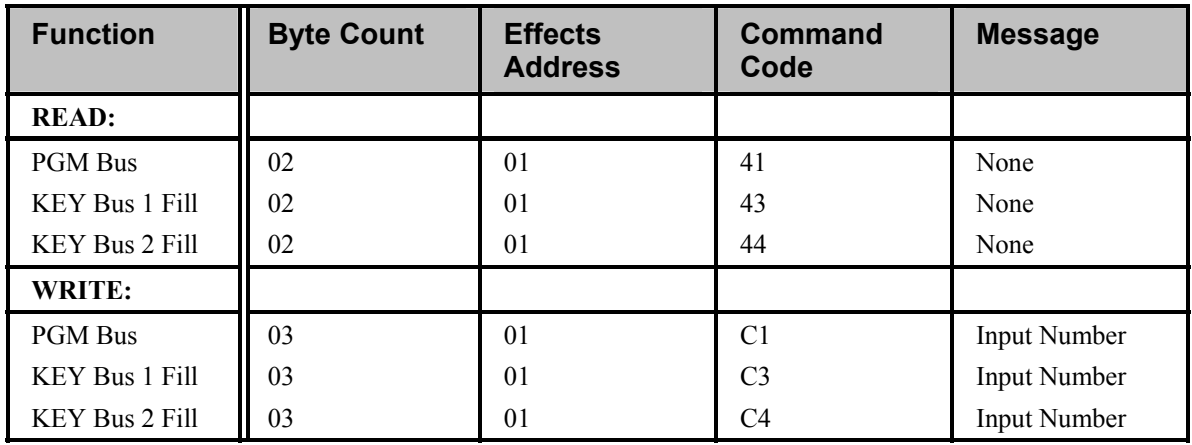

*Crosspoint Command (41-44, C1-C4)* 

The internal design of the CDK-111A-Lite allows any external or internally generated input to be routed to any bus. The message byte therefore can take on any of the following:

*Message Bytes* 

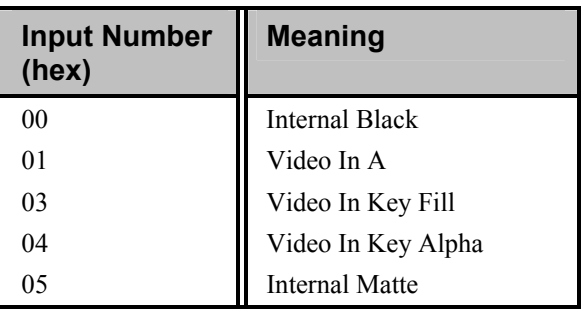
### *Analog Control Command (45, C5)*

The editor uses the read form of this command to determine the current value of the analog control identified in the command. The response from the keyer will be in the form of the write command, the message data (three bytes) containing the control number being read (first byte) and the current value of this control (second and third bytes). The control number assigned to each analog control is listed in the table on the next page.

A write command from the editor updates the analog control to a new value. The control value setting is represented in the message by two bytes, forming a signed 16 bit two's complement number. Valid numbers range from –4096 to +4095 for bipolar controls and 0 to +4095 for unipolar controls. The format is as shown in the figures below.

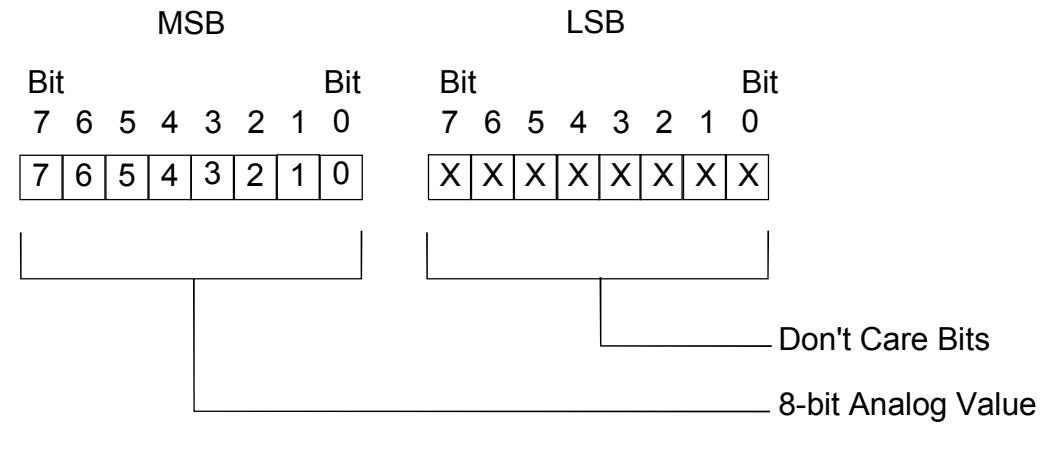

*8-Bit Analog Value* 

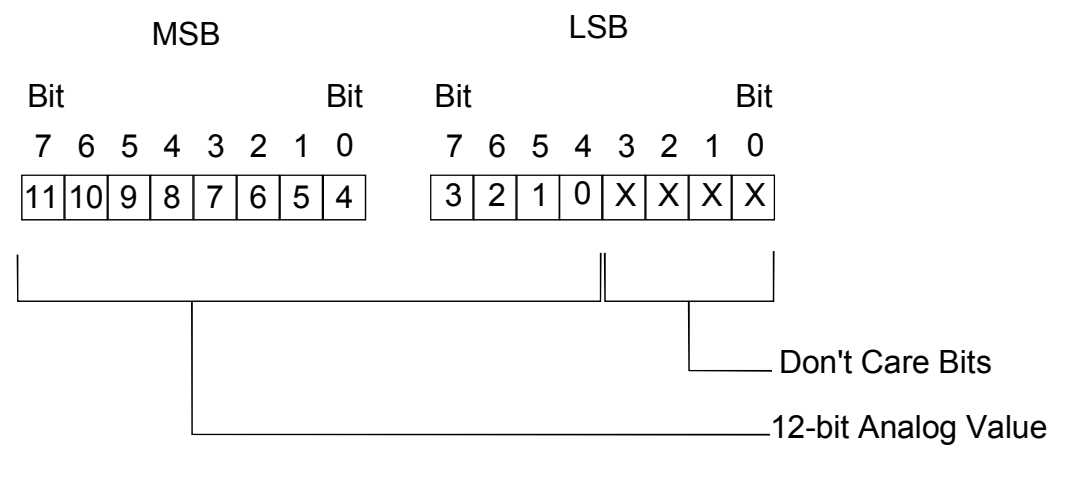

*12-Bit Analog Value* 

\*All analog values are scaled to 12-bit representation regardless of internal precision.

| <b>Function</b>                      | <b>Byte</b><br><b>Count</b> | <b>Effects</b><br><b>Address</b> | <b>Command</b><br>Code | <b>Message</b>                                                              |
|--------------------------------------|-----------------------------|----------------------------------|------------------------|-----------------------------------------------------------------------------|
| <b>READ:</b>                         |                             |                                  |                        |                                                                             |
| <b>Analog Controls</b>               | 03                          | 0 <sub>1</sub>                   | 45                     | Analog $#$                                                                  |
| WRITE:                               |                             |                                  |                        |                                                                             |
| MLE 1 Analog<br><b>Controls</b>      | 05                          | 0 <sub>1</sub>                   | C <sub>5</sub>         | Analog $\#$ and value<br>Analog #, LSB, MSB                                 |
| MLE 1 all 4 Mask<br>Edge Controls ** | 0B                          | 0 <sub>1</sub>                   | C <sub>5</sub>         | 7F, top (LSB, MSB), Bottom (LSB, MSB),<br>Left (LSB, MSB), Right (LSB, MSB) |

*Analog Control Command (45, C5)* 

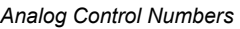

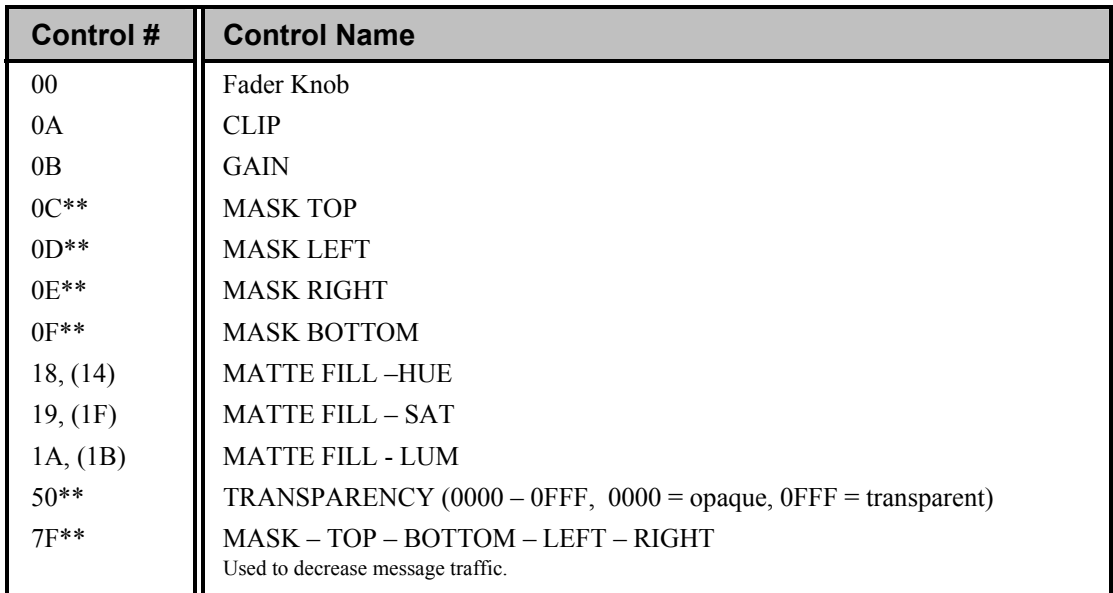

\*\*Ross Video custom extension to GVG 100 protocol. Write Byte Count varies according to control number. Read Byte Count is 3.

#### *Push-button / Lamp Control Command (46/47, C6/C7)*

The read command is used by the editor to determine the status of a push-button and its associated lamp or LED. The keyer will, in turn, respond with the appropriate form of the write command, indicating either the "on" or "off" state of the specified push-button / lamp (PB/L).

The write command is used to turn the designated PB/L "on" or "off". Use of an invalid PB/L number within a write command will cause the keyer to ignore the command.

**Note** Commands 46 and 47 are identical. If an invalid PB/L number is specified in the read command, the reply will indicate an OFF status for a fictitious PB/L 00(H)

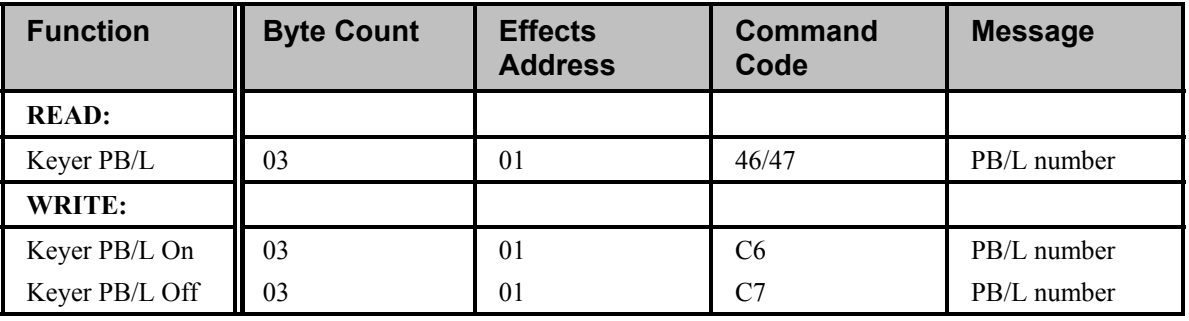

*Push-button / Lamp Control Command (46/47, C6/C7)* 

The Push-button / Lamp control command has limitations due the functional differences inherent in two types of push buttons on control panels; mutually exclusive and alternate-action. Mutually exclusive push-buttons are interlocked so that only one push-button in a group can be selected at a time; selecting one cancels any others in the group. In such groups, the C6 (write on) command will turn off the currently lighted button when another button is selected, but there is no action taken if the C7 (write off) command is sent to turn off the currently lighted button. Keyer logic requires that one button must always be selected.

The alternate-action type of push-button changes state each time the button is pressed, turning off on the first time it is selected, off the second time, on again the third, and so on. In the alternate-action groups, the Push-button / Lamp control command must select the correct "next state" – on or off – of the push-button or there will be no change to the status of the push-button.

| <b>Push-button</b><br><b>Number</b> | <b>Description</b>                                              |  |
|-------------------------------------|-----------------------------------------------------------------|--|
| 0B                                  | <b>AUTO TRANS</b>                                               |  |
| 0 <sub>F</sub>                      | KEY auto transition                                             |  |
| 1 <sub>B</sub>                      | BOX MASK Invert (GVG 200 extension)                             |  |
| 1F                                  | FADE TO BLACK (cut to/from black)                               |  |
| 44                                  | <b>KEY INVERT</b>                                               |  |
| 45                                  | KEY MASK (box mask on/off)                                      |  |
| 46                                  | <b>KEY MATTE FILL</b>                                           |  |
| 47                                  | <b>KEY VIDEO FILL</b>                                           |  |
| 48                                  | <b>BKGD</b> select                                              |  |
| 49                                  | <b>Transition includes KEY</b>                                  |  |
| 4A                                  | CUT (write only)                                                |  |
| 4C                                  | KEY SELF – Self Key (acts like an interlocked button)           |  |
| 4D                                  | KEY AUTO - Auto Select key (acts like an interlocked<br>button) |  |
| 52                                  | <b>KEY ON</b>                                                   |  |
| 54                                  | <b>V FADE TO BLACK</b>                                          |  |
| 60                                  | <b>MASK FORCE</b>                                               |  |
| 62                                  | <b>KEY ADDITIVE</b>                                             |  |

*Push-button / Lamp (PB/L) Number* 

When issued together with "Push button on"(C6) command or "Push button select"(FB) command, 0F, 0C, and 52 will invoke the corresponding transition. No transition starts if they are issued together with "Push button off"(C7) command.

When issued together with "Read back"(46/47) commands, 0F will return a message showing whether its corresponding auto trans is going on. 52 will not return a message.

#### *Transition Mode Command (4A, CA)*

The editor uses the read command to determine the transition mode of the keyer. The response from the keyer will be in the form of the write command, the message byte having the format shown below. A write command from the editor sets the keyer transition mode. The format of the message byte is shown below.

**Note** The CDK-111A-Lite will treat bits 0 and 1 as interchangeable since it only has one keyer.

> The CDK-111A-Lite will ignore bit 2 since it lacks mix capability.

| <b>Function</b> | <b>Byte Count</b> | <b>Effects</b><br><b>Address</b> | <b>Command</b><br>Code | <b>Message</b> |
|-----------------|-------------------|----------------------------------|------------------------|----------------|
| <b>READ:</b>    |                   |                                  |                        |                |
| Next Transition | 02                | 01                               | 4A                     | None           |
| WRITE:          |                   |                                  |                        |                |
| Next Transition | 03                | 01                               |                        | mode byte      |

*Transition Mode Command (4A, CA)* 

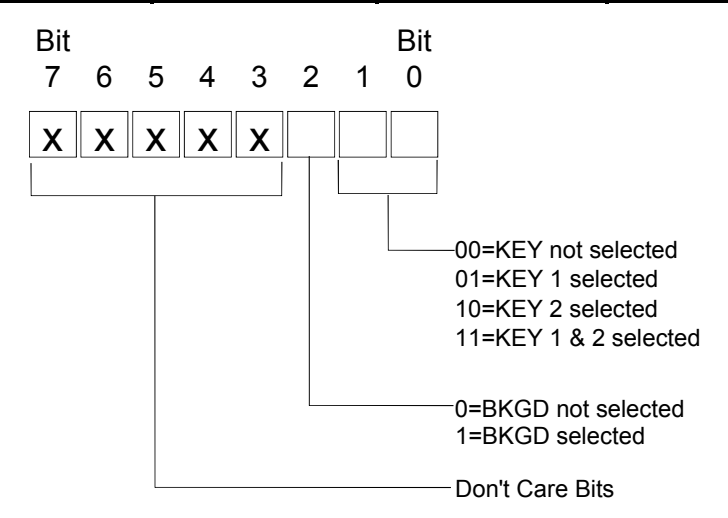

*Transition Mode Byte Format* 

#### *Auto Transition Rate Command (AC/7D, CC/FD)*

The editor uses the read command to determine the currently set auto transition rate for the type of transition specified in the command. The response from the keyer will be in the form of the write command, the message bytes having the formats shown in the figure on the next page.

A write command from the editor sets the auto transition frame rate. The rate is specified in three message bytes; their formats are shown below. Note that the write command updates the appropriate auto transition rate display and may or may not initiate the transition. Each digit of the frame rate is expressed in binary coded decimal (BCD). The rate message bytes formats are shown below.

Rate Byte 1 – contains a transition start control bit and the most significant digit (hundreds digit) of the frame rate.

Rate Bytes 2 and 3 – Rate byte 2 contains the next most significant digit (tens digit) of the frame rate. Rate byte 3 contains the least significant digit (units digit) of the frame rate.

**Note** The CDK-111A-Lite will treat bits 0 and 1 as interchangeable since it only has one keyer. The CDK-111A-Lite will ignore bit 2 since it lacks mix capability.

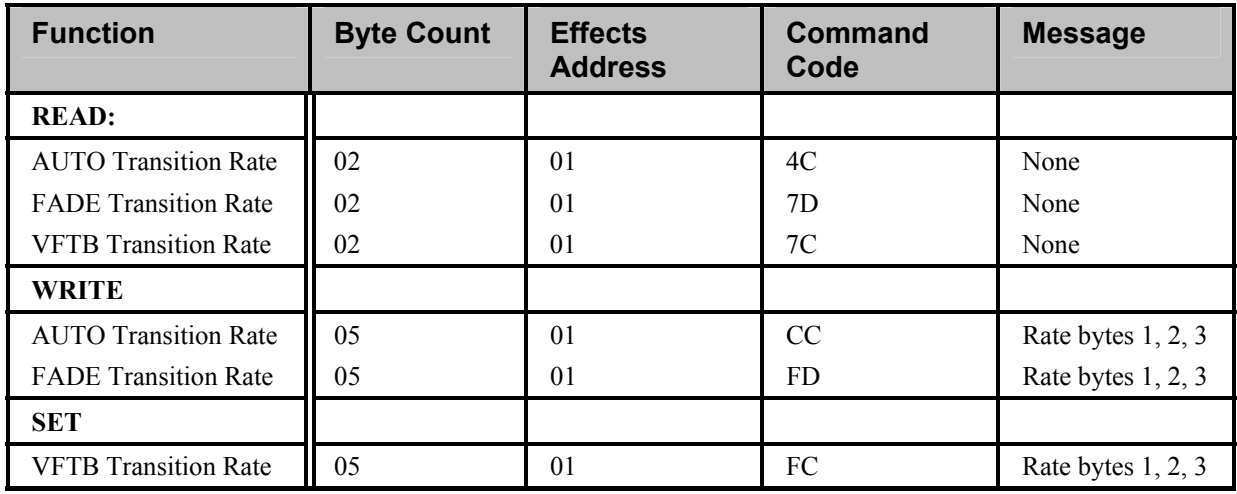

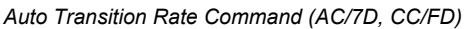

Rate1=Transition control bits and most significant digit of rate

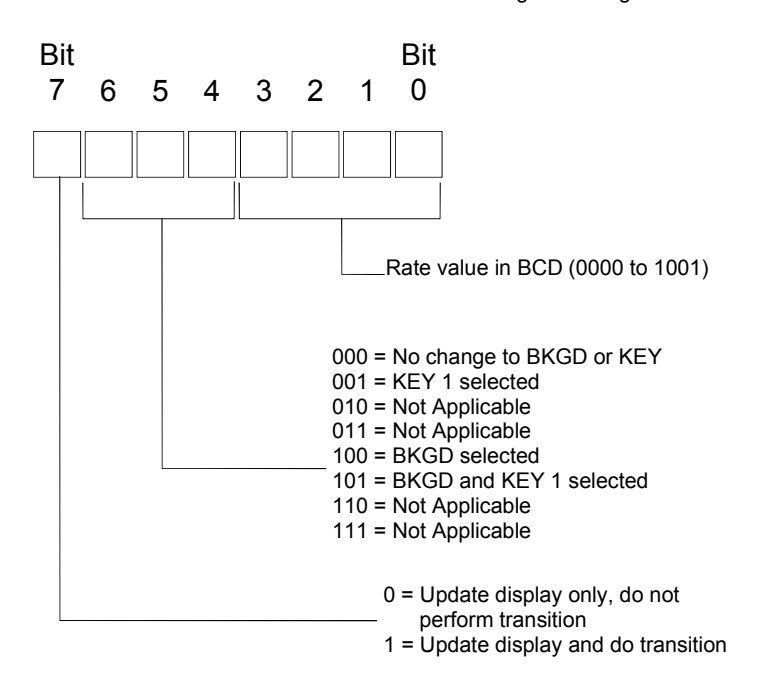

*Message Rate Format – Rate Byte #1* 

Rate2=Next most significant digit Rate3=Least significant digit

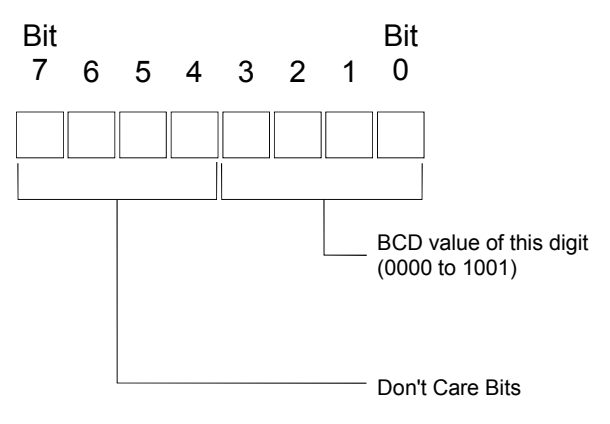

*Message Rate Format - Rate Byte #2, #3* 

#### *All Stop Command (-, F2)*

There is no read command. The write command sets the keyer to a known state; the following occurs:

- 1. Any ongoing transition is stopped.
- 2. The transition fader is set to a limit.
- 3. Any key is removed from the program output.
- 4. Any current fade to black is removed (up from black).
- 5. The next transition is set to KEY only on the CDK-111A-Lite.

**Note** The message byte is ignored. It is there to maintain consistency with Model 100 protocol, which placed it there to be consistent with Model 300 protocol.

*All Stop Command (-, F2)* 

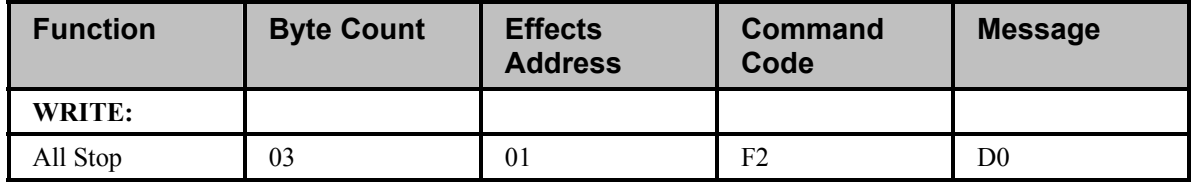

#### *Push-button Select Command (-, FB)*

There is no read command. The write command from the editor performs a press of the push-button in the same manner that an operator would press a button on a control panel. This is different from the PB/L command in that it doesn't require a prediction as to whether the control will be turned on or turned off.

This command is generally used to start an auto transition.

| <b>Function</b>           | <b>Byte Count</b> | <b>Effects Address</b> | <b>Command Code</b> | <b>Message</b>            |
|---------------------------|-------------------|------------------------|---------------------|---------------------------|
| WRITE:                    |                   |                        |                     |                           |
| <b>Push-button Select</b> | 0 <sup>3</sup>    | 01                     | FB                  | <b>Push-button Number</b> |

*Transition Select Command (-, FB)* 

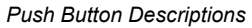

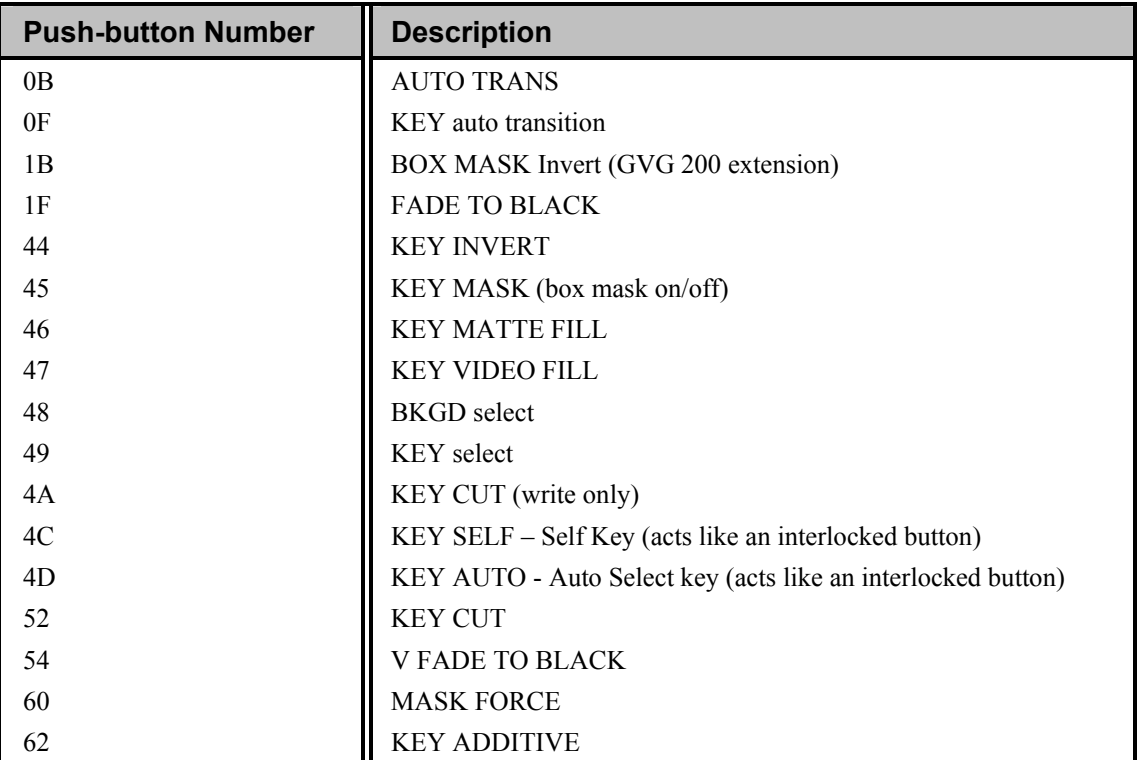

When issued together with "Push button on"(C6) command or "Push button select"(FB) command, 0F, 0C, and 52 will invoke the corresponding transition. No transition starts if they are issued together with "Push button off"(C7) command.

When issued together with "Read back"(46/47) commands, 0F will return a message showing whether its corresponding auto trans is going on. 52 will not return a message.

#### *Software Version Command (6C, EC)*

The editor uses the read form of this command to determine the keyer software version. The response from the keyer will be in the form of the write command. Note that the write command is shown (see below) for explanation purposes only. It is not intended to be sent by the editor to the keyer.

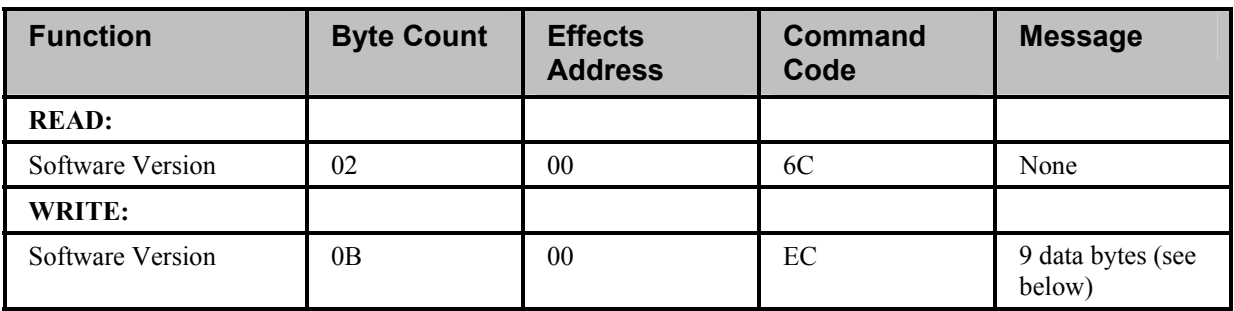

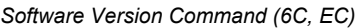

Sample of a software version number (9 byte string):

"V 1 2 . 1 4 b b b"

(Most significant digit  $d0 = V \ldots b = D8$  least significant digit)

Where:

- 'V' just stands for version
- '12' is the major release number
- '.' is an ASCII period acting as a separator
- '14' is the minor release number
- 'B' is an ASCII space padding out the rest of the message (this may be filled with data in future releases).

### *Card Status Command (73, 74)*

The editor uses the read command to determine the current status of the key. The response from the keyer will be in the form of the write command, the message byte having the formats shown in the figure below the table.

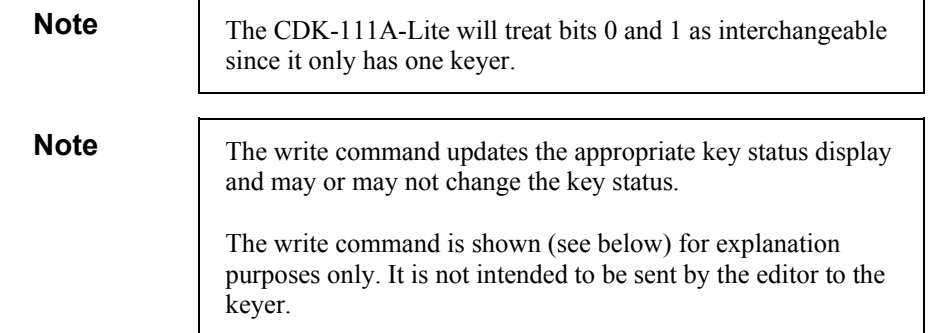

*Card Status Command (73, 74)* 

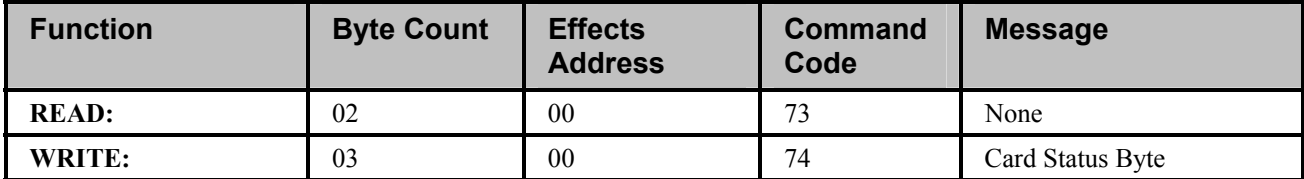

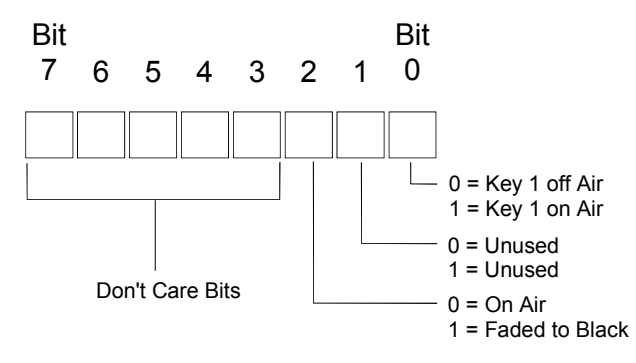

*Card Status Byte Format* 

#### *Error Status Command (71, 72)*

The editor uses the read command to determine the current status of the BKGD and KEY video input signals. The response from the keyer will be in the form of the write command, the message byte having the formats shown in the figure below the table.

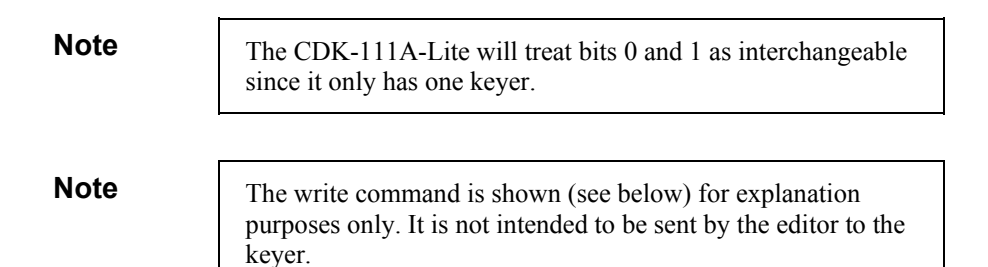

**Function Byte Count Effects Address Command Code Message READ:** 02 00 71 None **WRITE:** 03 00 72 Error Status Byte

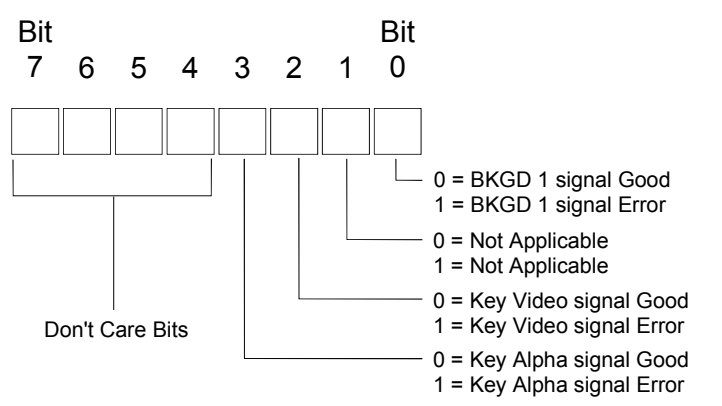

*Error Status Command (71, 72)* 

*Error Status Byte Format* 

# **Additions to the GVG 100 Emulation Protocol**

# **Extra Commands / Control Numbers:**

Taken from GVG 200 extension to the protocol – analog control numbers.

• BOX MASK Invert push-button number.

Ross Video Custom Commands

- READ/WRITE Analog all 4 mask edges (Top-Bottom-Left-Right) (single command)
- Box Mask Force
- Transparency
- Card Status
- Error Status

# **Commands Not Implemented**

- READ/WRITE Lamp Status
- WRITE Status Update Command
- READ/WRITE Field Mode Command
- Transfer Memory Register Command
- STORE/RECALL Memory Command

The above commands will be ignored. The above write commands will result in a command valid ACK being returned for compatibility reasons.

• READ/WRITE Key Memory Command

# **Other Differences**

In the event of a communications error a GVG 100 becomes de-selected. The CDK-111A-Lite instead, remains selected and will search the receive buffer for the next combination of characters that can be interpreted as a valid command. A subsequent break character can be sent to flush the receive buffer and de-select the CDK-111A-Lite.

**Note** The degree of command error checking used in the CDK-111A-Lite may vary from that for the GVG 100 resulting in some differences as to where the frame responds with Command accepted or Protocol Error.

# **GVG MASTER2100 Emulation Protocol**

This section provides selected GVG MASTER2100 Protocol commands supported by the CDK-111A-Lite.

If your application requires further GVG MASTER2100 protocol command support, please contact Ross Video with this request.

Ross Video's use of the protocol deviates from the standards defined in the GVG Automation Interface Protocol Manual, (5.1 software release, Technical Reference 071011605, for the M-2100 Digital Master Control System, revised printing: July 2001,) in these respects:

- Subscription command class is not supported.
- Audio processing commands not supported, audio processor status requests get a return stating "Quiescent".
- The CDK-111A-Lite ignores commands it is not capable of performing, i.e. 4 keyer control, wipes.

### **Command Format**

The following is a sample command using the MASTER2100 emulation protocol.

#### **02 84 01 82 01 77 4F**

**Note** The spaces between characters in the sample command is for explanation/display purposes only.

> The sample command fields and syntax are explained in the following table and sections.

> > *Command Format Component Fields*

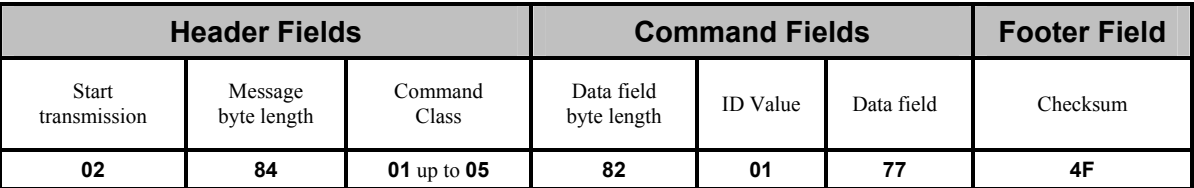

#### *Header Field Descriptions*

**02** = Start Transmission field, mandatory opening byte, in ASCII Hex.

**84** = Message byte length, not including itself, the start transmission byte, or the Checksum byte(s), in ASCII Hex. All byte counts can be encoded as one or two bytes. If the most significant bit of the first byte is set, then the byte count consists of only one byte. This encoding allows up to 127 bytes to be represented with a single byte while up to 32,767 bytes with two bytes.

**01** up to **05** = Command Class indicator:

- **01** A Command from the Control Panel to the CDK-111A-Lite.
- **02** A Query from the Control Panel asks how the CDK-111A-Lite is set for this command function.
- **03** A Status response from the CDK-111A-Lite in reply to a Query, can be either a statement of its particular command function parameters as requested, or 'command-initiated' and 'command-completed' responses as requested.
- **04** Acknowledge to a command, status response.
- **05** Not Acknowledge to a command, status response.

#### *Data Field Descriptions*

**82** = Data field byte length, not including itself, including the data field byte length byte, the sub-command field byte, and the actual data field byte(s), in ASCII Hex. All byte counts can be encoded as one or two bytes. If the most significant bit of the first byte is set, then the byte count consists of only one byte. This encoding allows up to 127 bytes to be represented with a single byte while up to 32,767 bytes with two bytes.

**01** = Sub-command field, the command-specific number, in Hex.

**77** = A sample command-specific data field in Hex. The command-specific data fields and their binary parameters are defined in the command sections following this overview.

#### *Footer Field Descriptions*

**4F** = Single-byte sum of all fields between the message byte length and the last data field, inclusive, MSB (most significant byte) first. The sum of all message fields plus the checksum value should equal 0.

## **Command List**

The following table lists the supported MASTER2100 protocol commands:

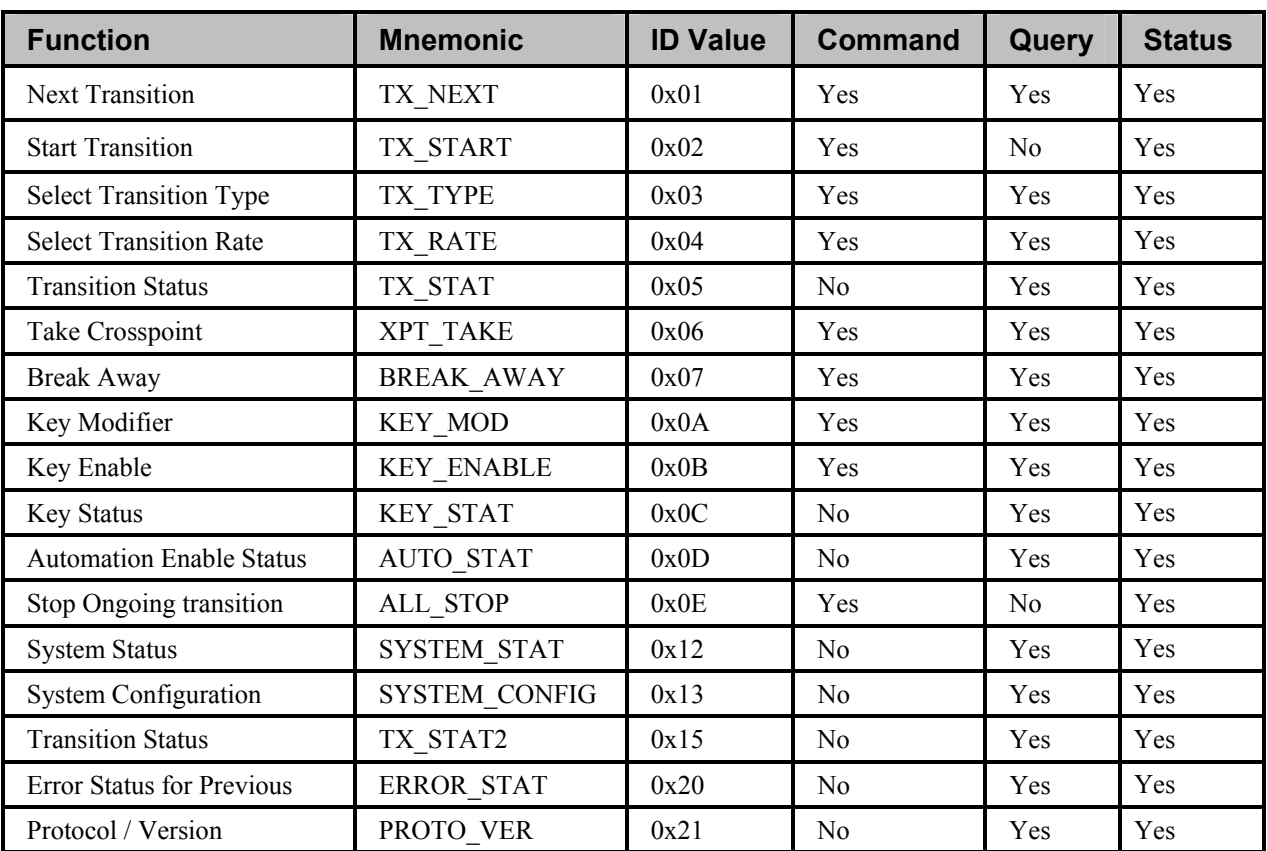

#### *Command List*

**Function:** a description of the command's function on the CDK-111A-Lite.

**Mnemonic:** the (case-sensitive) command syntax.

**ID Value:** a Hex identifier number unique to each command.

**Command:** indicates whether the command can be in the form of a command (in the class indicator field) to the CDK-111A-Lite or not.

**Query:** 'indicates whether the command can be in the form of a query (in the class indicator field) to the CDK-111A-Lite or not.

**Status:** indicates whether the command can be in the form of a status response (in the class indicator field) from the CDK-111A-Lite

The command-specific data fields for the supported GVG MASTER2100 protocol commands are defined in the following section.

# **GVG MASTER2100 Emulation Commands**

Following are the commands supported by the CDK-111A-Lite

### *Next Transition (0x01, TX\_NEXT)*

This command is for Keyer 1 only. If commands TX\_NEXT and KEY\_ENABLE are sent in the same field, the KEY\_ENABLE command must be sent first.

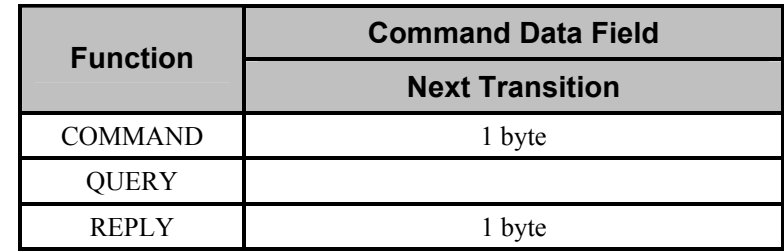

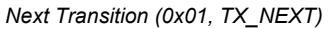

**Next Transition** byte values:

02 Key transition

Bit 2-7 Reserved

Note: Either bit 0, bit 1, or both must be selected. 00 is unrecognized.

#### *Start Transition (0x02, TX\_START)*

*Start Transition (0x02, TX\_START)* 

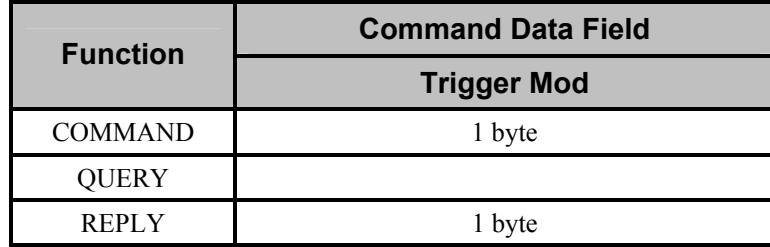

**Trigger Mod** byte values:

01 Start video.

02 Bit 1-7 Ignored/Reserved

### *Select Transition Type (0x03, TX\_TYPE)*

Select the Transition Type for the next transition. The CDK-111A-Lite does not support wipes. If a wipe transition is selected , the CDK will perform a fade. If a transition type has been configured as a custom transition, the transition will execute as a custom transition.

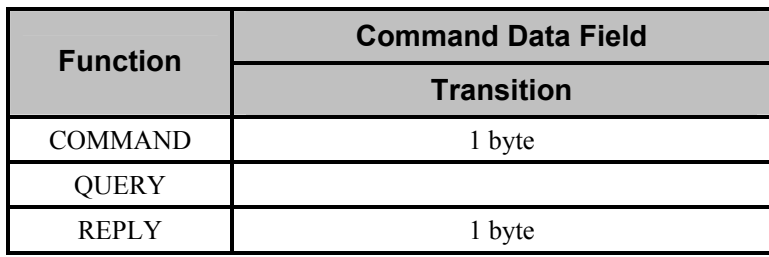

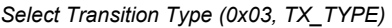

**Transition data** byte values:

- 01 Take
- 02 Fade-Fade
- 03 Take-Fade
- 04 Mix
- 05 Fade-Take
- 06 Wipe (only does fade)

#### *Select Transition Rate (0x04, TX\_RATE)*

Command information:

- Replies: returns the rate type and rate value for the next transition.
- If a new Transition Type is selected by the Automation system, any previously specified protocol rate will be overridden by the rate associated with the selected Transition Type. Therefore the automation system must first send the desired Transition Type, then send the Rate.
- If a Rate is selected, it is "remembered" as associated with the currently selected (non-Cut Transition Type. Whenever that Transition Type is again selected, the remembered Rate is recalled (Slow, Medium, Fast).
	- When automation selects a  $\langle \text{rate type} \rangle = \text{Slow}$ , Medium, or Fast, it is remembered.
	- When automation selects a  $\langle \text{rate type} \rangle = \text{Rate}$  and supplies a value, the value will not be remembered for the current Transition Type.

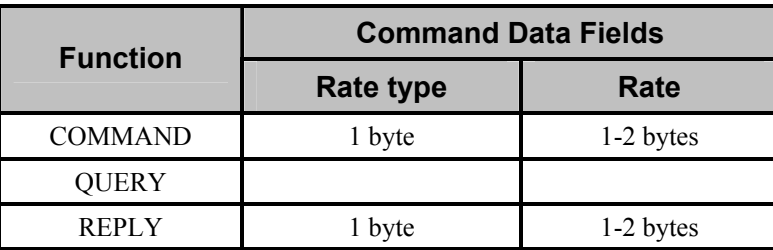

*Select Transition Rate (0x04, TX\_RATE)* 

**Rate type** byte values:

- 00 Rate value to be used
- 01 Slow (60 frames)
- 02 Medium (25 frames)
- 03 Fast (10 frames)
- 04 No Rate (For replies only No Rate currently selected)

**Rate** byte(s, 2 bytes max) 00 through 999 frames

#### *Transition Status (0x05, TX\_STAT)*

Command information: Status of transition at the time this query was received.

|                 | <b>Command Data Fields</b>                                                           |         |                 |  |
|-----------------|--------------------------------------------------------------------------------------|---------|-----------------|--|
| <b>Function</b> | <b>Transition</b><br><b>Transition</b><br><b>Audio Status</b><br><b>Video Status</b> |         | <b>Hold Off</b> |  |
| <b>OUERY</b>    |                                                                                      |         |                 |  |
| <b>REPLY</b>    | 1 byte                                                                               | 4 bytes | byte            |  |

*Transition Status (0x05, TX\_STAT)* 

**Transition Video Status** byte values:

- 01 Quiescent
- 03 Transitional
- 04 Fading To Black
- 05 Fading From Black
- 06 In Black

**Transition Audio Status** byte value:

01 Quiescent - is the only value available for each of the 4 fields.

**Hold On/Off Status** byte value:

00 OFF- is the only value available for this field.

#### *Take Crosspoint (0x06, XPT\_TAKE)*

Note: Hot cuts (XPT–Take, 0x06) are not allowed when a transition is in progress.

| <b>Function</b> | <b>Command Data Fields</b> |                   |                   |  |
|-----------------|----------------------------|-------------------|-------------------|--|
|                 | <b>Bus Select</b>          | <b>Crosspoint</b> | <b>Audio only</b> |  |
| <b>COMMAND</b>  | 2 bytes                    | 1 byte            | 1 byte            |  |
| <b>QUERY</b>    |                            |                   |                   |  |
| <b>REPLY</b>    | 2 bytes                    | 1 byte            | 1 byte            |  |

*Take Crosspoint (0x06, XPT\_TAKE)* 

**Bus Select** byte values <sup>1</sup>:

01 Program Bus

02 Preset Bus

Bit 2-15 Ignored/Reserved

#### **Crosspoint** byte values:

00 No Change

01-FF Crosspoint number

#### **Audio Only Crosspoint** byte value:

00 No Change

1. One or more buses must be selected for the command format of this field. Only one bus may be selected for the query format of this field. No buses selected is an invalid condition.

#### *Break Away (0x07, BREAK\_AWAY)*

This command breaks away (takes) audio from video, and clears any overs that may be selected. Audio functions are not supported.

| <b>Command Data Fields</b> |                                  |                   |                   |                                 |
|----------------------------|----------------------------------|-------------------|-------------------|---------------------------------|
| <b>Function</b>            | <b>Break</b><br><b>Away Type</b> | <b>Bus Select</b> | <b>Crosspoint</b> | <b>Audio Only</b><br>crosspoint |
| <b>COMMAND</b>             | 1 byte                           | 2 bytes           | 1 byte            | 1 byte                          |
| <b>QUERY</b>               | 1 byte                           | 2 bytes           |                   |                                 |
| <b>REPLY</b>               | 1 byte                           | 2 bytes           | 1 byte            | 1 byte                          |

*Break Away (0x07, BREAK\_AWAY)* 

**Break Away Type** byte values:

01 Video

**Bus Select** byte values <sup>1</sup>:

- 01 Program Bus
- 02 Preset Bus
- Bit 2-15 Reserved

**Crosspoint** byte values:

- 00 No Change
- 01-FF Crosspoint number

#### **Audio Only Crosspoint** byte values

00 No Change

1. One or more buses must be selected for the command format of this field. Only one bus may be selected for the query format of this field. No buses selected is an invalid condition.

#### *Key Modifier (0x0A, KEY\_MOD)*

This command selects the characteristics for the requested key. The squeeze back field has no effect. The "Keyer Select" parameter selects keyer 1 only for modification.

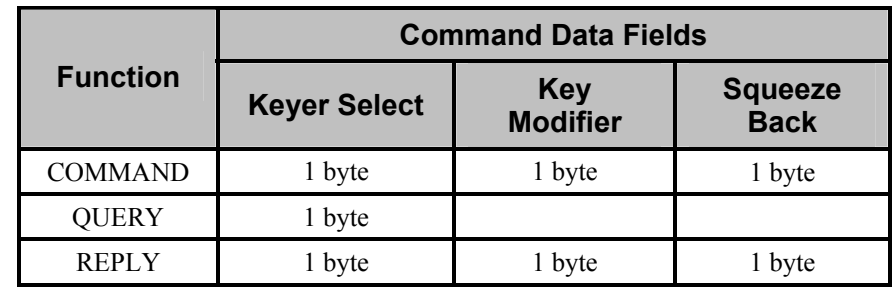

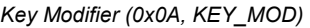

**Keyer Select** byte value 1

01 Keyer 1 select

**Key Modifier** bit settings

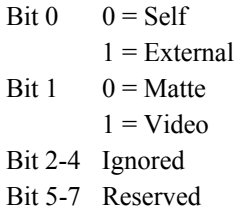

**SqueezeBack Position** byte values 2

00 No change

1. One keyer must be selected for the command format of this field. One keyer may be selected for the query format of this field. No keyers selected is an invalid condition.

2. Not yet implemented.

### *Key Enable (0x0B, KEY\_ENABLE)*

This command selects Keyer 1 to be on or off air after the next transition.

- Selecting a Keyer (bit=1) at the next transition will take an off-air key onair, or leave an on-air key on-air. Setting (bit=0) has a similar, but complimentary effect.
- Selecting a Keyer (bit=1) for a currently off-air Keyer will cause that Key to be seen on the PST bus.

See comments in the TX\_NEXT command notes concerning interaction with the KEY\_ENABLE command.

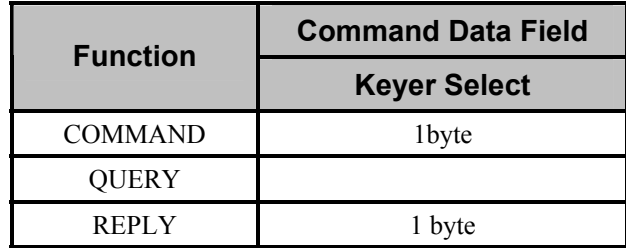

*Key Enable (0x0B, KEY\_ENABLE)* 

**Keyer Select** byte values 1

01 Keyer 1 Bit 2-7 Ignored/Reserved

1. One or more keyers must be selected for the command format of this field. Only one keyer may be selected for the query format of this field. No keyers selected is an invalid condition.

#### *Key Status (0x0C, KEY\_STAT)*

This command indicates that status for Keyer 1 if not physically present will be reported as off-air. Use the System Status and System Configuration commands to obtain more information.

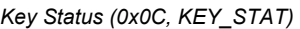

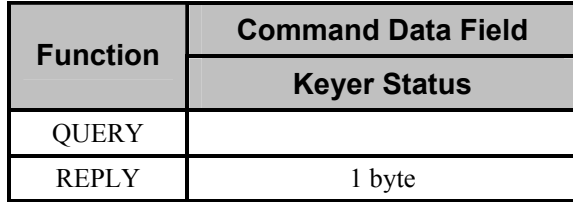

**Keyer Status** bit settings

Bit 0 Keyer 1 ( $0 = \text{Off air}, 1 = \text{On air}$ )

Bit 1-7 Ignored/ Reserved

#### *Automation Enable Status (0x0D, AUTO\_STAT)*

This command send an Enabled reply to a Status query. On the CDK-111A-Lite, the Automation interface cannot be disabled.

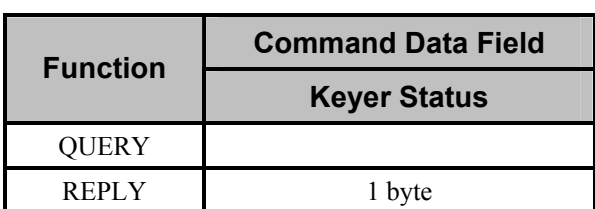

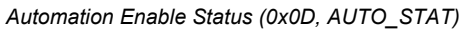

**Status** byte value

01 Enabled

#### *Stop Ongoing Transition (ALL\_STOP)*

This command stops all on-going transitions and resets the system to a known state.

| <b>Function</b> | <b>Command Data Field</b> |  |
|-----------------|---------------------------|--|
|                 | <b>All-Stop Options</b>   |  |
| <b>COMMAND</b>  | 1 byte                    |  |

*Stop Ongoing Transition (ALL\_STOP)* 

#### **All-Stop Options** bit settings

- Bit 0 Transitions are cut to final state
- Bit 1 Reserved
- Bit 2 The transition mode is set to background
- Bit 3 All keys are removed
- Bit 4 Change PGM and all AP's to crosspoint #1 (normally black)
- Bit 5-7 Reserved

#### *System Status (0x12, SYSTEM\_STAT)*

This reply returns only values of 0, indicating an "okay" condition. This is done so the entire status byte can be tested against zero to determine if anything is *not* functioning.

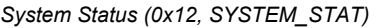

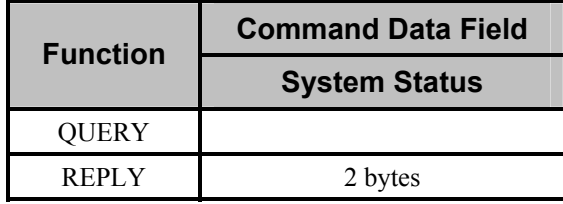

**System Status** byte value

00 OK.

#### *System Configuration (0x13, SYSTEM\_CONFIG)*

This reply returns only values of 0, indicating an "okay" condition. This is done so the entire configuration byte can be tested against zero to determine if anything is *not* functioning.

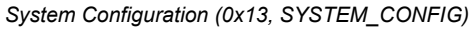

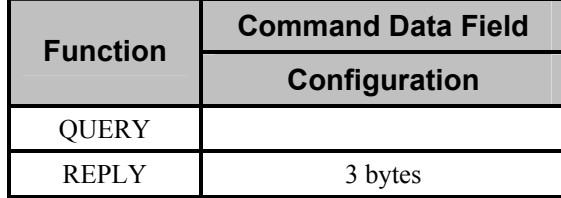

**Configuration** byte value

00 OK.

#### *Transition Status (0x15, TX\_STAT2)*

This command reply gives the status of transition at the time this query was received.

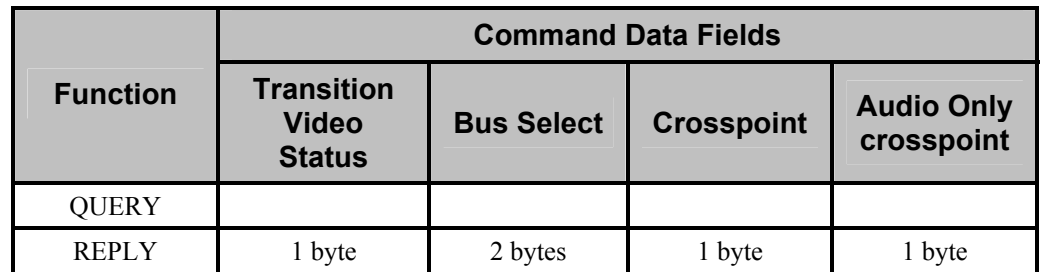

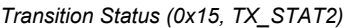

**Transition Video Status** byte values

- 01 Ouiescent
- 03 Transitional
- 04 Fading To Black
- 05 Fading From Black
- 06 In Black

#### **Keyer 1 Summary Status** byte value

- 01 Quiescent
- 03 Transitional
- 04 Fading To Black
- 05 Fading From Black
- 06 In Black

**Transition Audio Status** byte value

01 Ouiescent

**Hold On/Off Status** byte value

00 OFF

#### *Error Status for Previous (0x20, ERROR\_STAT)*

This query should only be issued after a NAK has been received from the CDK-111A-Lite or the CDK-111A-Lite did not perform the desired action. Upon receipt of a message, the CDK-111A-Lite will perform a cursory check to validate it and may uncover other errors when the command is actually processed. If no errors have occurred since the last message was received by the CDK-111A-Lite, an error code of NO\_ERR will be returned.

*Error Status for Previous (0x20, ERROR\_STAT)* 

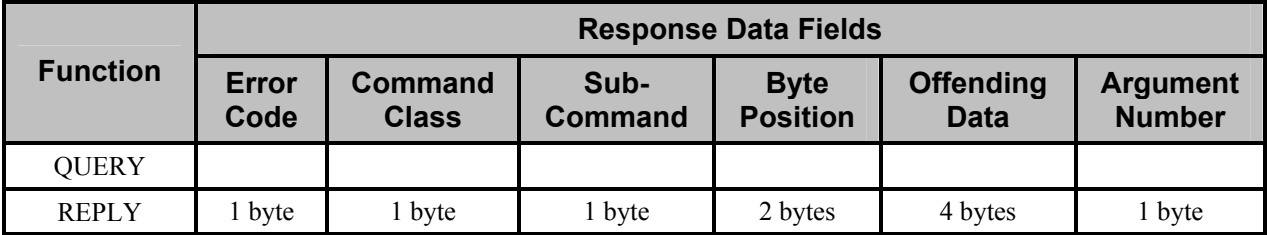

#### **Error Code** byte values

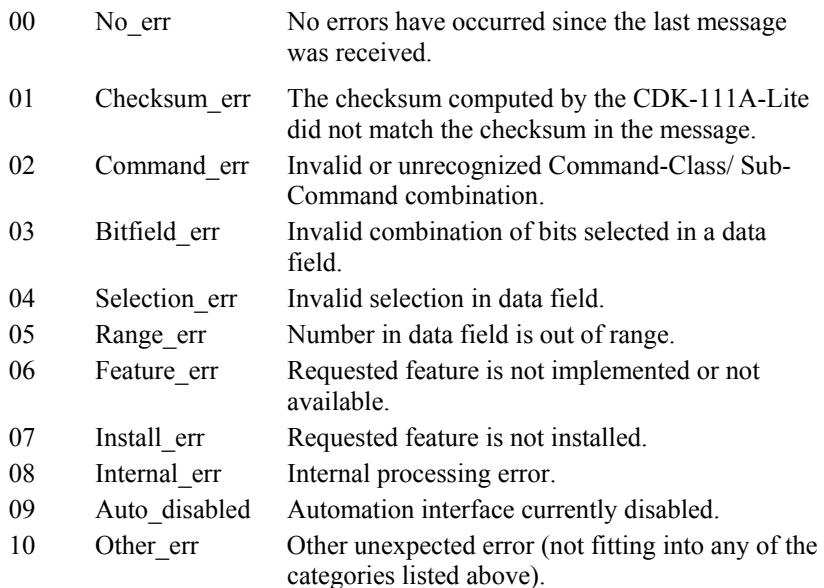

#### **Command Class** byte value

Byte code found in the Command Class position of the message. This field will be zero for the No\_Err and Checksum\_Err error codes.

#### **Sub-Command** byte value

Byte code found in the Sub-Command position of the message. This field will be zero for the No\_err and Checksum\_err error codes.

#### **Byte Position** byte value

Approximate byte position in the message where the error was found (starting with the first byte after the STX and overall message byte count). This field will be zero for the No err error code.

#### **Offending Data** byte value

Data that was found to be in error. If the data corresponding to the Command Class and Sub-Command is less than four bytes (as defined in the protocol), the data will be put in the least significant bytes of the 4-byte data field. This field will be zero for the No err error code. For a Checksum err, the data field will contain the checksum calculated by the CDK-111A-Lite.

#### **Argument Number** byte value

Argument or field number where the offending data was found.

#### *Protocol / Version (0x21, PROTO\_VER)*

This query is provided so the controller of the M–2100 can inform the tributary which version of the M-2100 protocol is being used. The M-2100 (tributary) will respond with the version of the protocol that it is using. Incompatible versions between the controller and tributary may yield inconsistent results. The major/minor version is typically expressed in combination such as 2.1, where "2" is the major version and "1" is the minor version.

The major number is incremented if a change to the protocol or the applications which use the protocol is not backward compatible and will break the operation of either end of the communications line. Anytime the major number is incremented, the minor number is reset to zero.

The minor number is incremented if a change to the protocol or the applications which use the protocol is backward compatible and will not break the operation of either end of the communications line.

| <b>Function</b> | <b>Command Data Fields</b> |              |  |
|-----------------|----------------------------|--------------|--|
|                 | <b>Major</b>               | <b>Minor</b> |  |
| QUERY           |                            |              |  |
| <b>REPLY</b>    | byte                       | 1 byte       |  |

*Protocol / Version (0x21, PROTO\_VER)* 

**Major** byte value

03 The query format of PROTO\_VER, the major field indicates the major protocol version that the controller is using.

In the reply format, the field indicates the major protocol version that the tributary is using.

#### **Minor** byte value

00 In the query format of PROTO\_VER, the minor field indicates the minor protocol version that the controller is using.

In the reply format, the field indicates the minor protocol version that the tributary is using.

# **Appendix B. Software Upgrades**

# **In This Appendix**

This appendix provides instructions for upgrading the CDK-111A-Lite software. The following topics are discussed:

- Software Upgrade
- Replacing the CPU Boot Flash Chip

# **Software Upgrade**

From time to time, it may be necessary to do an upgrade of the CDK-111A-Lite software. This is accomplished simply by replacing the **CPU Boot Flash Chip** (supplied by Ross Video) on the CDK-111A-Lite card itself. Please call **Ross Video Technical Support** or visit our website at **www.rossvideo.com** for additional information on the most current software version and CPU Boot Flash Chip availability.

Throughout this chapter, please heed the following cautionary note:

**Caution** Static discharge can cause serious damage to sensitive semiconductor devices. Avoid handling the CDK-111A-Lite cards in high static environments such as carpeted areas and when synthetic fiber clothing is worn. Touch the rack frame to dissipate static charge before removing cards from the frame and exercise proper grounding precautions when working on the CDK-111A-Lite cards.

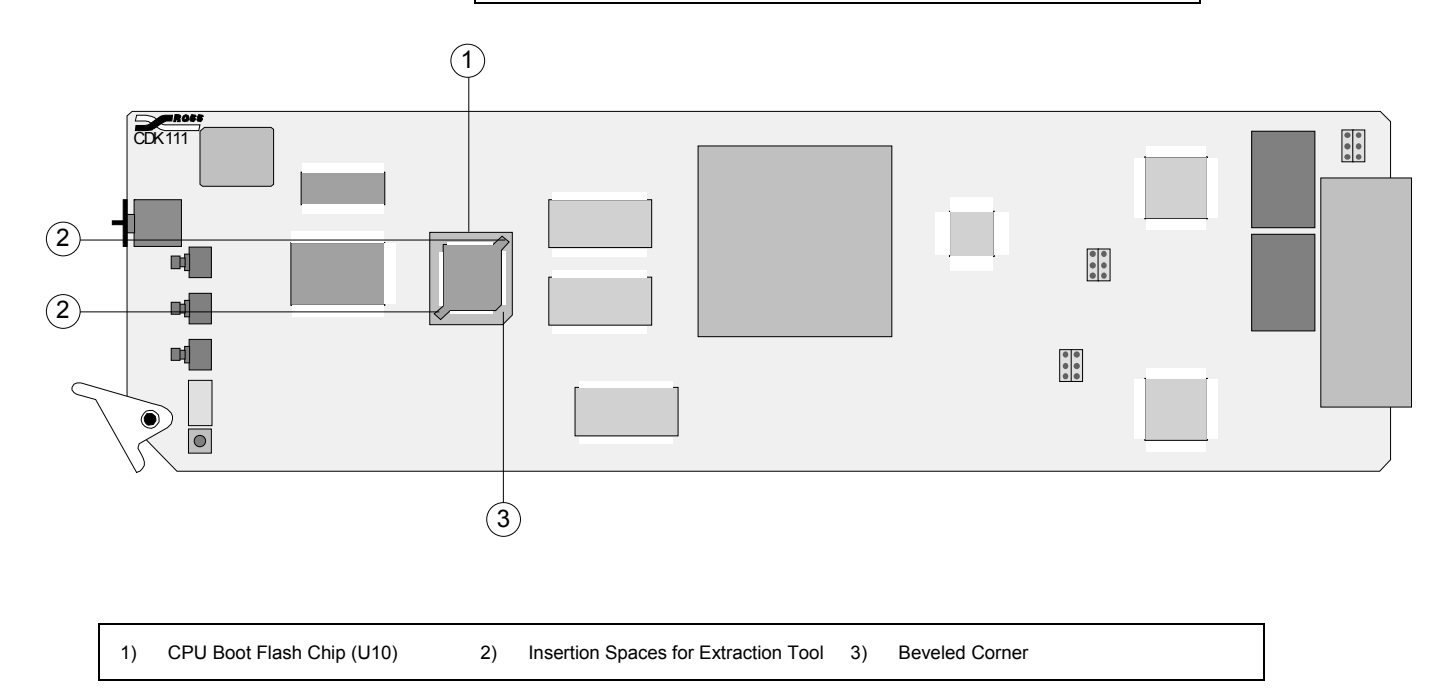

# **Replacing the CPU Boot Flash Chip**

Use the following steps to replace the **CPU Boot Flash Chip**:

- 1. Observe all static discharge precautions throughout the procedure.
- 2. Remove the front panel cover of the RossGear frame that houses the CDK-111A-Lite card.
- 3. Using the ejector lever on the bottom of the card, carefully remove the CDK-111A-Lite card from its slot and set it on a flat, static free surface, with the component side up as per the above diagram.

#### **Caution**

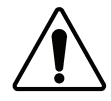

Card may be hot to the touch. Allow it time to cool and handle with care.

- 4. Locate the **CPU Boot Flash Chip**, which is identified as component **U10**. See the diagram above.
- 5. Insert the Chip Carrier Extraction Tool, which was supplied with your chip, into the two spaces provided in the IC socket (positions **2** on the diagram) and gently pry the chip upwards until it is freed from the contacts.

**Caution Be careful not to insert the Extraction Tool too far into the** spaces, as it will become lodged on the base of the socket, and will bend or break the chip socket if too much pressure is applied.

- 6. Discard the used chip, as you will no longer require it.
- 7. Holding the new **CPU Boot Flash Chip** pin side down, locate the small indented dimple on the shorter beveled side of the chip. This circle must be lined up with the small arrow located within the IC socket. If you have placed the card right side up as per the diagram, the arrow will be pointing downward on the bottom edge of the socket base.
- 8. Carefully position the new chip over the IC socket, with the arrow and dimple aligned as stated above.

**Note** If the chip is positioned properly, you will notice that the bottom right corner is beveled to match the shape of the socket (position **3** on the diagram), thus preventing improper insertion of the chip.

- 9. Insert the chip into the socket, pressing gently to fasten the chip into place.
- 10. Replace the CDK-111A-Lite card into the RossGear frame slot from which it was removed.
- 11. Replace the front panel cover of the gear frame.

This completes the procedure for replacing the CPU Flash Boot Chip and hence, upgrading your CDK-111A-Lite software.

# **Appendix C. Specifications**

# **In This Appendix**

This appendix provides technical specifications and connector pinout diagrams. In addition, comprehensive tables are provided that list supported baud rates and GPI input, tally output and serial communication parameters.

The following sections are provided:

- Technical Specifications
- **General**
- System Timing
- Feature Comparison Chart
- Analog Reference Input
- Video Inputs
- Video Outputs
- CDK-111A-Lite BNC Connectors
- CDK-111A-Lite BNC Settings
- Baud Rates
- Cable Assemblies
- I/O, Power, Delay Specifications
- GPI Inputs, Tally Outputs and Serial Communication
- Jumper Locations
- Jumper Pinouts
- Jumper Configurations

# **Technical Specifications**

#### **General**

The following is a list of general specifications pertaining to the CDK-111A-Lite:

- Built-in video test pattern generator (Flat-field black, PLL Pathological, EQ Pathological, Color bars 75%)
- Key Invert
- Rounding to 8-bit or 10-bit
- Dithering to 0,  $+/-3$ ,  $+/-7$  or  $+/-15$  levels
- Fully digital 14-bit internal processing
- Clip to SMPTE Luminance range or allow Super-Black and/or Super-White levels (configured via menu)
- Card-edge menu system control
- Card-edge Key Trans button, Background Trans button and Fade To Black button
- RS-485 Remote control (GVG 100 Protocol)
- GPI and Tally BNCs (configured via menu)
- DCP-111 Control Panel (optional)
- SMPTE 269M Fault Reporting

# **System Timing**

- All video inputs zero time relative to BKGD 1 input, auto timing will correct for inputs out of time by up to one full frame.
- The minimum delay through the keyer is 114 samples. This delay can be manually increased in single sample steps to a maximum of one full frame.
- Delays are adjustable between the start of the reference signal frame and the start of the video output frame.

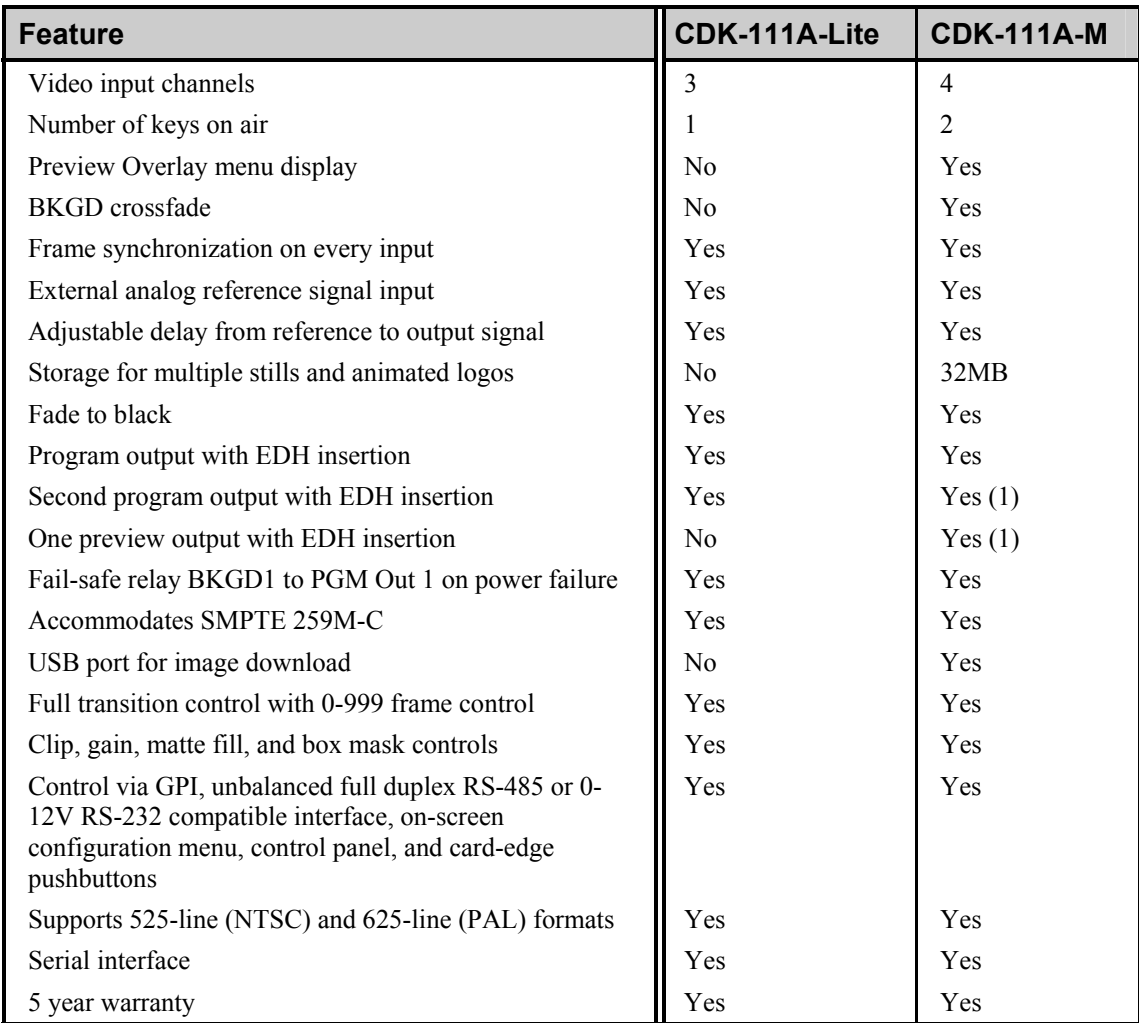

# **Feature Comparison Chart**

1) Configured via the menu, if desired

# **Analog Reference Input**

- Accept a black analog reference from the DFR-8110A-C frame.
- NTSC or PAL automatic detection.
- On-board Phase Lock Loop maintains a stable display if the analog reference is lost.

## **Video Inputs**

- Three video inputs with independent frame synchronizers.
- Compliant with SMPTE 259M-C Serial 4:2:2 digital video signaling.
- Compliant with SMPTE Recommended Practice RP 168-1993, Definition of Vertical Interval Switching Point for Synchronous Video Switching. Will compensate for switching source signals with a phase offset up to 32 us (860 video samples).
- NTSC Vertical blanking interval may end at the start of any of the lines 10 (273) through 20 (283).
- Automatic cable equalization to 75 meters.

# **Video Outputs**

- Two video outputs.
- Compliant with SMPTE 259M-C Serial 4:2:2 digital video signaling.
- NTSC vertical blanking interval ends on the start of line 20 (283), regardless of the video input signal timings.
- EDH insertion on both outputs.
- Other ancillary data selected from BKGD1 or BKGD2 input will pass through untouched.

# **CDK-111A-Lite BNC Connectors**

The CDK-111A-Lite has nine (9) BNC connectors on the rear of each module, as shown below:

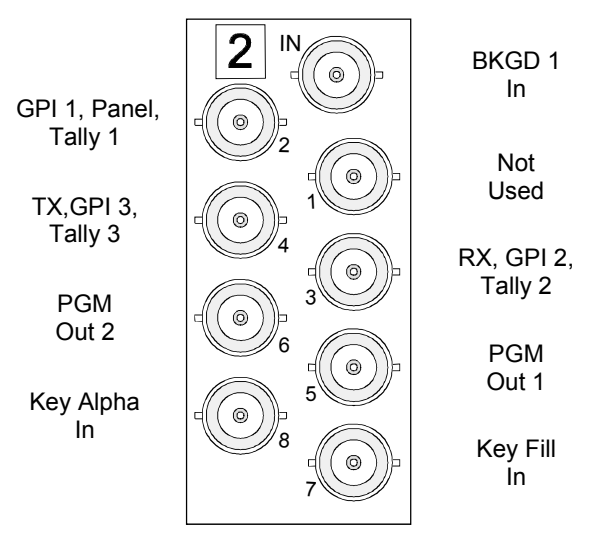

*CDK-111A-Lite Connector Assignments* 

# **CDK-111A-Lite BNC Settings**

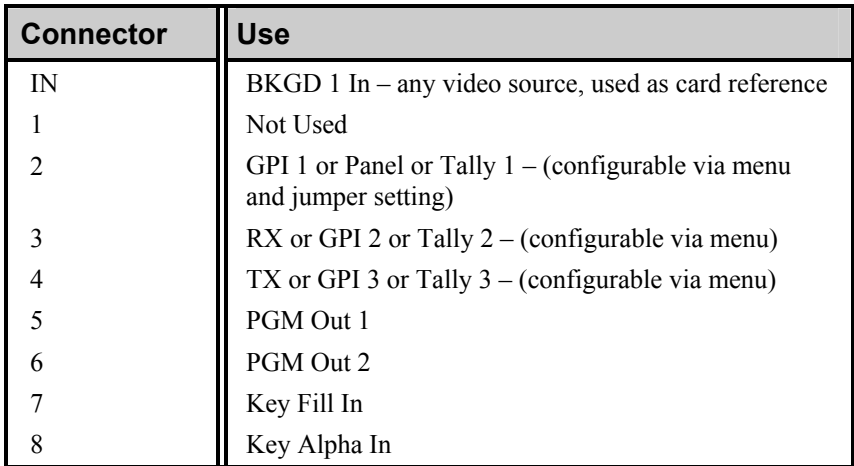

# **Baud Rates**

The following standard baud rate is supported:

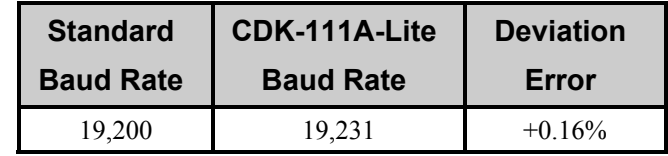

# **Cable Assemblies**

#### *PC Interface Cable Assembly*

Part number: 1111C-302

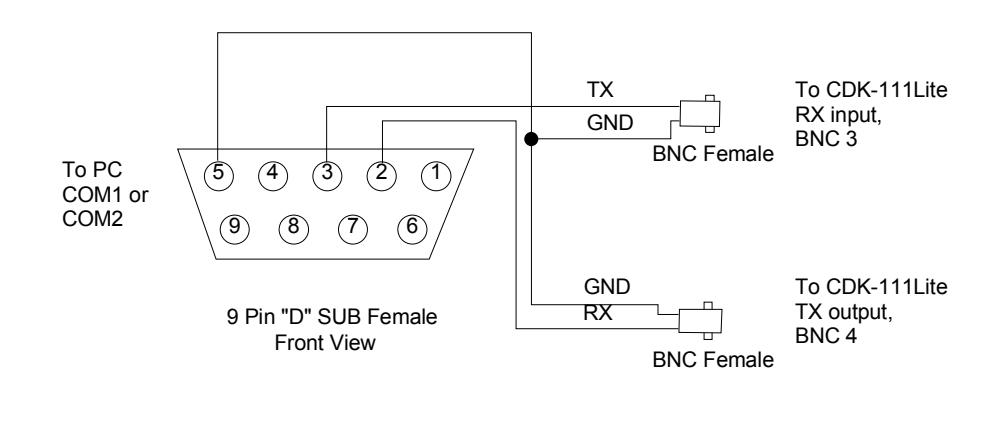

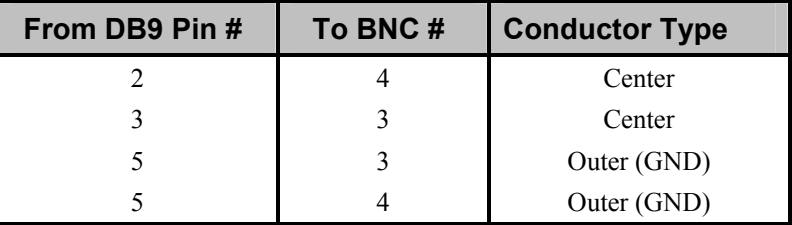
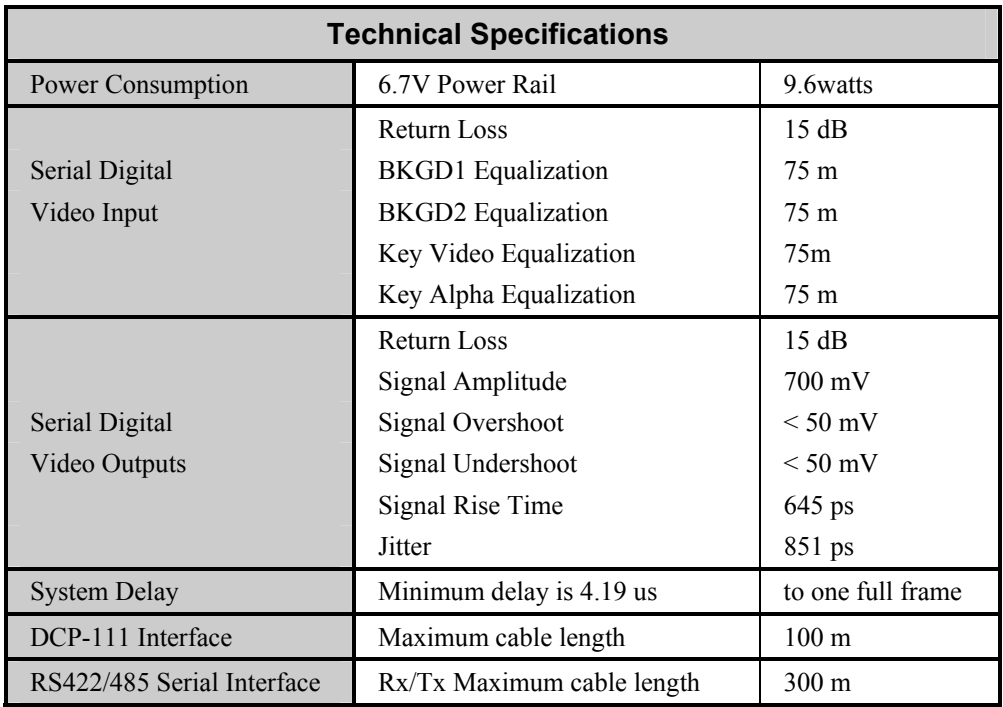

# **I/O, Power, Delay Specifications**

# **GPI Inputs, Tally Outputs and Serial Communication**

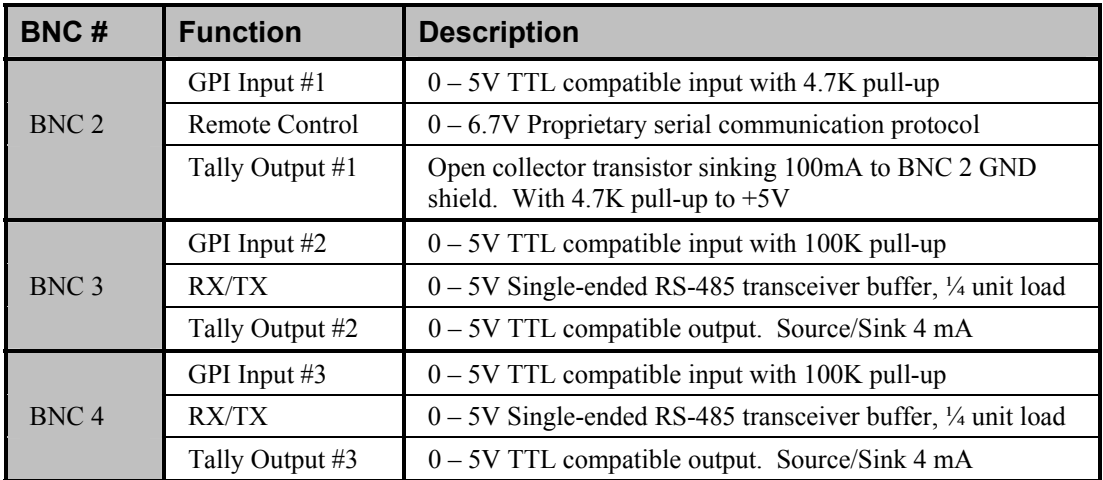

## **Jumper Locations**

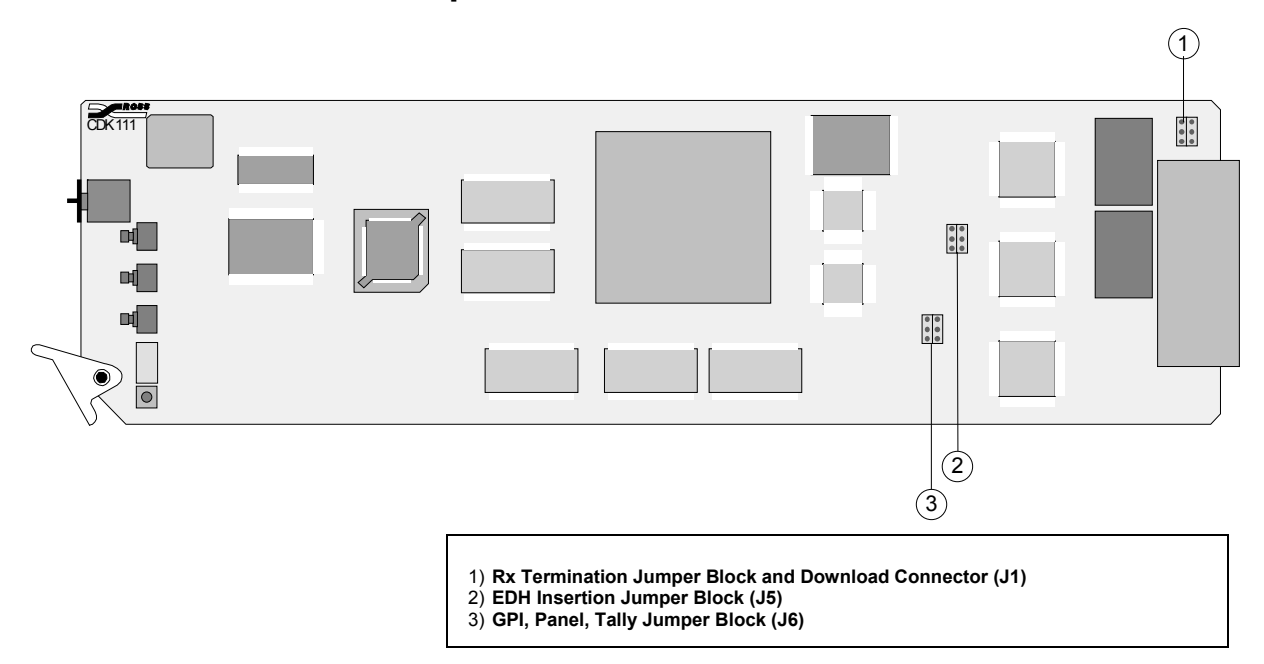

# **Jumper Pinouts**

Each jumper block (**J1**, **J5**, **J6**) has the same pinout configuration.

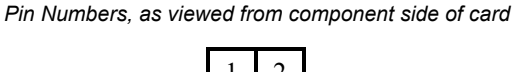

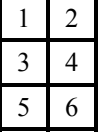

# **Jumper Configurations**

#### *RX Termination Jumper Block and Download Connector (J1)*

Pins 1, 3, and 5 of **J1** configure the terminator resistor on BNC 4. BNC 4 is used normally as the RS422/RS485 Tx output and must not have a terminator resistor installed.

Pins 2, 4, and 6 of **J1** configure the terminator resistor on BNC 3 when that BNC is used as an RX input connector. BNC 3 is used normally as the RS422/RS485 Rx input. When several CDK-111A-Lites have this BNC connected in parallel, the last CDK must have the 120 Ohm terminator installed. All other CDK-111A-Lite cards in the chain must have the terminator removed. If this Rx input is driven from an RS232 serial port, then the 120 Ohm terminator must be removed on all CDKs.

This jumper block can also be used as a connector to serially transfer images and animation between the card and a PC, using the Serial Download Cable.

#### **BNC 4 (Tx) RS422/RS485 Jumper Configuration**

• Bridging pins 3 and 5 removes the 120 Ohm terminator on BNC 4 (Tx) output for *any position* card use.

#### **BNC 3 (Rx) RS422/RS485 Jumper Configuration**

- Bridging pins 2 and 4 installs a 120 Ohm terminator on the Rx (BNC 3) input for *single* card or *last* card use.
- Bridging pins 4 and 6 removes the 120 Ohm terminator on the Rx (BNC 3) input for *multiple* but *non*-last card use.

#### *EDH Insertion Jumper Block (J5)*

This jumper block is used to insert the EDH information into the PGM and/or PV video stream.

- Bridging pins 2 and 4 disable EDH insertion on the PGM and PV video outputs.
- Bridging pins 4 and 6 enable EDH insertion on the PGM and PV video outputs.

This jumper block can also be used to enable or disable STMPE 269M Fault Reporting.

- Bridging pins 3 and 5 enable STMPE 269M Fault Reporting.
- Bridging pins 1 and 3 disable STMPE 269M Fault Reporting.

#### *GPI, Panel, Tally Jumper Block (J6)*

This jumper block is used in conjunction with the menu (software) to define the status of BNC 2 – whether it is used as an input for a GPI, an input/output for a Control Panel, or as a Tally output.

- Bridging pins 1 and 2 configures the BNC 2 to be used as a GPI input.
- Bridging pins 3 and 4 configures the BNC 2 to be used with the DCP111 Remote Control Panel unit.
- Bridging pins 5 and 6 configures the BNC 2 to be used as a Tally output.

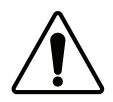

**Caution** — Only one bridge may be installed on the jumper block **J6**. Installing more than one bridge may cause permanent damage to the CDK-111A-Lite card. Please note that contrary to the other jumper blocks, the single bridge on **J6** must be installed horizontally to short circuit either pins 1 and 2, or pins 3 and 4, or pins 5 and 6.

**Important** The configuration of this jumper blocks defines the function of the BNC 2 connector. The desired operation must also be setup with the CDK-111A-Lite on-screen menu and must match the configuration bridge installed on **J6**. See Chapter 2, "**Installation and Setup**" for more details.

# **Index**

## $\mathbf 1$

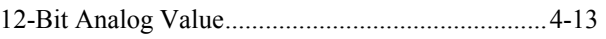

#### $\bf{8}$

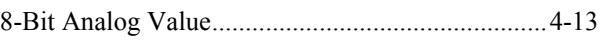

## $\boldsymbol{\mathsf{A}}$

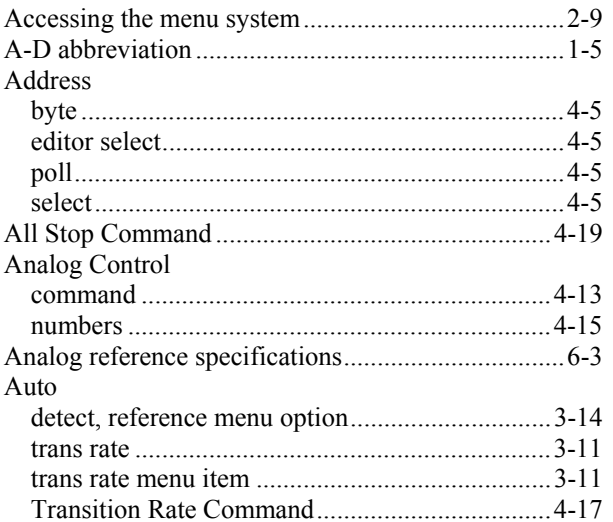

#### $\, {\bf B} \,$

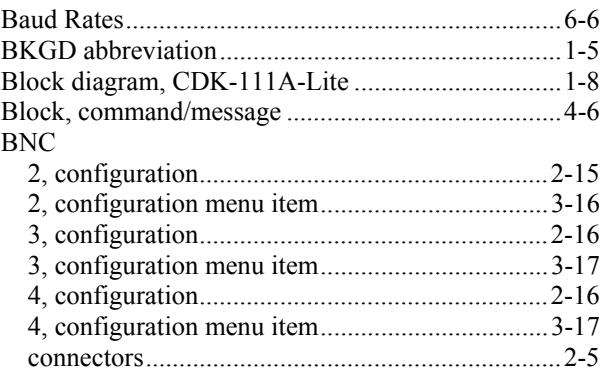

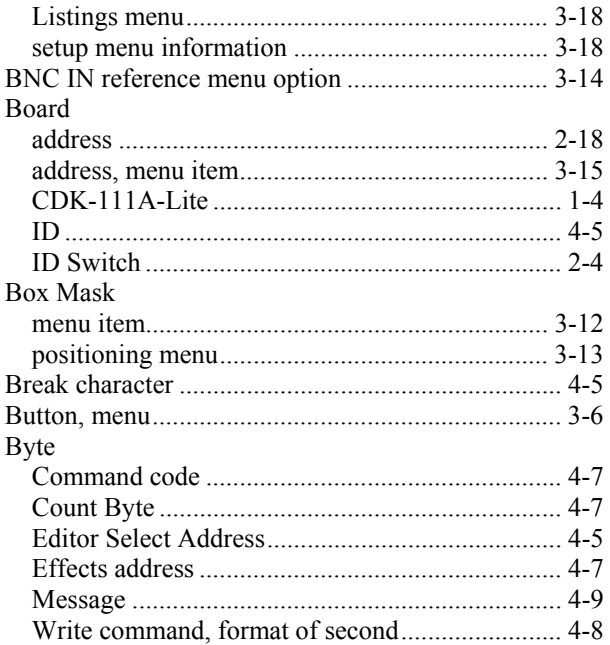

## $\mathbf c$

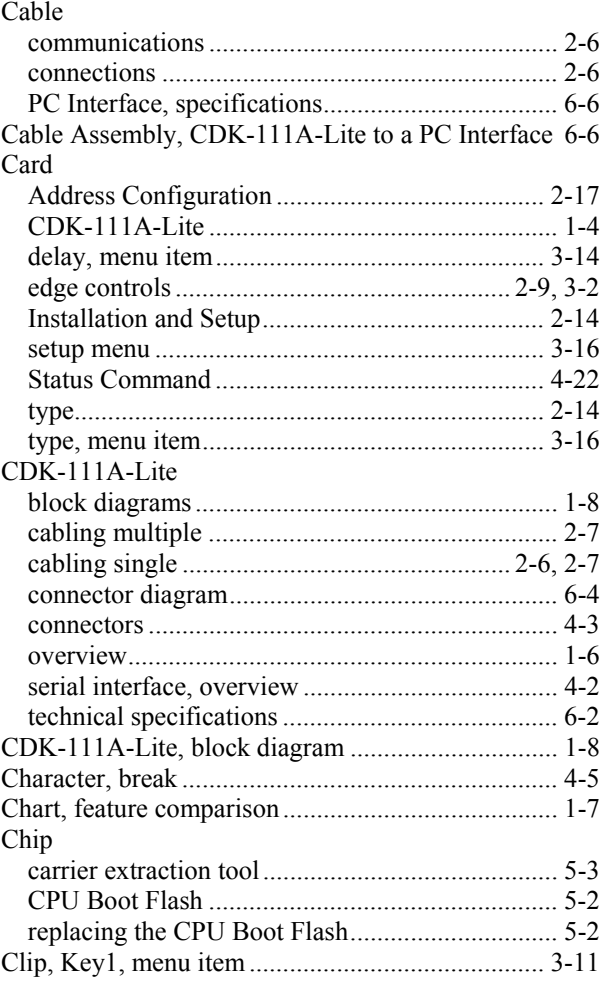

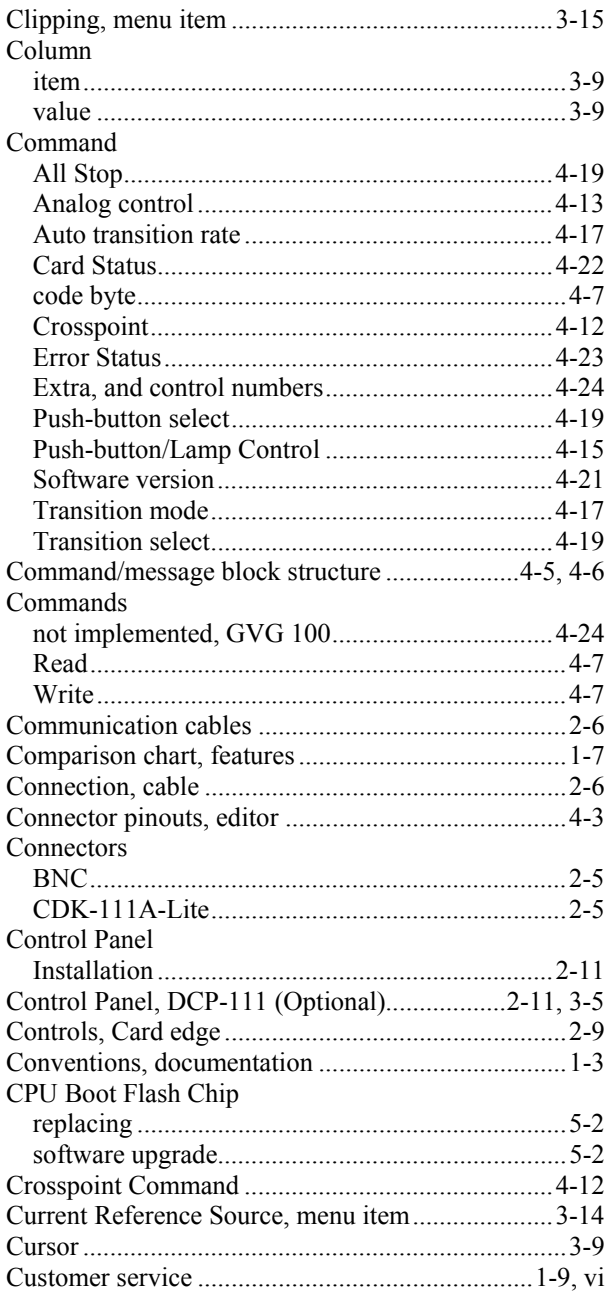

#### D

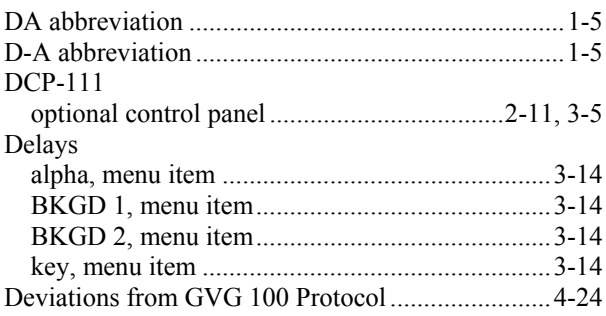

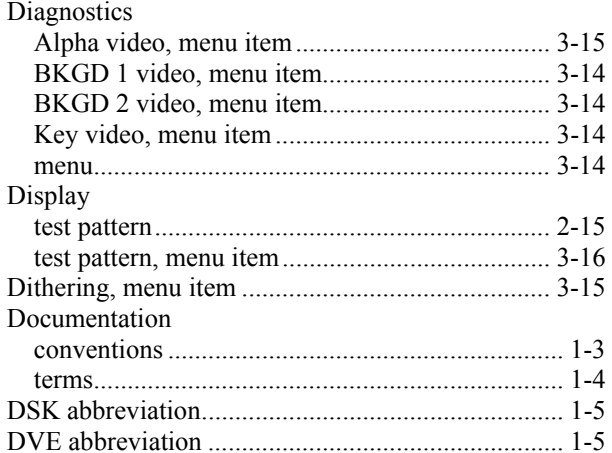

## $\mathsf{E}$

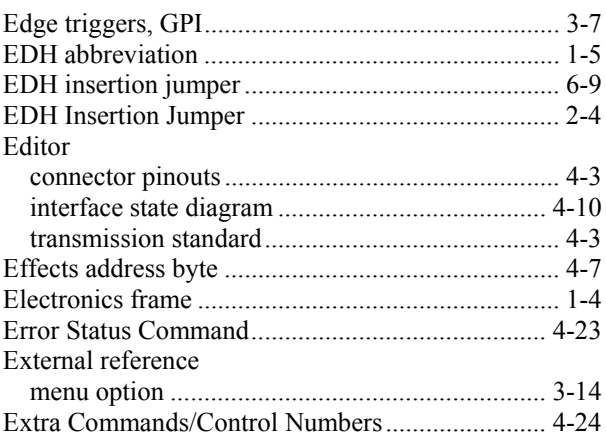

## $\bar{\mathsf{F}}$

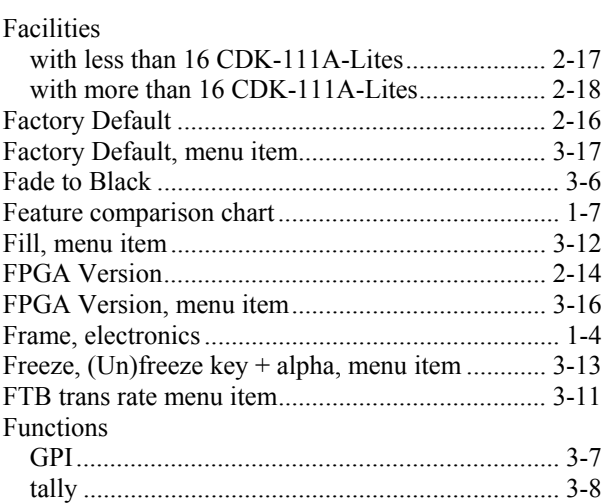

## G

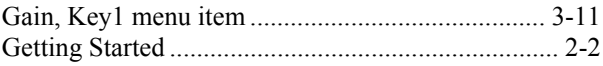

#### GPI

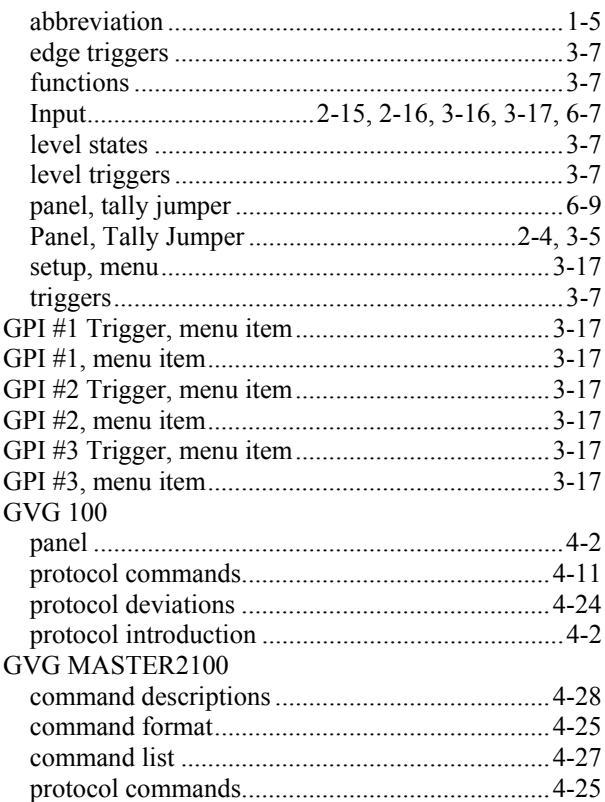

#### $H$

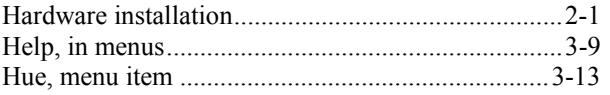

#### $\mathbf{I}$

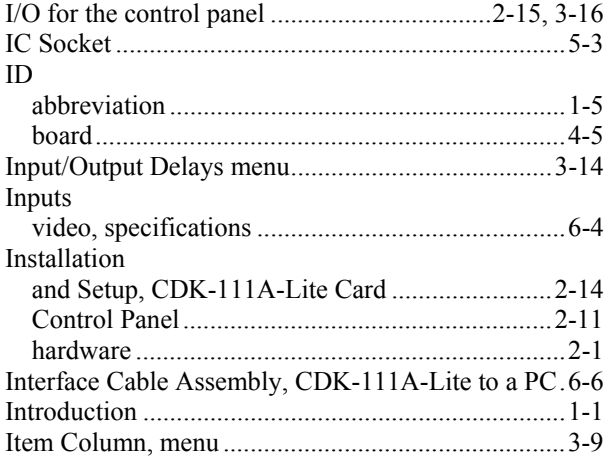

#### $\mathsf{J}$

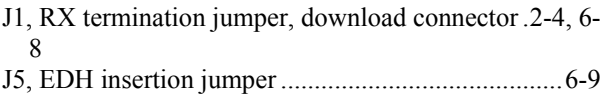

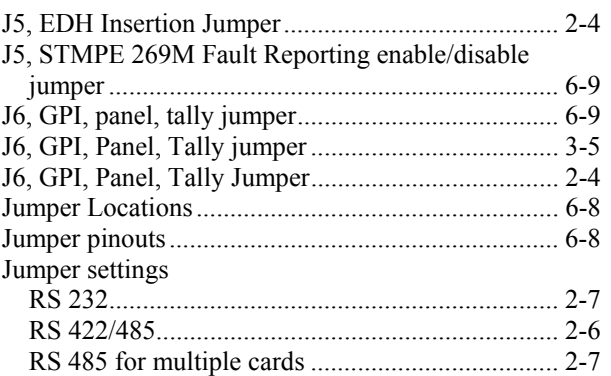

#### $\mathsf{K}$

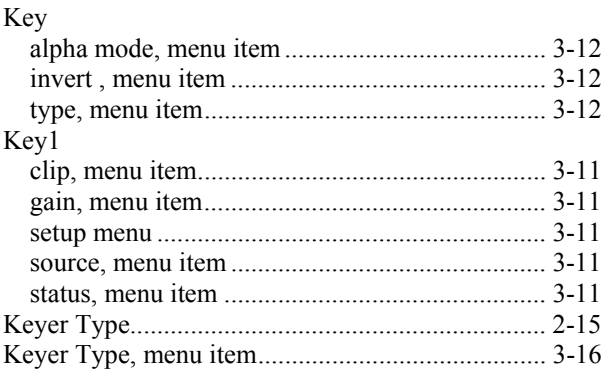

## $\mathsf{L}% _{0}\left( \mathsf{L}_{0}\right) ^{\ast }=\mathsf{L}_{0}\left( \mathsf{L}_{0}\right) ^{\ast }$

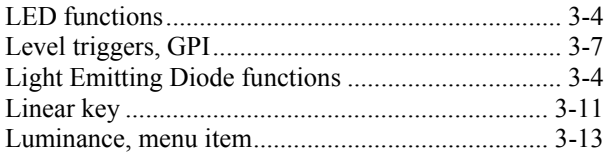

#### $\boldsymbol{\mathsf{M}}$

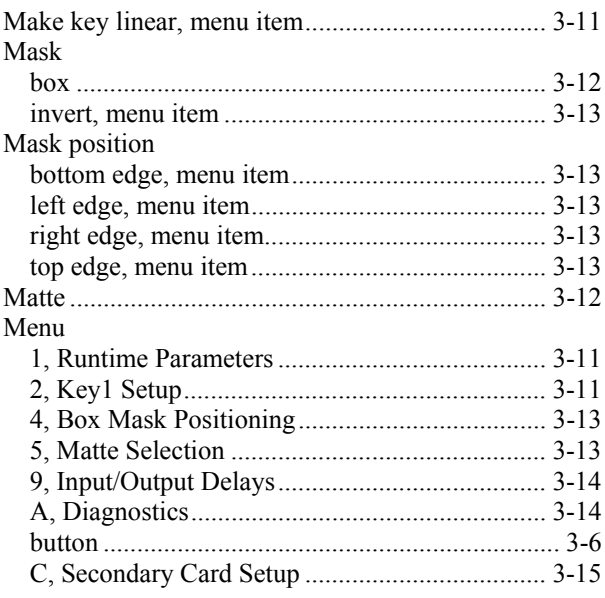

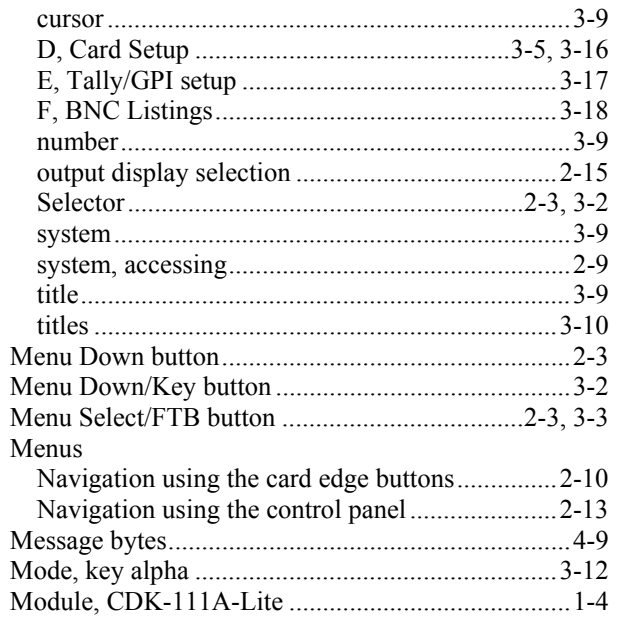

## $\mathsf{N}$

j

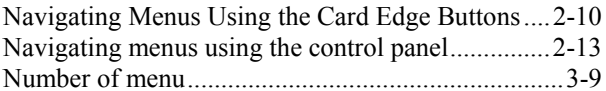

## $\mathbf{o}$

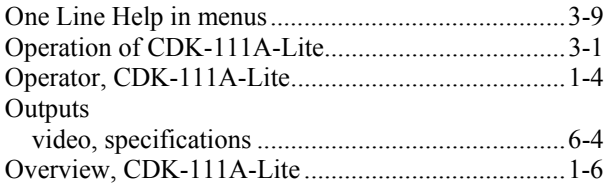

#### $\boldsymbol{\mathsf{P}}$

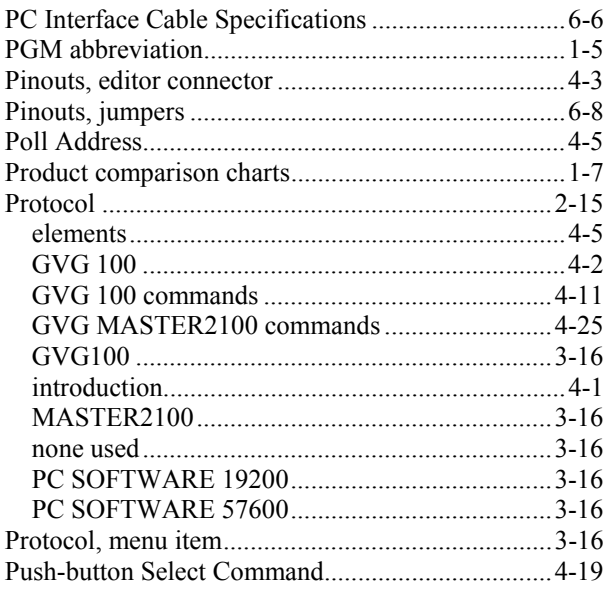

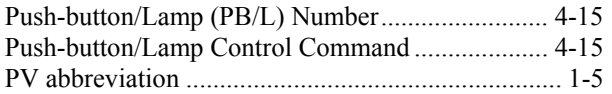

## $\overline{\mathsf{R}}$

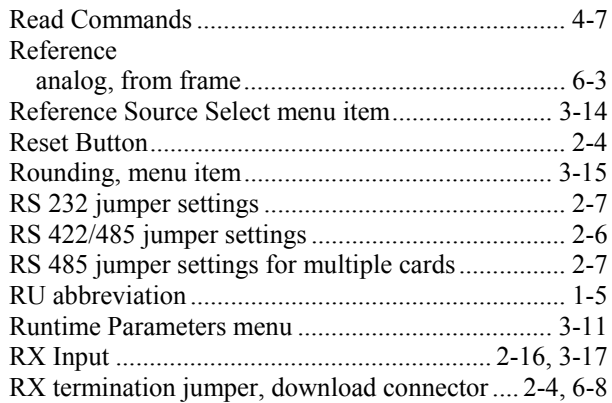

## $\mathbf{s}$

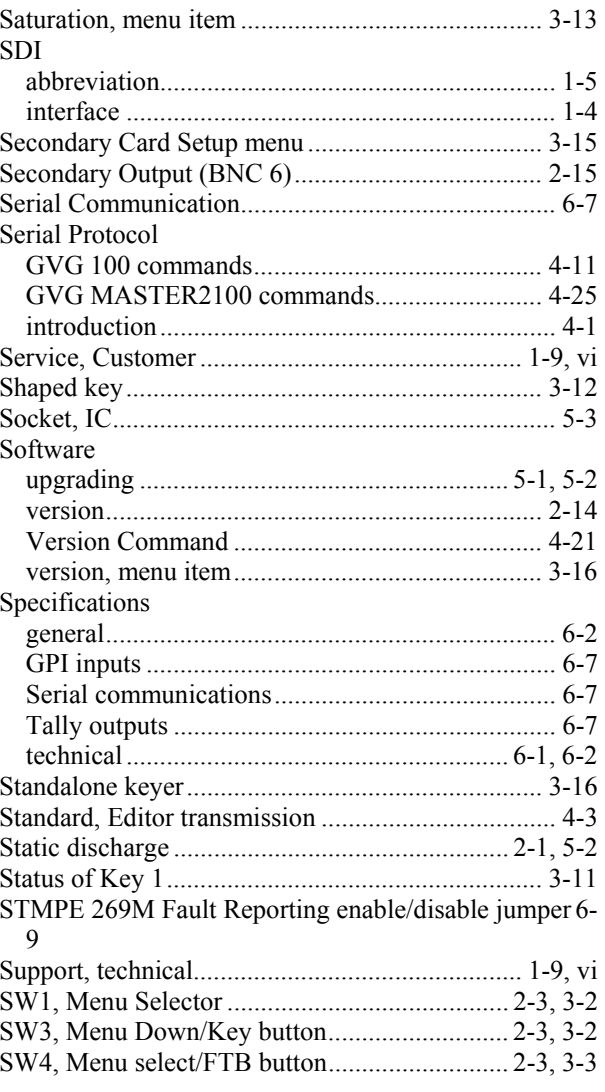

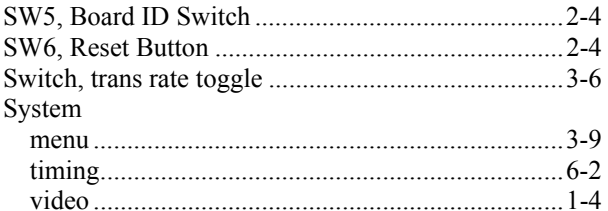

## $\mathbf T$

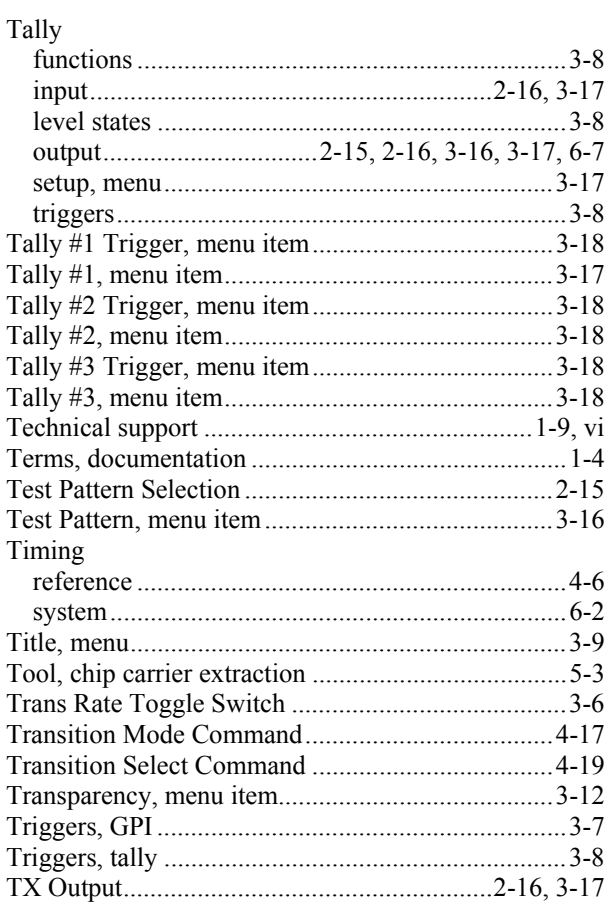

## $\mathsf{U}$

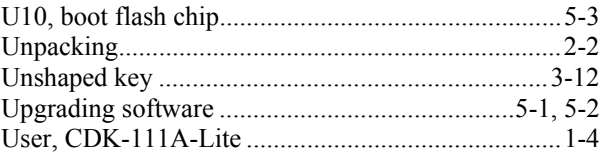

#### $\pmb{\mathsf{V}}$

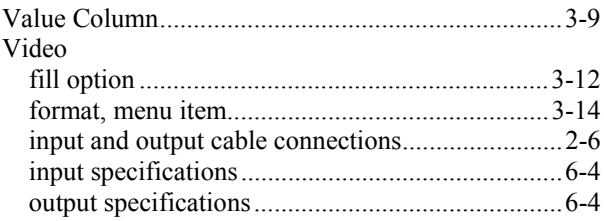

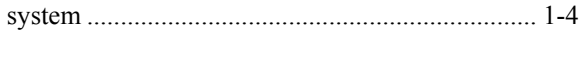

## W

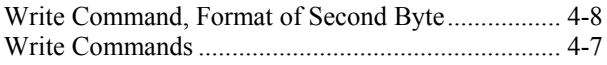